# Megger.

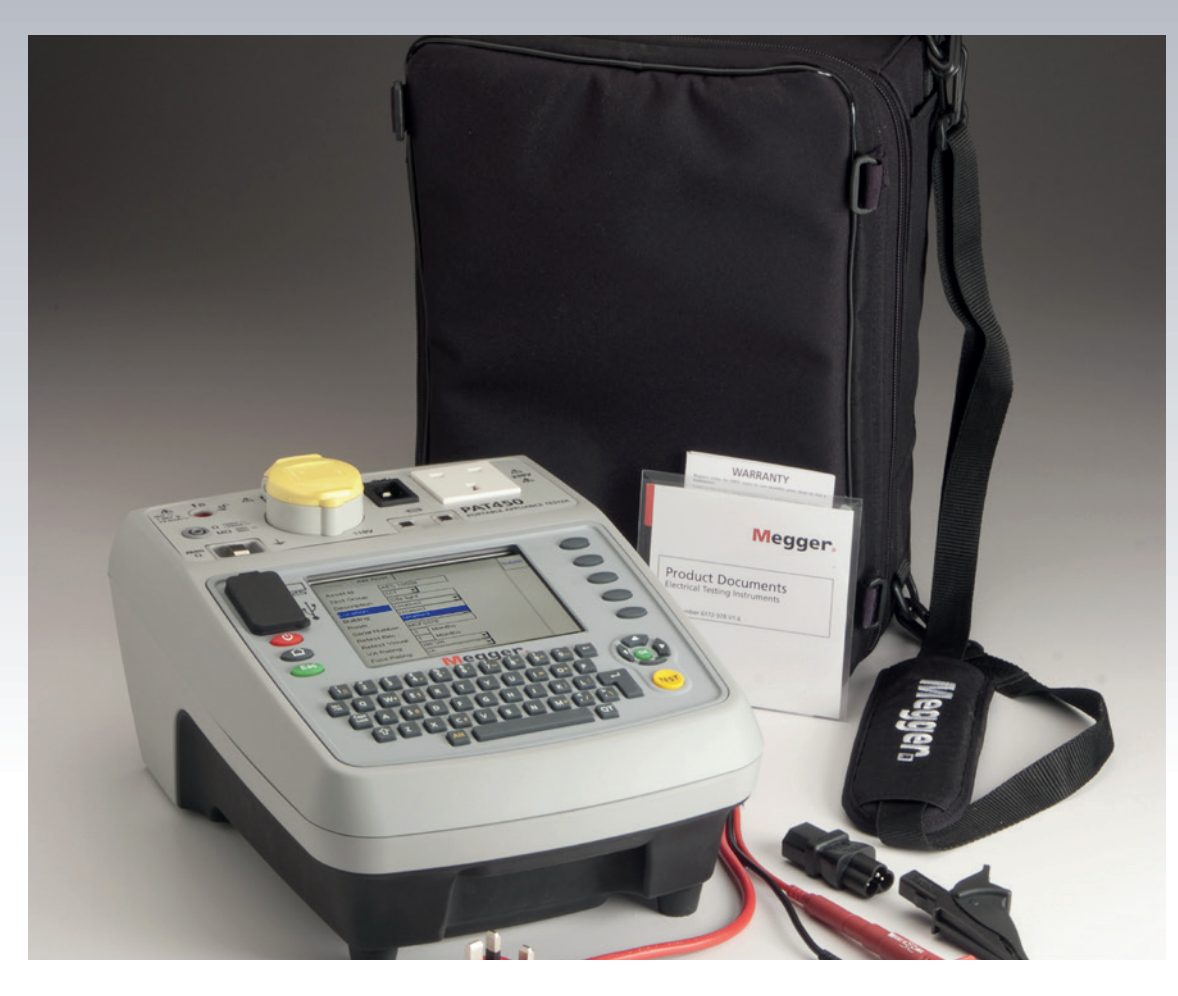

# PAT400 Series

# Portable Appliance Testers

*User guide*

#### **This document is copyright of:**

Megger Limited, Archcliffe Road, Dover, Kent CT17 9EN. ENGLAND T +44 (0)1304 502101 F +44 (0)1304 207342 **[www.megger.com](http://www.megger.com)**

Megger Ltd reserves the right to alter the specification of its products from time to time without notice. Although every effort is made to ensure the accuracy of the information contained within this document it is not warranted or represented by Megger Ltd. to be a complete and up - to - date description.

For Patent information about this instrument refer to the following web site: **[megger.com/patents](http://megger.com/patents)**

This manual supersedes all previous issues of this manual. Please ensure that you are using the most recent issue of this document. Destroy any copies that are of an older issue.

Thank you for purchasing the Megger PAT400 portable appliance tester.

For your own safety and to get the maximum benefit from your instrument, please ensure that you read and understand the safety warnings and instructions before attempting to use the instrument.

#### **Declaration of Conformity**

Hereby, Megger Instruments Limited declares that radio equipment manufactured by Megger Instruments Limited described in this user guide is in compliance with Directive 2014/53/EU. Other equipment manufactured by Megger Instruments Limited described in this user guide is in compliance with Directives 2014/30/EU and 2014/35/EU where they apply.

The full text of Megger Instruments EU declarations of conformity are available at the following internet address:

#### **[megger.com/eu-dofc](http://www.megger.com/eu-dofc)**

# **Contents**

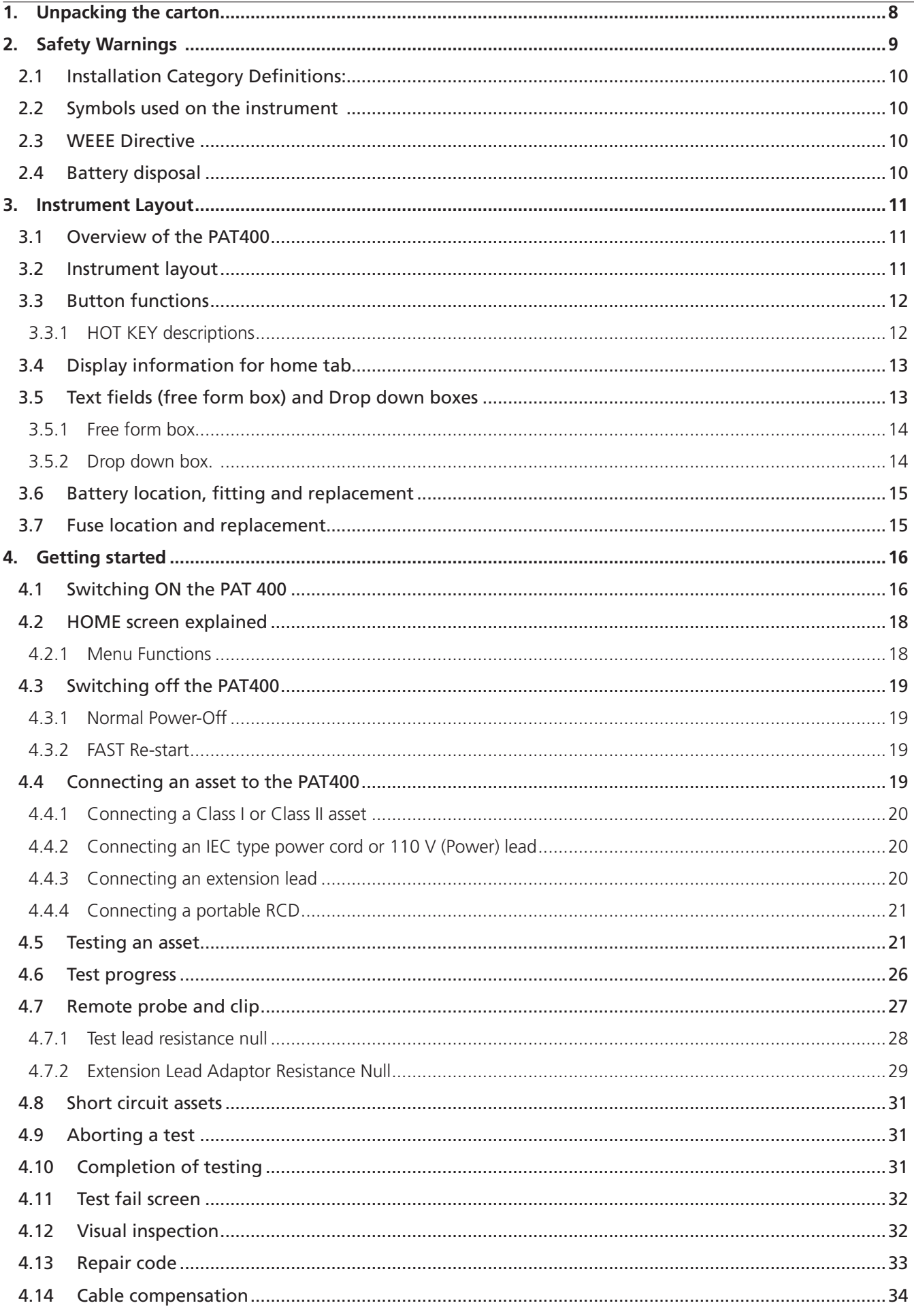

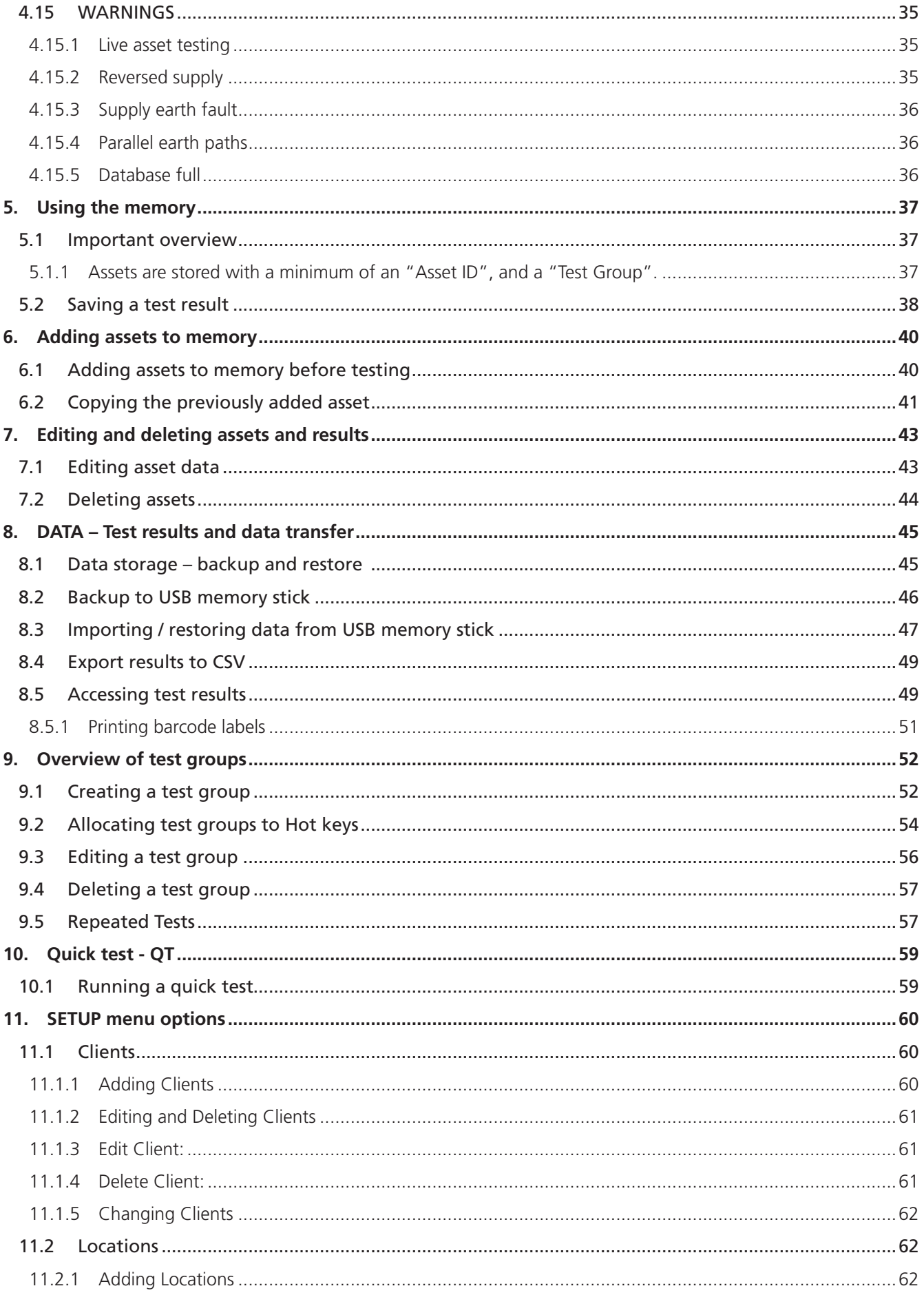

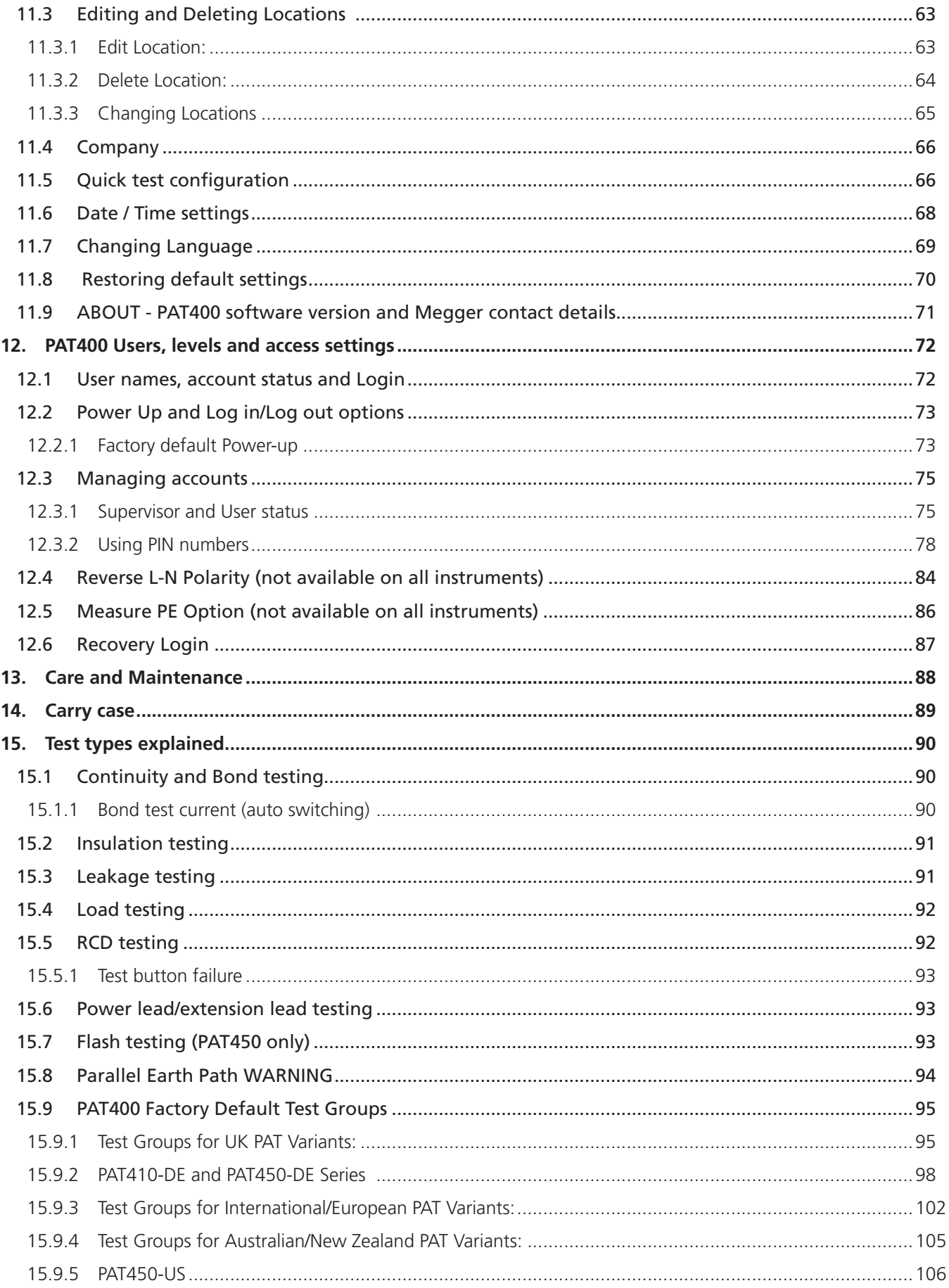

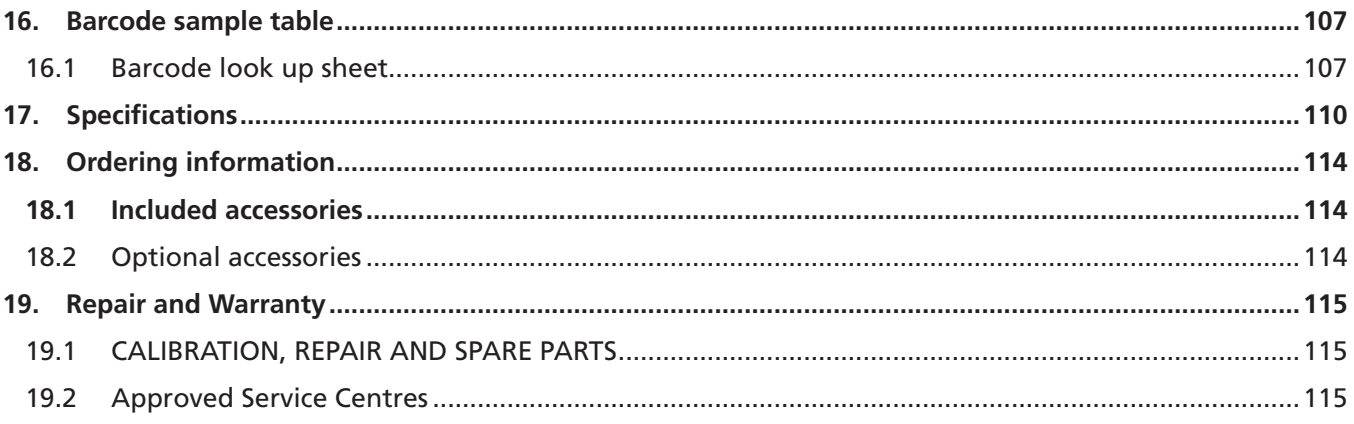

# <span id="page-7-0"></span>1. Unpacking the carton

Unpack the carton contents carefully. There are important documents that you should read and keep for future reference.

Please complete the pre-paid warranty card and return it to Megger Instruments Limited as soon as possible to help us reduce any delays in supporting you should you need assistance.

#### **NOTE :** This manual includes instructions for all PAT400 variants. Some facilities may not be available on your model of this equipment.

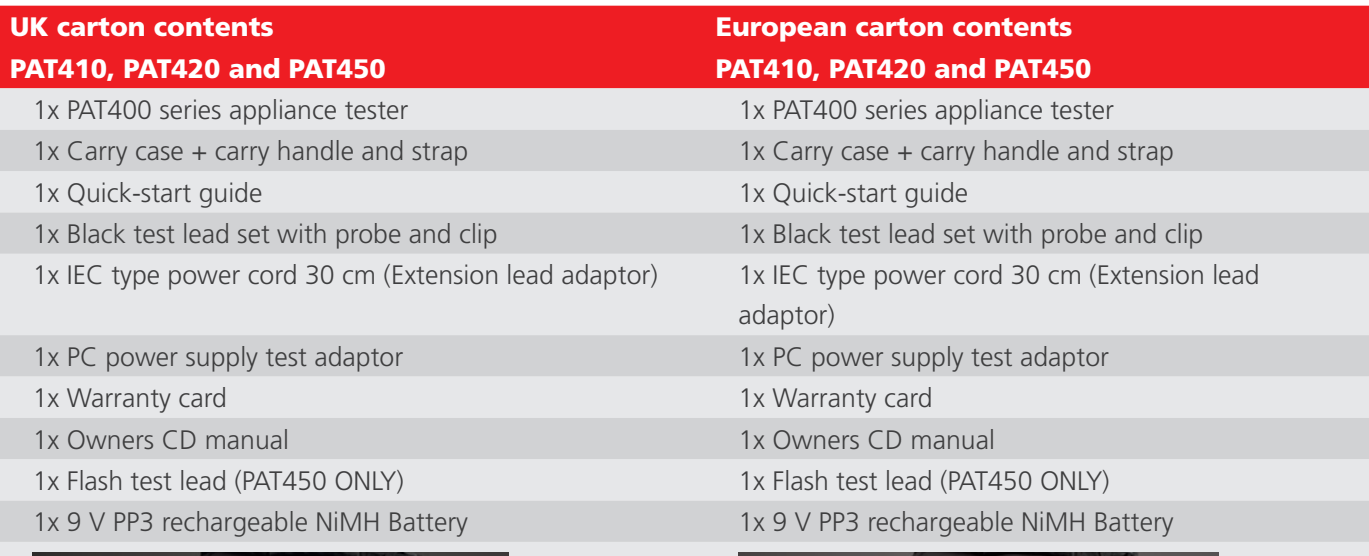

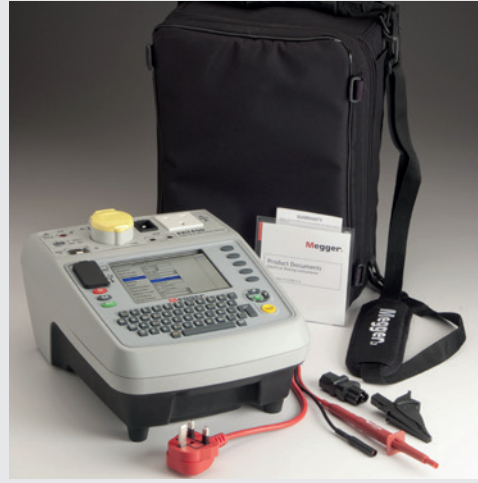

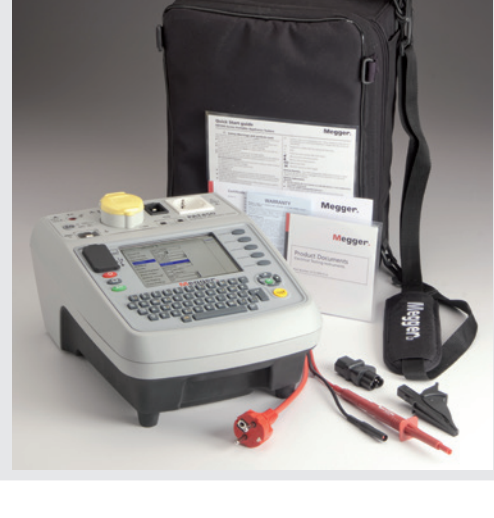

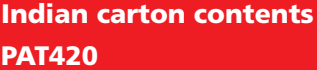

- 1x PAT400 series appliance tester 1x Carry case + carry handle and strap
- 1x Quick-start guide
- 1x Black test lead set with probe and clip
- 1x IEC type power cord 30 cm (Extension lead adaptor)
- 1x PC power supply test adaptor
- 1x Warranty card
- 1x Owners CD manual
- 1x 9 V PP3 rechargeable NiMH Battery

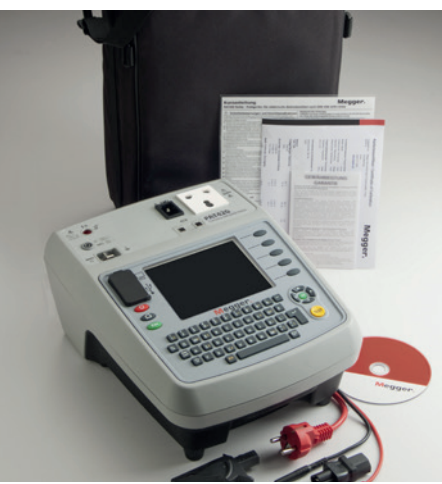

## <span id="page-8-0"></span>2. Safety Warnings

**The following safety warnings and precautions must be read and understood before the instrument is used. They must be observed during use.**

- For safety, only connect the PAT to a supply that is properly earthed. If in doubt, the supply should be checked by a qualified electrician.
- $\blacksquare$  Do not use the instrument if there are any signs of damage.
- All test leads, probes and clips must be in good order, clean and with no broken or cracked insulation.
- $\blacksquare$  Probes and clips should be held behind the finger guard.
- **The Test leads not used during a measurement should be disconnected from the appliance tester.**
- For dual voltage testers, both sockets can be live simultaneously.
- Only connect one asset to the PAT during testing.
- Tests should be carried out in the order recommended below. An appliance that fails a test should be repaired before further testing is carried out.
- Recommended sequence:
	- 1. Earth bond / continuity of the protective earth conductor (Class I devices)
	- 2. Insulation test (or earth leakage) In addition further tests can be performed, but ONLY AFTER 1 and 2 above:
	- 3. Operational test
	- 4. Leakage test
- Only perform an operational test after the earth bond and insulation tests have been completed, as this test operates at mains voltage.
- During testing, ensure no hazard will exist as a result of normal running or under fault conditions.
- During testing the unit under test (asset) should not be touched, other than using the appropriate accessories, as faulty appliances can present a shock hazard.
- Do not touch the exposed parts of test leads during tests as hazardous voltages may be present due to potentially faulty appliance.
- Do not touch the IEC extension lead socket pins especially during a test, as hazardous voltages may be present due to a potentially faulty appliance.
- Assets should not be routinely flash tested. Where flash testing is required, refer to further guidance on Flash testing, section A7.
- Replacement fuses must be of the correct rating and type. Refer to section 1.9.
- $\blacksquare$  The USB connection marked thus ( $\blacktriangleright$ ) should only be used by approved service personnel; nothing should be connected to the USB port during testing.
- Only use a NiMH rechargeable 8.4 V PP3 battery, do not use a non-rechargeable type as this could become dangerous if charged by the instrument.
- Serviceable fuses should only be replaced with those that are suitably rated.
- $\blacksquare$  In case of an emergency use an easily accessible power point
- Only use Megger approved accessories with this product.

#### <span id="page-9-0"></span>**2.1 Installation Category Definitions:**

CAT II - Measurement category II: Equipment connected between the electrical outlets and the user's equipment.

CAT III - Measurement category III: Equipment connected between the distribution panel and the electrical outlets.

CAT IV - Measurement category IV: Equipment connected between the origin of the low-voltage mains supply and the distribution panel.

#### **2.2 Symbols used on the instrument**

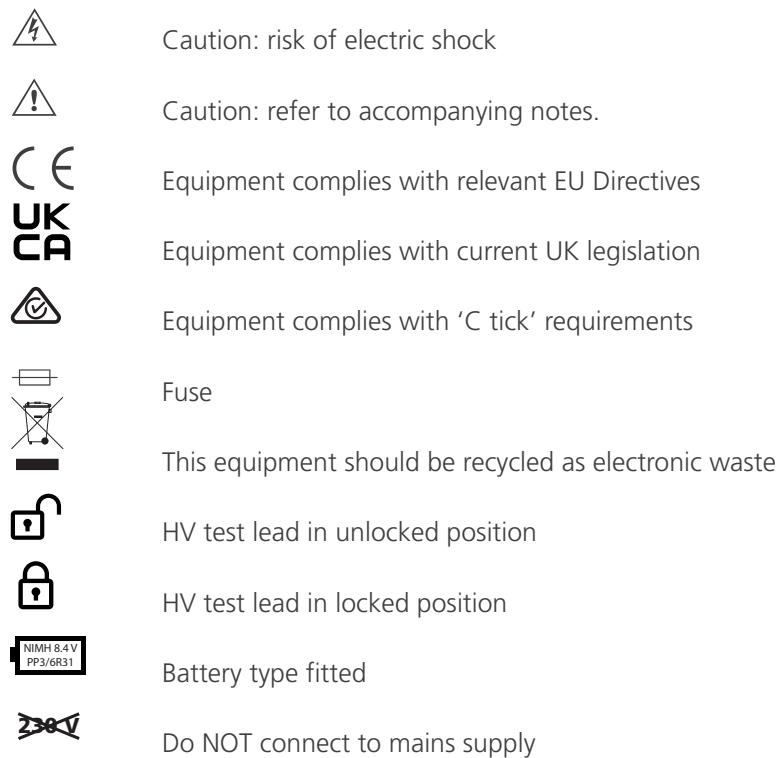

#### **2.3 WEEE Directive**

The crossed out wheeled bin symbol placed on Megger products is a reminder not to dispose of the product at the end of its life with general waste.

Megger is registered in the UK as a Producer of Electrical and Electronic Equipment. The Registration No is WEE/HE0146QT.

For further information about disposal of the product consult your local Megger company or distributor or visit **[www.megger.com](http://www.megger.com)**.

#### **2.4 Battery disposal**

The crossed out wheeled bin symbol placed on the batteries is a reminder not to dispose of them with general waste at the end of their life. This product contains the following batteries - NiMH rechargable 8.4 V PP3 batteries.

They are located under the battery cover on the right hand side cover of the instrument.

They can be safely removed by following the instructions in the battery replacement section of this guide.

Dispose of batteries according to local authority regulations.

Megger is registered in the UK as a producer of batteries.

The Registration number is BPRN00142.

For Further information see **[www.megger.com](http://www.megger.com)**

# <span id="page-10-0"></span>3. Instrument Layout

#### **3.1 Overview of the PAT400**

The PAT400 series of portable appliance testers are fully automated testers for the fast safety testing of portable electrical equipment. The PAT400s will operate at 230 V AC (or for UK variants 230 V AC and 110 V AC supplies).

All warnings must be read and understood before the tester is used.

All operators should also be competent in the safety testing of electrical equipment and meet all the local legal requirements before testing.

9 V PP3 rechargeable NiMH Battery is supplied - not fitted. This should be installed prior to first use. [See section 3.6](#page-14-1)  [Battery location, fitting and replacement on page 15](#page-14-1)

#### **3.2 Instrument layout**

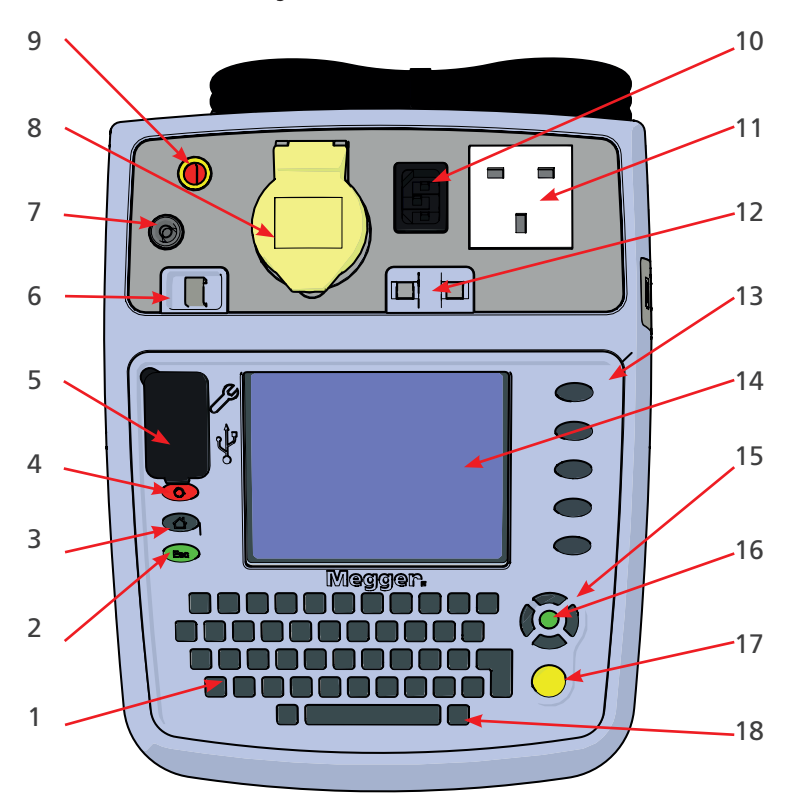

**Fig 1:** *PAT450 instrument layout* 

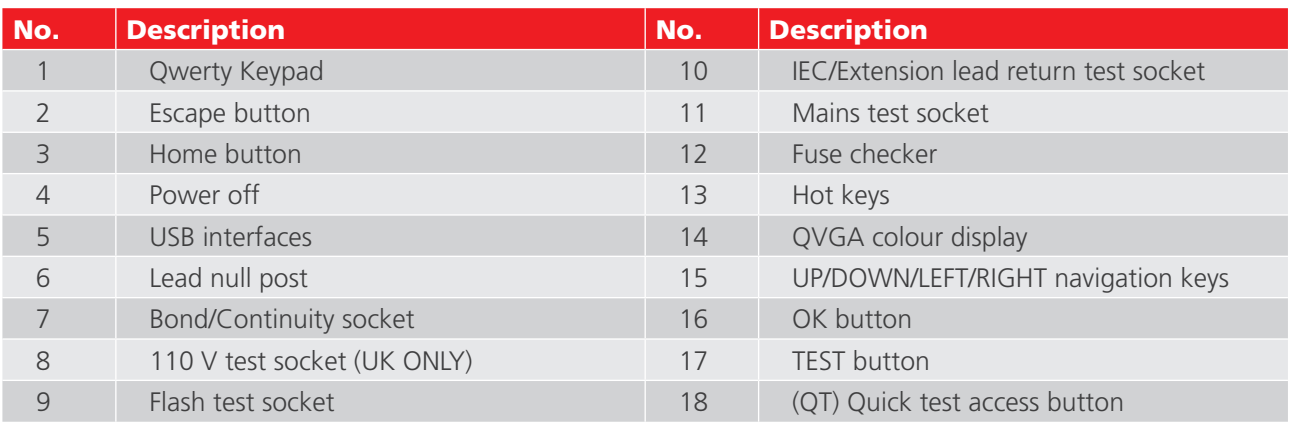

## <span id="page-11-0"></span>**3.3 Button functions**

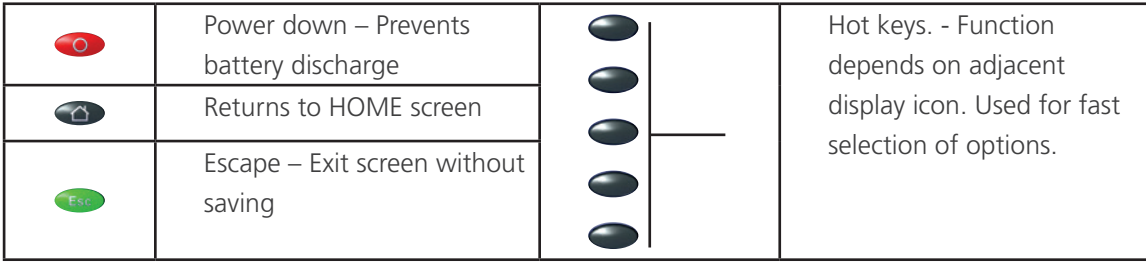

# <span id="page-11-1"></span>**3.3.1 HOT KEY descriptions**

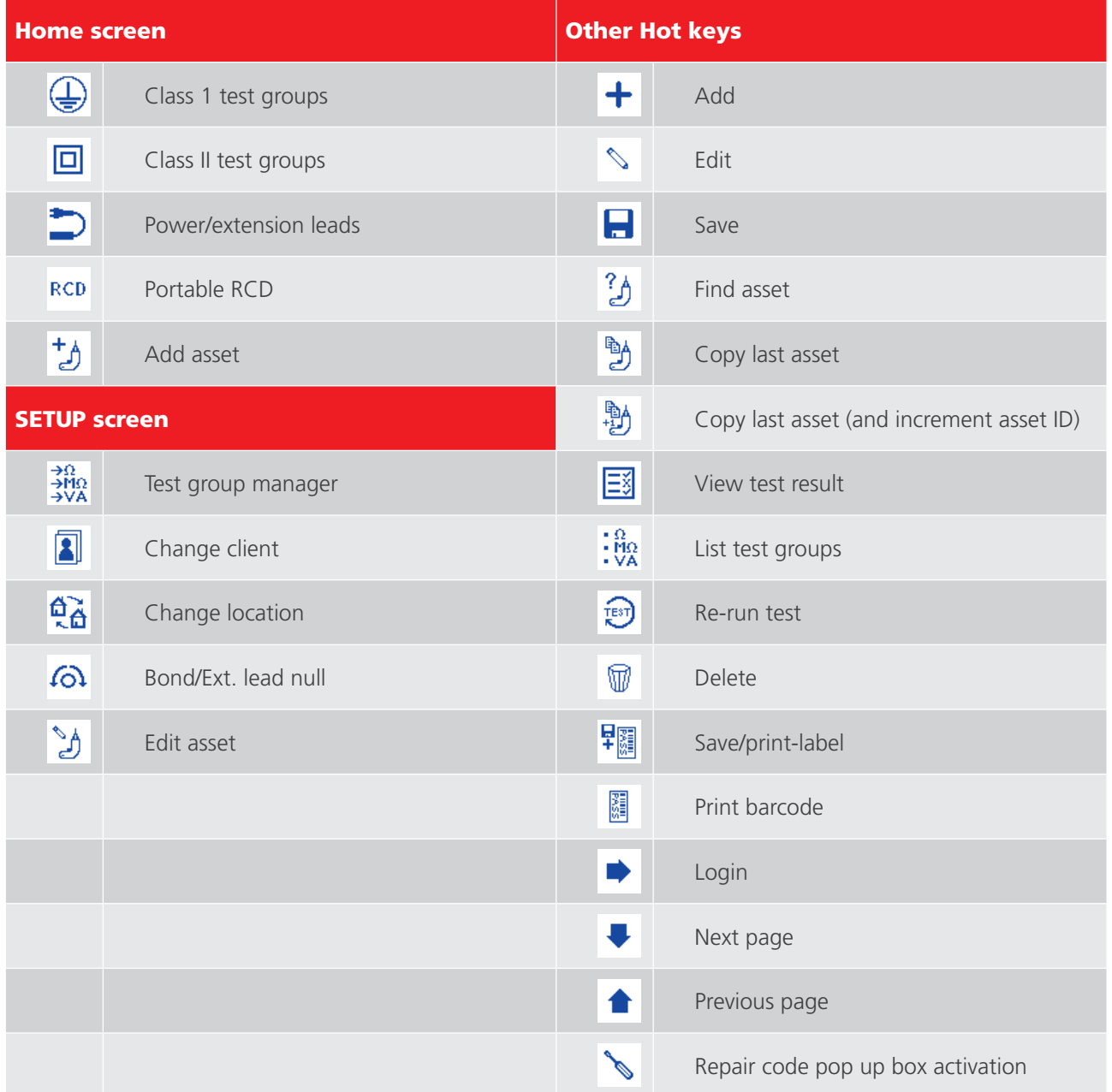

#### <span id="page-12-0"></span>**3.4 Display information for home tab**

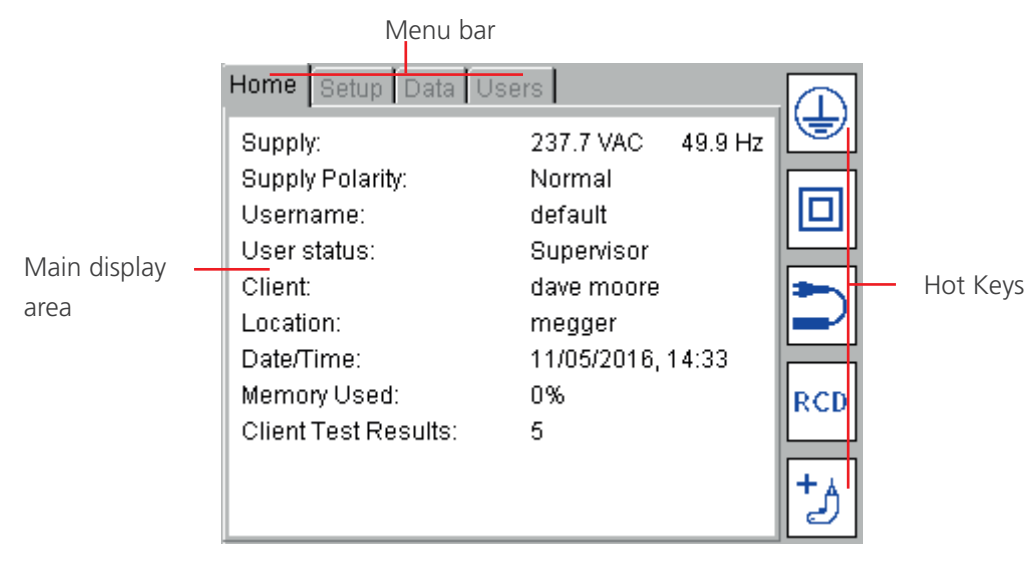

**Fig 2:** *PAT400 display* 

#### **Menu bar**

Provides navigation path and menu options. See NOTE below

#### **Main display area**

Display and test result information

Additional menu options

#### **Hot keys**

Quick access to frequently used test groups and other options.

**NOTE**: Users tab is only available on Firmware version V2.4 and above.

#### **Screen navigation**

Use the UP/DOWN and LEFT/RIGHT arrows to navigate around the menu and asset screens.

Use the OK button or CR (enter key) on the keyboard to select or confirm an action.

Use the HOME  $\bigcirc$  button to return to the main menu.

Use the ESC  $\begin{bmatrix} \begin{smallmatrix} \text{Eso} & \text{button} \end{smallmatrix} \end{bmatrix}$  button to exit or abort a function.

### **3.5 Text fields (free form box) and Drop down boxes**

When entering basic ASSET data, two types of text fields exist:

- 1. Free form boxes
- 2. Drop down box

#### <span id="page-13-0"></span>**3.5.1 Free form box**

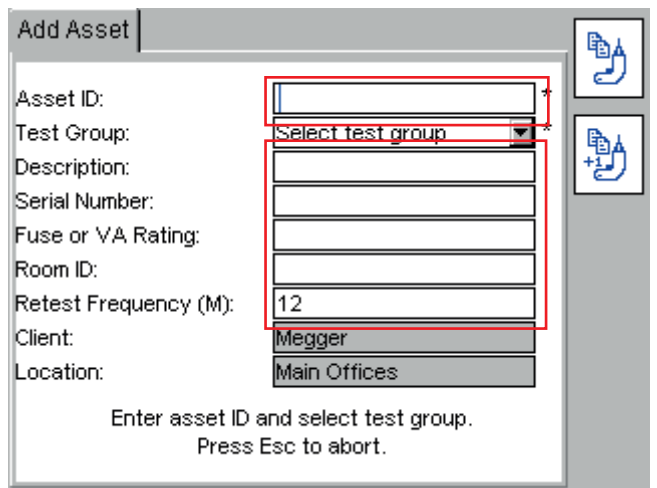

Text or numbers can be entered as required

Text can be entered from a keyboard or barcode scanner.

In some instances a "free form" box can become a "drop down" box, such as the asset ID field. In this case it will appear with the drop down icon as below:

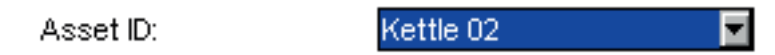

#### **3.5.2 Drop down box.**

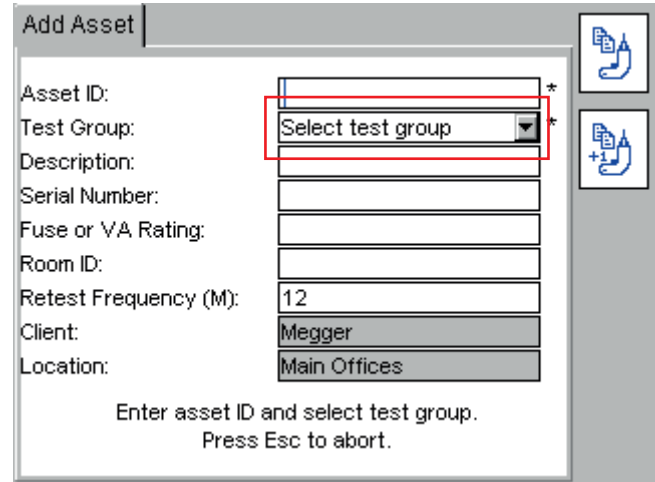

Drop down boxes already contain a list of items. To access the list, navigate to the drop down box using the UP/ DOWN arrows then press the OK button.

Press OK to select from the available list.

Alternatively, enter the first letter or number of the contents you require and the search engine will jump to that entry.

E.g. Enter "S" in the TEST GROUP box and the cursor will jump to SC1.

If no contents start with that letter or number, nothing will happen.

#### <span id="page-14-0"></span>**3.6 Battery location, fitting and replacement**

<span id="page-14-1"></span>Battery type: 1 x 8.4 V NiMH rechargeable (PP3, IEC6F22, NEDA 1604,6HR61)

An 8.4V IEC6F22 NiMH rechargeable battery is included with all PAT400s and should be fitted prior to first use in the battery compartment which is on the right hand side of the unit, secured with a screw. The battery is continuously charged whilst the PAT400 is powered. The battery provides a fast re-boot function when the PAT400 is unplugged, moved between locations and re-started within 5 minutes. The battery shall only be replaced by an equivalent rechargeable battery when the re-boot facility ceases to work.

To replace the rechargeable battery:

- 1. Switch off the instrument.
- 2. Disconnect the instrument from any electrical circuits.
- 3. Remove the battery cover.
- 4. Remove the old battery and refit new battery following correct polarity (as marked on the battery compartment).
- 5. Replace the battery cover.

**WARNING : Only use NiMH batteries! Do not attempt to recharge non-rechargeable (Primary) cells in the PAT400. Doing so may result in instrument damage and may cause personal injury.**

#### **3.7 Fuse location and replacement**

#### **Fuse type:**

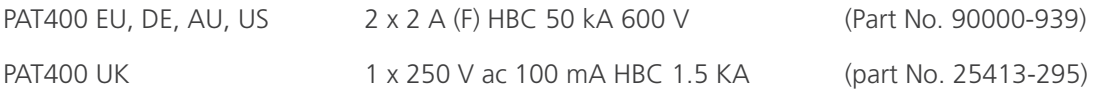

#### **WARNING : Fuses are at mains potential. The electrical supply MUST be disconnected prior to removing the fuse cover which is located on the underside of the PAT tester, secured with a screw.**

- 1. Switch off the instrument.
- 2. Disconnect the instrument from any electrical circuits.
- 3. Remove the fuse cover on the underside of the PAT tester.
- 4. Remove each fuse in turn and check for failure.
- 5. Replace as necessary.
- 6. If no fuses have failed, contact Megger Technical services group on 44 (0) 1304 502 102.
- 7. Replace fuse cover when complete.

**NOTE** : The  $\sum_{n=1}^{1}$  symbol on the batteries is a reminder not to dispose of them with general waste at the end of their life. Spent NiMH batteries are classified as Portable Batteries and should be disposed of in the UK in accordance with Local Authority requirements. For disposal of batteries in other parts of the EU contact your local distributor.

Megger is registered in the UK as a supplier of batteries. The Registration number is BPRN00142

# <span id="page-15-0"></span>4. Getting started

#### **4.1 Switching ON the PAT 400**

1. Connect the instrument to a suitable electrical supply, either 230 V AC (or 110 V AC for UK instruments).

For testing **230 V electrical equipment**, connect the PAT tester to a 230 V electrical outlet.

For testing **110 V electrical equipment**, connect the PAT tester to a 110 V electrical outlet, using the optional 110 V to 230 V supply lead adaptor. Refer to section 3 for further details.

The appliance tester will automatically start when connected to the mains supply.

#### **CAUTION : DO NOT connect any equipment to the PAT tester until it has been switched on and passed its self-test.**

 **Connected equipment will create a relay error and necessitate restarting the PAT tester. Power should be disconnected and reconnected.**

#### **Start-up / initialisation**

The first time the PAT tester is started the instrument will ask for the operating language, time and date to be set.

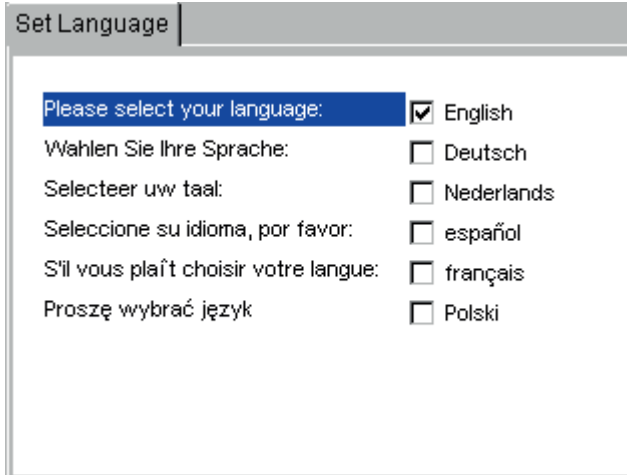

- 1. Use the UP/DOWN arrows to select the operating language from the options listed.
- 2. Press OK when complete

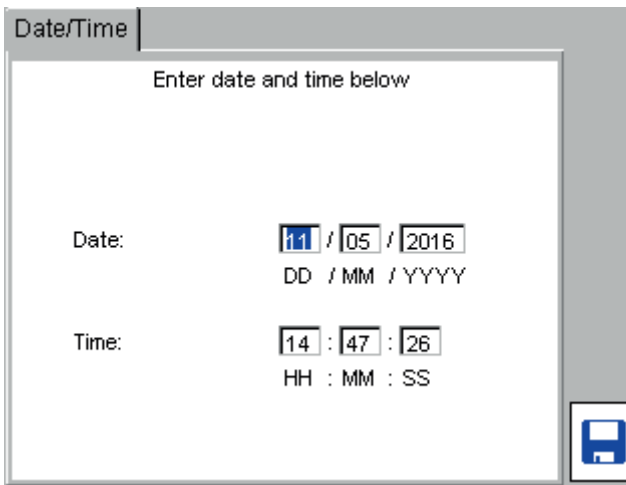

- 3. Use the RIGHT/LEFT and OK keys to enter the date and time Date format is DD / MM / YYYY Time format is 24 Hr Hr / Min / Sec
- 4. Press the SAVE  $\blacksquare$  HOT KEY to accept changes.

Further changes can be made in the menu SETUP options section 10.5

On completion of initialisation, the following warning screen is displayed when the PAT tester is switched on.

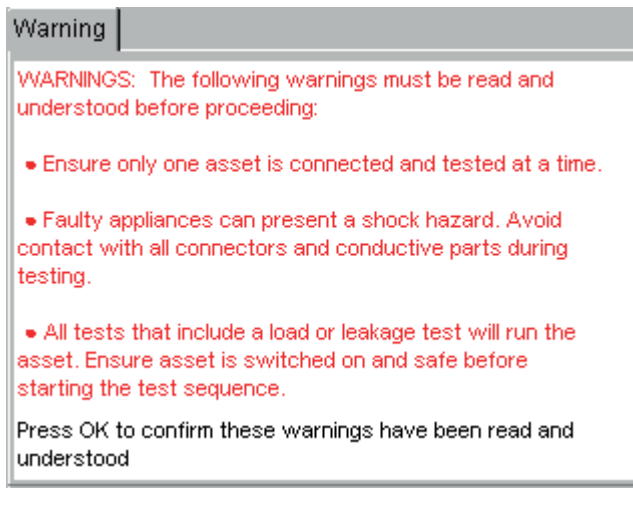

**Fig 3:** *PAT400 instruments Warning dialogue box*

**NOTE :** This screen is not displayed if the PAT tester is re-started within five minutes of being un-plugged, or when the PAT tester restarts from the same screen as before**.**

5. Press OK to confirm you have read and understood these warnings. The instrument will display the following HOME screen when all initial tests have completed

#### <span id="page-17-0"></span>**4.2 HOME screen explained**

The HOME screen is the start point of all testing

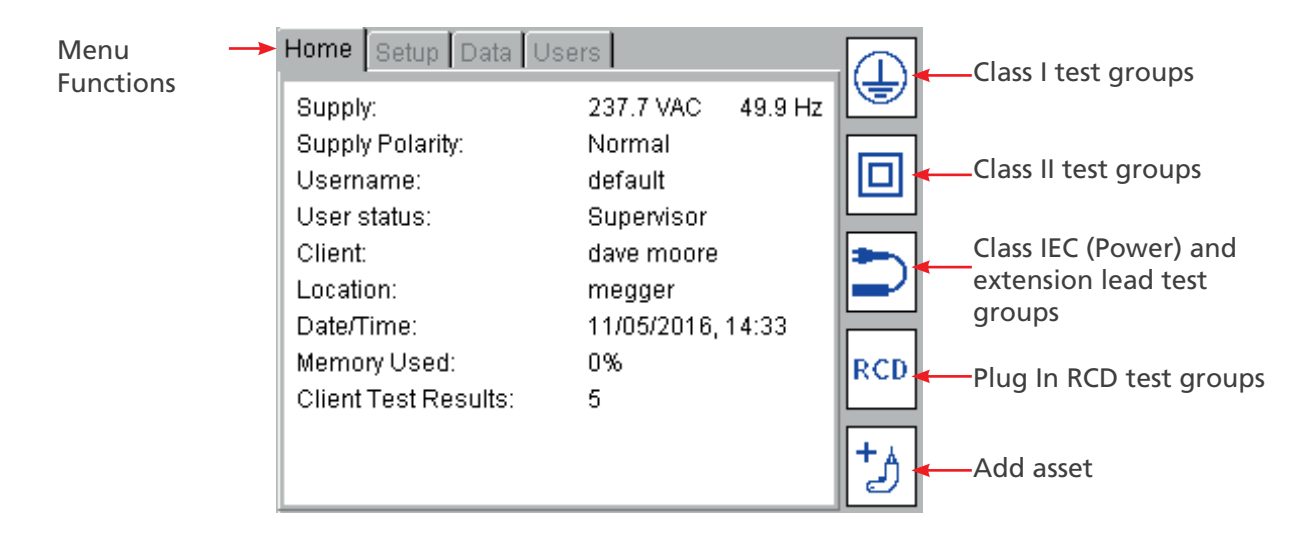

#### **4.2.1 Menu Functions**

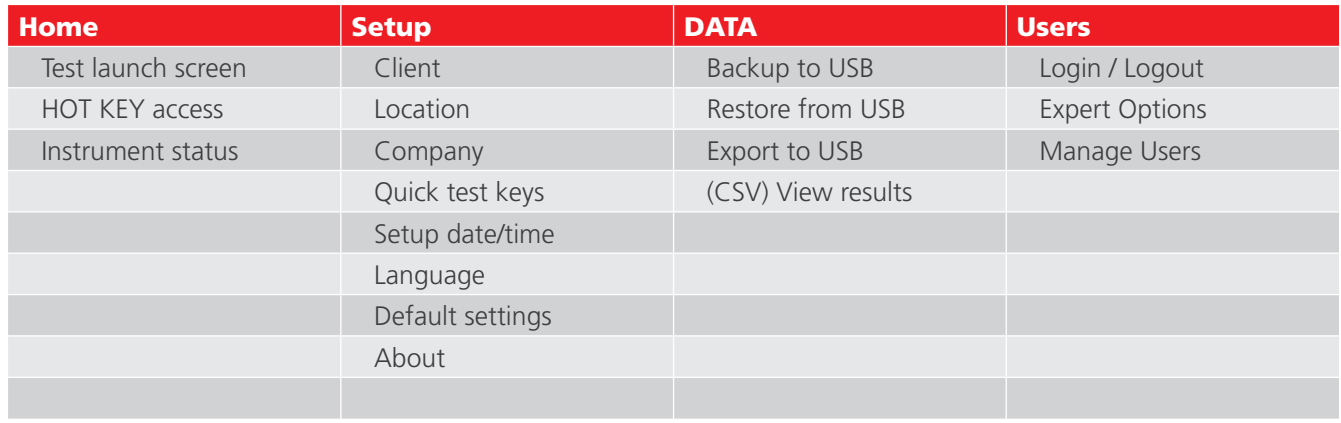

#### <span id="page-18-0"></span>**4.3 Switching off the PAT400**

#### **4.3.1 Normal Power-Off**

To switch off the tester, press the RED off button  $\bullet$ . The display will show the message

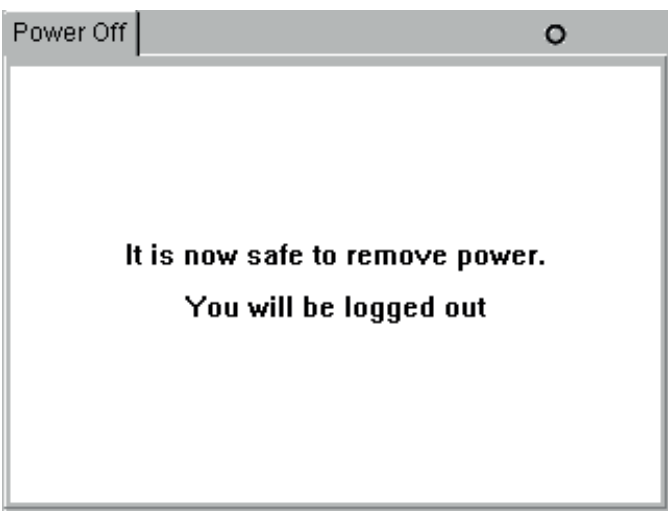

The mains plug can now be removed from the supply.

Switching off using this button prevents the "FAST Re-start" battery from discharging unnecessarily.

#### **4.3.2 FAST Re-start**

If the tester is to be moved to a new location and testing continued, simply unplug the unit from the mains supply and reconnect it in the new location. The appliance tester will enter a hibernation mode during the move. When power is restored at the new location the PAT tester will resume to the same screen as when power was disconnected, without any delay.

Any test results are retained. On reconnection the previous test result can still be saved.

The rechargeable 8.4 V NIMH battery is used to maintain hibernation status whilst unplugged. This battery is continuously charged whilst the appliance tester is connected to the mains supply.

Continuous use of the hibernation mode will discharge the battery. Should the move take longer than 5 minutes, the appliance tester will leave hibernation mode and complete a full power down. Testing with a PAT400

#### **4.4 Connecting an asset to the PAT400**

Assets are tested through the test connectors on the top of the instrument. An asset is simply plugged into the appropriate socket.

A power cord (IEC lead), or an extension lead needs to be "wrapped back" to the small IEC socket on the top of the instrument. This allows automatic testing of continuity and polarity without connecting the remote probe.

Standard Class I and Class II assets will also use the additional remote probe for BOND, INSULATION or LEAKAGE testing. The instruction to connect it is displayed on the screen at the appropriate time.

The following drawings show how the asset under test should be connected at the start of testing.

**NOTE :** The dotted line indicates where a 110 V asset would be connected (UK PAT testers only).

#### **CAUTION : Other test leads may need to be connected during the test sequence. Follow on-screen instructions. Never connect more than one asset at a time.**

#### <span id="page-19-0"></span>**4.4.1 Connecting a Class I or Class II asset**

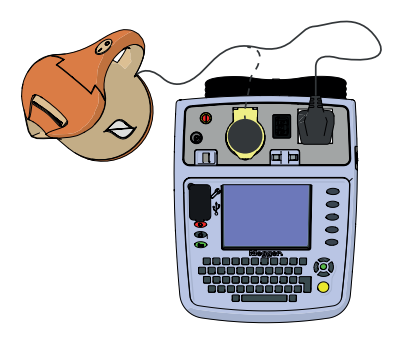

To connect standard Class I or Class II equipment to the PAT400:

1. Plug the asset into the 230 V test socket on the PAT400.

To connect 110 V equipment to the PAT400:

1. Plug the asset into the 110 V test socket on the PAT400.

#### **4.4.2 Connecting an IEC type power cord or 110 V (Power) lead**

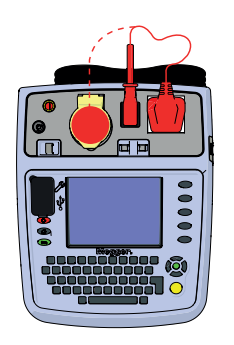

To connect a standard IEC type power cord (computer type power lead) to the PAT400:

- 1. Connect the mains plug to the mains test socket on the PAT400.
- 2. Connect the IEC plug to the IEC socket.

To connect a 110 V power lead, use the 110 V to IEC plug adaptor (see optional accessories - Appendix D).

- 1. Connect the 110 V mains plug to the 110 V test socket.
- 2. Connect the free end of the 110 V power lead to the 110V adaptor plug.
- 3. Connect the 110 V adaptor IEC connector to the IEC socket on the PAT400.

#### **4.4.3 Connecting an extension lead**

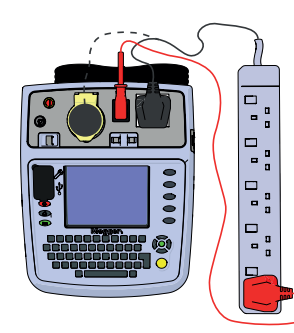

To connect an extension lead to the PAT400:

- 1. Connect the mains plug to the mains test socket on the PAT400.
- 2. Using the extension lead adaptor, connect the furthest socket on the extension lead to the IEC socket on the PAT400.

<span id="page-20-0"></span>To connect a 110 V power lead, use the 110 V to IEC plug adaptor (see optional accessory - Appendix D).

- 1. Connect the 110 V mains plug to the 110 V test socket.
- 2. Connect the free end of the 110 V power lead to the 110V adaptor plug.
- 3. Connect the 110 V adaptor IEC connector to the IEC socket on the PAT400.

#### **4.4.4 Connecting a portable RCD**

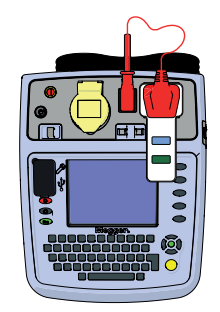

To connect a portable RCD to the PAT400:

- 1. Connect the RCD to the 230 V test socket on the PAT400.
- 2. Using the IEC test lead adaptor, connect the IEC plug of the adaptor lead into the IEC socket on the PAT400.
- 3. Connect the mains plug of the IEC test lead adaptor into the RCD.

#### **4.5 Testing an asset**

The PAT400's are designed to automatically test electrical equipment, using TEST GROUPS. A "TEST GROUP" is a specific group of tests suitable for the type of asset being tested.

The PAT tester is shipped with a pre-defined set of test groups. However others can be added as required, up to a maximum of 100, see section 8.

Before a test will run, a TEST GROUP must be selected. There are three options to start the test sequence:

- OPTION 1 Select a test group from the HOT KEY options.
- OPTION 2 Press the TEST button This takes you to the TEST ASSET screen.
- OPTION 3 Scan the asset ID with a bar-code scanner, then press TEST (asset details must already be stored in the PAT400), otherwise PAT400 defaults to ADD ASSET screen.

#### **Option 1: Starting a TEST – USING HOT KEYS**

1. Select a Class I, Class II, IEC/extension lead or RCD test group by pressing one of the HOT KEY options: A list of TEST GROUPS are displayed that are relevant to that type of equipment.

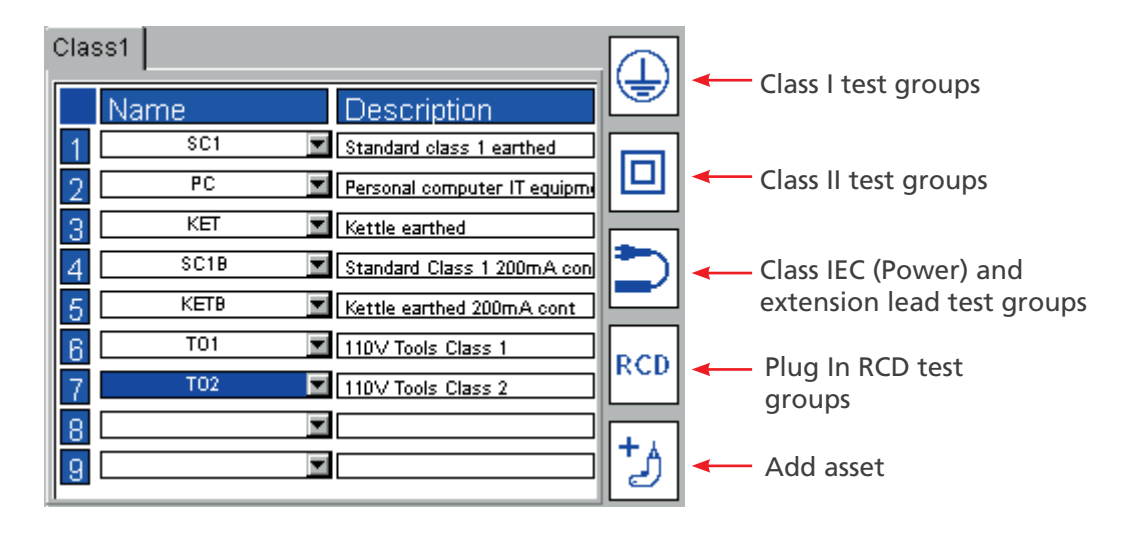

2. Select one of the test groups by pressing the relevant number, then the TEST button. Or

Press the number twice to start the test sequence.

Or

Scroll down to the required test group and press TEST.

For more Information on test groups, adding, editing, configuration or deletion, [See section NOTE 4: The PLite](#page-50-1)  [button on the Brother P700 printer must be deactivated to print labels from the PAT400. If the PLite button is](#page-50-1)  [activated, communication will not be established and the PAT400 will report the error message: "PRINTER NOT](#page-50-1)  [CONNECTED"Test groups on page 51](#page-50-1)

#### **Option 2: Starting a TEST – PRESSING THE TEST BUTTON**

1. From the HOME screen, press the TEST button. The display will show the TEST ASSET page, as below:

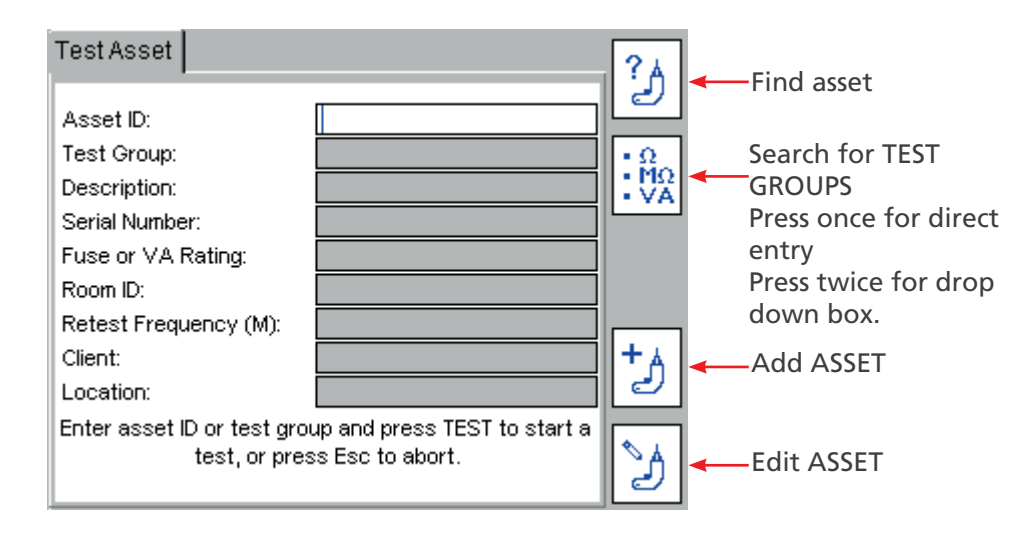

2. Type in the "Asset ID" if available and press OK. If the asset is already in the database the details of the asset will be displayed as below:

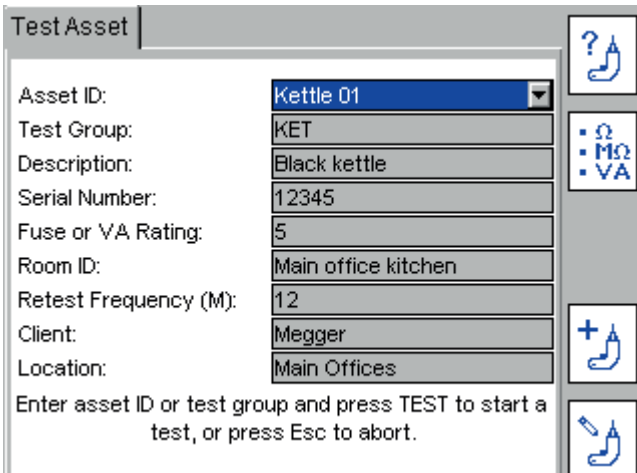

3. Press the TEST button and the test sequence will commence. [See section 4.6 Test progress on page 26](#page-25-1)

Alternatively to search through the asset database, press the FIND ASSET  $\mathcal{B}$  Hot key.

A drop down box of Asset IDs will appear.

If you know the Asset ID you wish to find, start typing in the Asset ID. The search engine will jump to the Asset IDs that start with those characters.

To ADD an asset, simply press the ADD ASSET  $\overleftrightarrow{e}$  Hot key.

4. If the entered asset is not in the database, the following information box will appear:

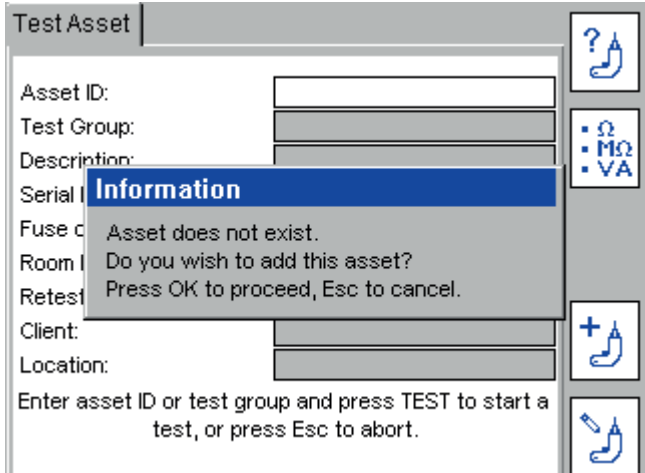

- 5. Press OK to add a new asset.
- 6. An Add Asset screen will appear with the Asset ID entered in the previous screen and the current client name and location.

If no client and location have been added, these will say "default".

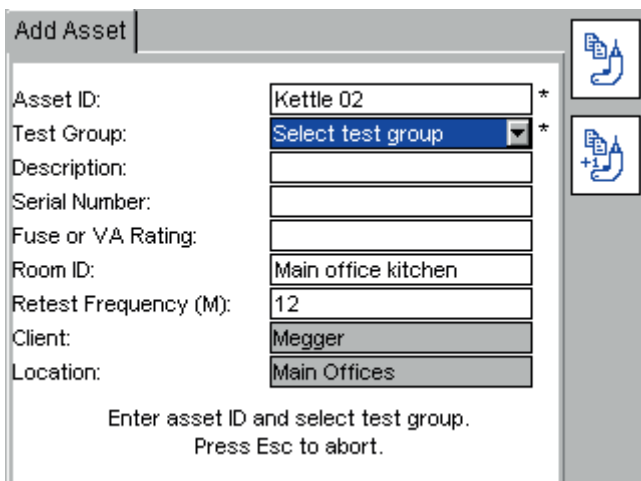

\* Indicates mandatory fields that are required to save the asset data.

Further information on the COPY LAST ASSET  $\stackrel{b}{\rightarrow}$  Hot key and COPY and INCREMENT ASSET ID  $\stackrel{b}{\rightarrow}$  Hot keys can be found in section 5.

(A new asset ID can be added and saved at this stage, but it is recommended that this is added after testing is completed).

- 7. Press the DOWN arrow to access TEST GROUPS.
- 8. Press OK to access the drop down list of test groups.

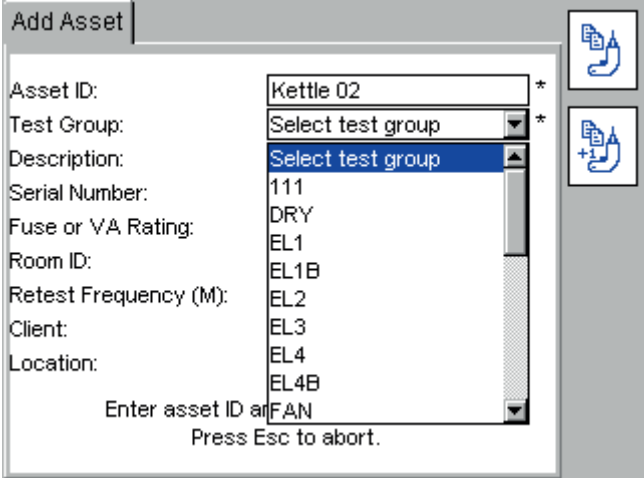

9. Use the UP/DOWN arrows to scroll through the list of test groups and then press OK . Or

Start typing the name of the test group. The cursor will jump to the relevant test groups with that letter or number. Entering more than one letter will refine the search further. Then press OK.

- 10. Add any additional data in the available fields as required.
- 11. Press TEST to commence testing.
- 12. Go to paragraph 3.3 Test Progress

**NOTE :** Only a TEST GROUP is required to start testing.

On completion of a test, only Asset IDs and Test groups have to be added before the test is completed. All other data Is optional.

**NOTE** : If NO Asset ID is entered, press the Test Group Hot key  $\frac{160}{300}$  and type in the test group.

Alternatively press  $\frac{\Omega}{\Omega}$  twice to select the test group drop down box. Press OK to list all test group options, scroll down the list to select desired test group and press OK to accept.

**NOTE :** Pressing the Right arrow key will "Page Down" the list.

Further details on adding assets can be found in section 5.

#### **Option 3: Starting a TEST – USING A BARCODE SCANNER**

1. From the home page, scan the Asset barcode with the optional barcode scanner.

If the ASSET ID does NOT exist in the PAT database, the PAT will jump to the ADD ASSET screen and the ASSET ID will appear.

2. If the asset information matches the asset to be tested the completed TEST ASSET screen will appear as below:

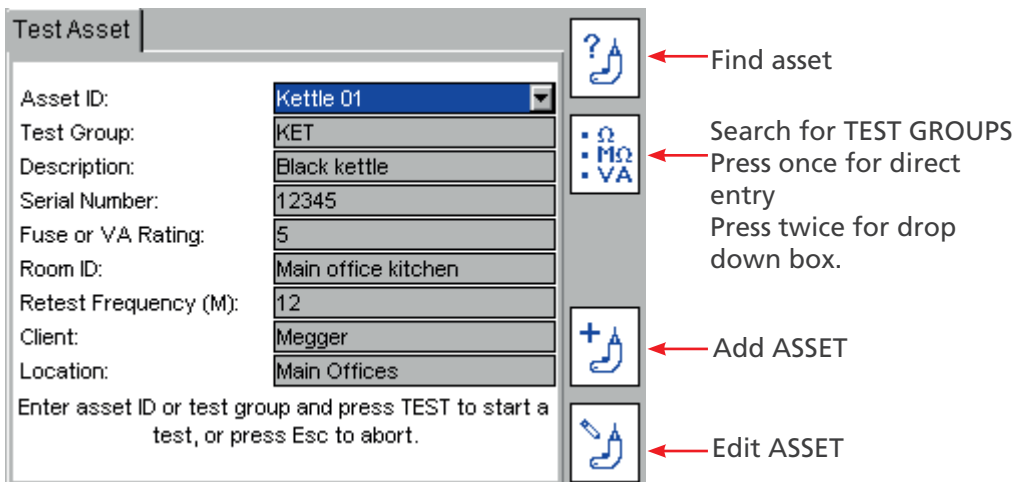

3. Check the asset information matches the ASSET to be tested. If so, press TEST and go to paragraph 3.3 TEST PROGRESS.

If the asset information does not match the asset to be tested, check the CLIENT is correct.

#### **NOTE :** The same ASSET ID can be used for different clients, but one client cannot have duplicate asset IDs.

If the asset ID does not exist the screen will jump to the Add Asset screen and automatically fill the ASSET ID field with the scanned barcode data.

- 4. Press the DOWN arrow to move to Test Groups.
- 5. The TEST GROUP is selected by pressing OK and selecting from a drop down list.

Typing the first letters or numbers of the test group will allow the search engine to jump to those test groups without having to scroll down the list.

Additional information can also be added, but this is not essential.

**NOTE :** When scanning an Asset ID that exists in the database under a location that is different to that set in the PATs current status, a yellow warning indicator will show on the Location field as below. Go to section 10 for additional information on Clients and locations.

<span id="page-25-0"></span>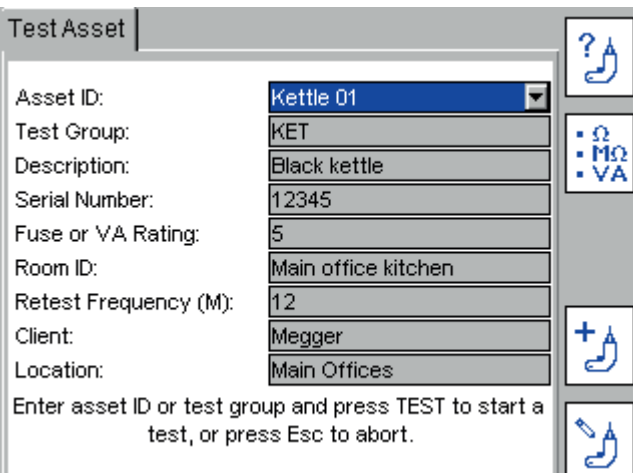

6. Press the TEST button. Go to paragraph [See section 4.6 Test progress on page 26](#page-25-1) for further information on the test sequence.

#### **4.6 Test progress**

<span id="page-25-1"></span>The PAT400 displays all tests to be performed within the selected test group.

Each test is run sequentially and the results displayed for each test before proceeding to the next test.

A "FAIL" on any test will prevent further testing for safety purposes.

#### **Test screen example: Class I asset**

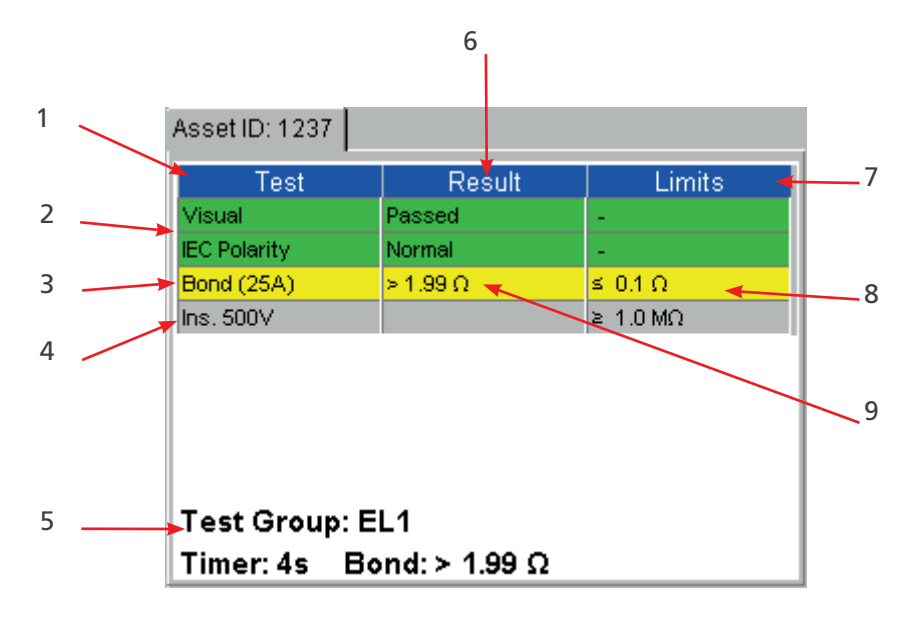

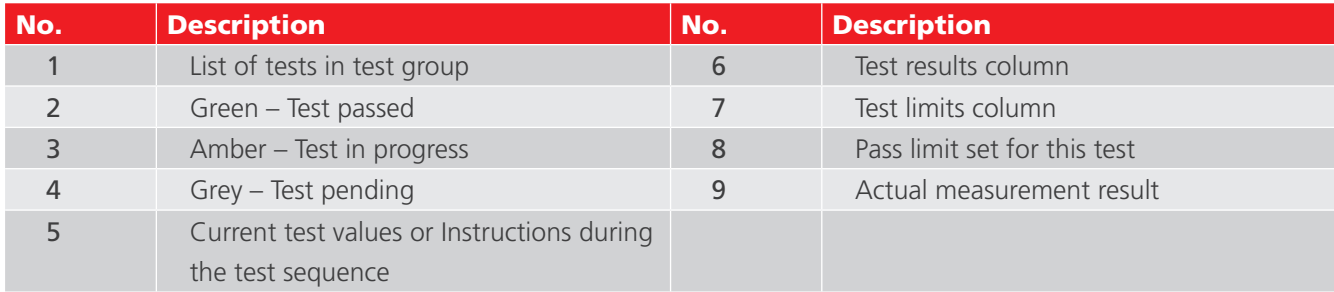

#### <span id="page-26-0"></span>**Interruption to automatic testing**

Testing proceeds automatically unless an action is required from the operator. Follow "on-screen" instructions as they appear.

#### **4.7 Remote probe and clip**

Some tests will require the use of the remote probe and clip. These are used where the asset under test has no earth return (Class II assets). Tests using the remote probe include:

- **Insulation testing on Class II equipment**
- Continuity/bond testing on Class I equipment
- $\blacksquare$  Touch leakage testing
- Differential leakage test on Class II
- Substitute leakage on Class II

The PAT400 will instruct the operator when the remote probe needs to be connected.

#### **Example of remote probe application**

Class II insulation test (Riso)

Live and neutral are shorted together automatically in the PAT (RED LINK) and a voltage (250 V or 500 V) is applied between the shorted L/N and the remote probe.

The probe is connected to any metallic locations on the "appliance under test" to ensure there is no breakdown of the insulation.

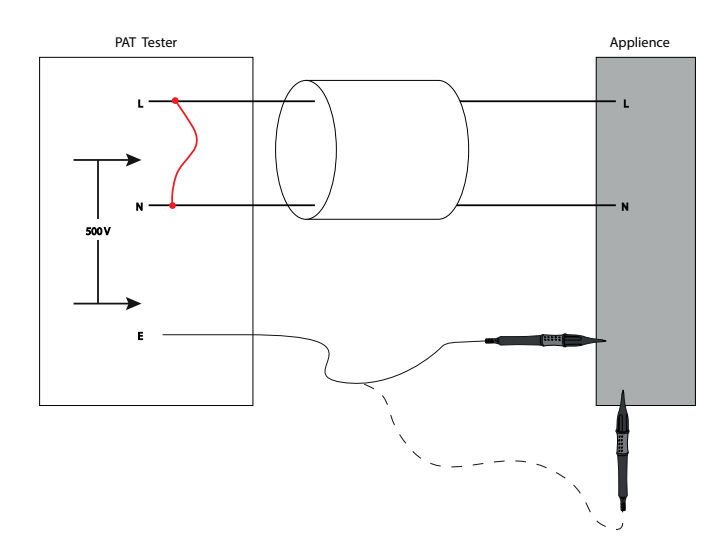

The insulation test probe is connected to all exposed metal parts to ensure electrical separation from earth.

#### <span id="page-27-0"></span>**4.7.1 Test lead resistance null**

The resistance of the bond lead can be "nulled" to remove the lead resistance from the measured resistance. This is important when testing very low resistances where the test limit is set to 0.1  $\Omega$ .

Also, the resistance of an extension lead (IEC or Power cord) can be nulled, if the lead is longer than the red test lead supplied with the PAT.

Symbols used:

- $\bigcap$  Test lead null is set
- <sup>o</sup> Extension lead adaptor null is set, see paragraph [See section 3.3.1 HOT KEY descriptions on page 12](#page-11-1)
- $\widehat{\omega}$  Both test lead and extension lead adaptor null are set

To null the test lead resistance of a bond lead:

- 1. From the HOME screen, use the RIGHT arrow key to select the SETUP tab.
- 2. Press the NULL  $\widehat{\circ}$  Hot key. The Lead Null screen will appear as below:

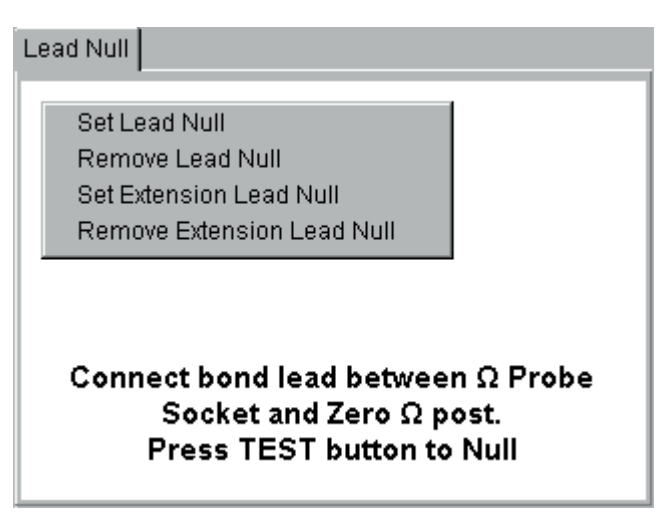

(If a lead null value is already set the lead null symbol  $\bigcap$  will be displayed)

3. Connect the black bond lead between the bond socket and the zero post on the front panel as below:

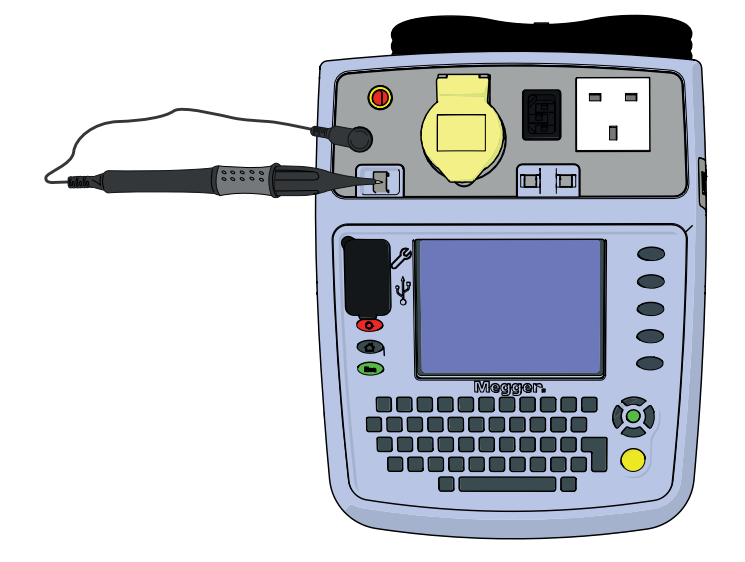

<span id="page-28-0"></span>4. Press the TEST button. The PAT400 will display the value of the test lead as a Null SET value and display the symbol in the top of the screen as below:

The  $\degree$  displayed in the tab row means an extension lead null is also set.

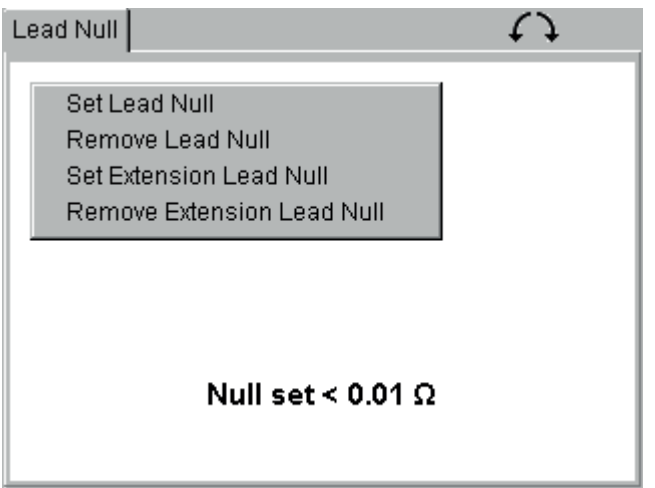

5. To remove the Bond Lead Null select the "Remove Lead Null" and press the TEST or OK button. The symbol will disappear.

#### **4.7.2 Extension Lead Adaptor Resistance Null**

Some tests require using an IEC lead or the short extension lead adaptor supplied with every PAT tester. An example of this is testing a multiple socket extension lead:

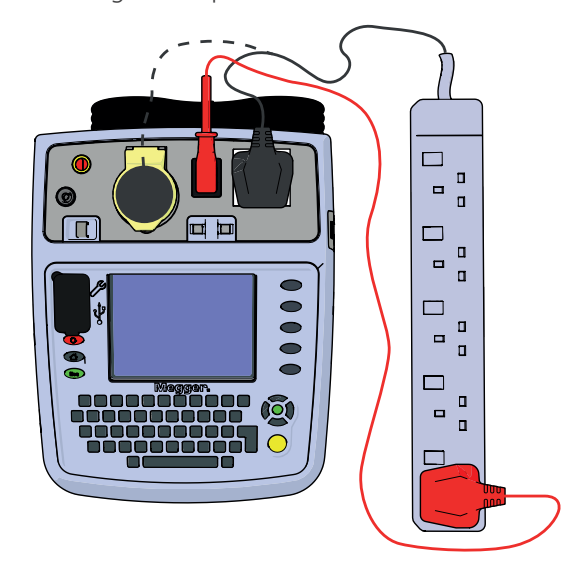

The resistance of the extension lead adaptor may be removed by performing an extension lead null.

- 1. From the HOME screen, use the RIGHT arrow key to select the SETUP tab.
- 2. Press the NULL  $\widehat{\circ}$  Hot key. The Lead Null screen will appear with the Set Lead Null option highlighted: (If an extension lead null value is already set the lead null symbol will be displayed.)

3. Connect the extension lead adaptor between the mains test socket and the IEC socket on the front panel as below:

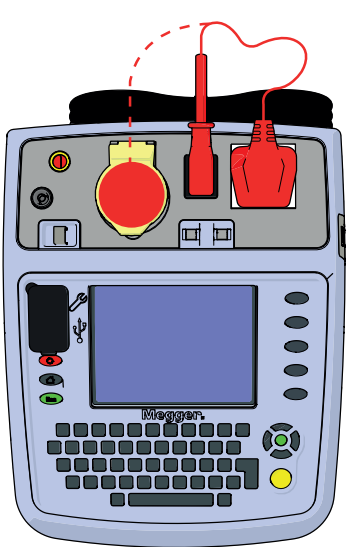

- 4. Scroll down to select "Set Extension Lead Null" on the menu.
- 5. Press the TEST button. The PAT400 will display the value of the test lead as a Null SET value and display the ° symbol in the top of the screen as below:

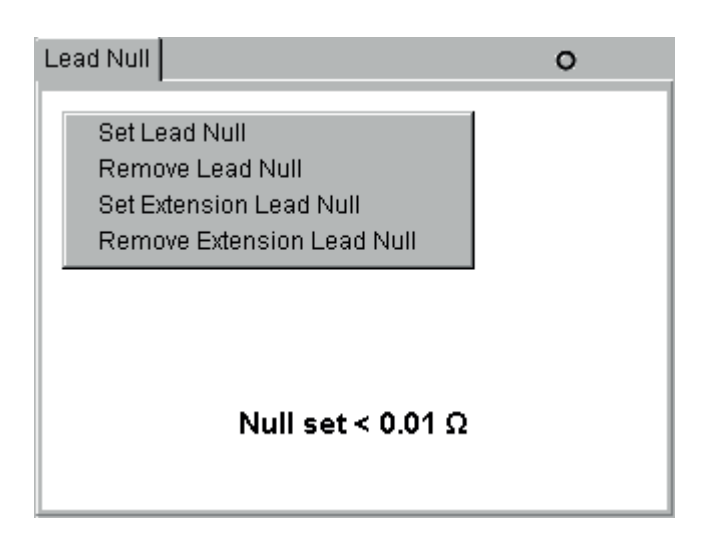

6. To remove the extension lead null select the "Remove Extension Lead Null" and press the TEST or OK button. The º symbol will disappear.

#### <span id="page-30-0"></span>**4.8 Short circuit assets**

Some assets may appear to the PAT400 to be short a circuit. This can be caused by large inductive loads. In such cases, the following warning message will be displayed:

#### **WARNING : Asset may be short circuit.**

#### **Press TEST to continue, ESC to abort**

Only if the operator is certain the equipment is not a short circuit, press TEST, otherwise press ESC to abort the test.

#### **4.9 Aborting a test**

<span id="page-30-1"></span>All tests can be aborted at any time by pressing the TEST button or ESC (escape) button.

#### **4.10 Completion of testing**

On completion of testing all test fields should turn green as below. The test results are displayed in the centre column with the pass limits for that test group on the right.

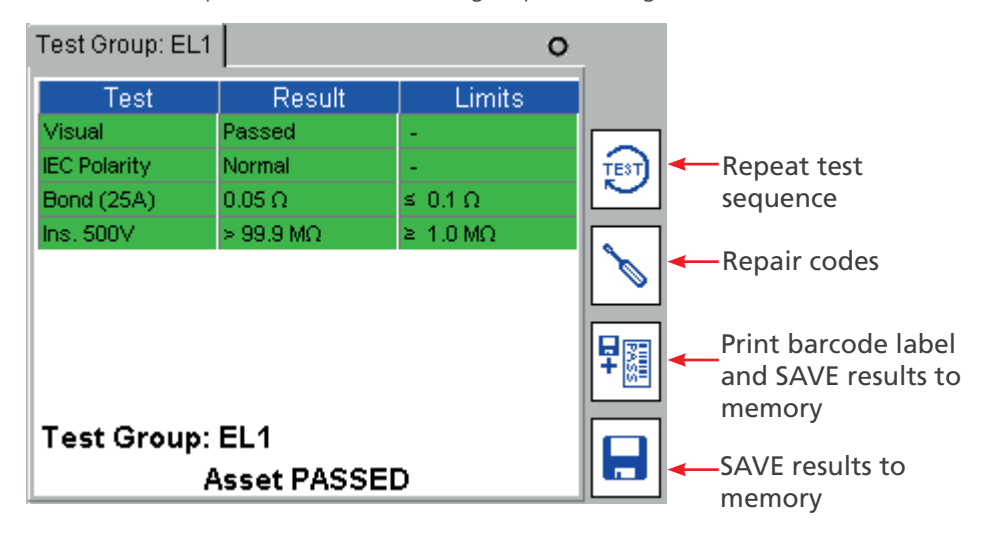

On completion of testing, the following options are available:

 $\widehat{\mathbf{r}}$ Re-test asset using current test group. Warning: test data will not be saved for the previous test. Repair codes – Allows repair details to be added to asset test results – See section 3.10 below. 朢 Save the test results to memory and print a barcode label (a Megger USB barcode printer must be connected prior to requesting this function). Я Save test results to memory and return to the initial screen.

[See section 5. Using the memory on page 37](#page-36-1) to learn about using the memory, or [See section 5.2 Saving a test](#page-37-1)  [result on page 38](#page-37-1) to learn bout Saving a test result to memory.

To return to the HOME screen without saving the results press HOME button.

#### <span id="page-31-0"></span>**4.11 Test fail screen**

Should an asset fail a test at any stage, the test sequence is stopped and the screen message Asset FAILED is displayed:

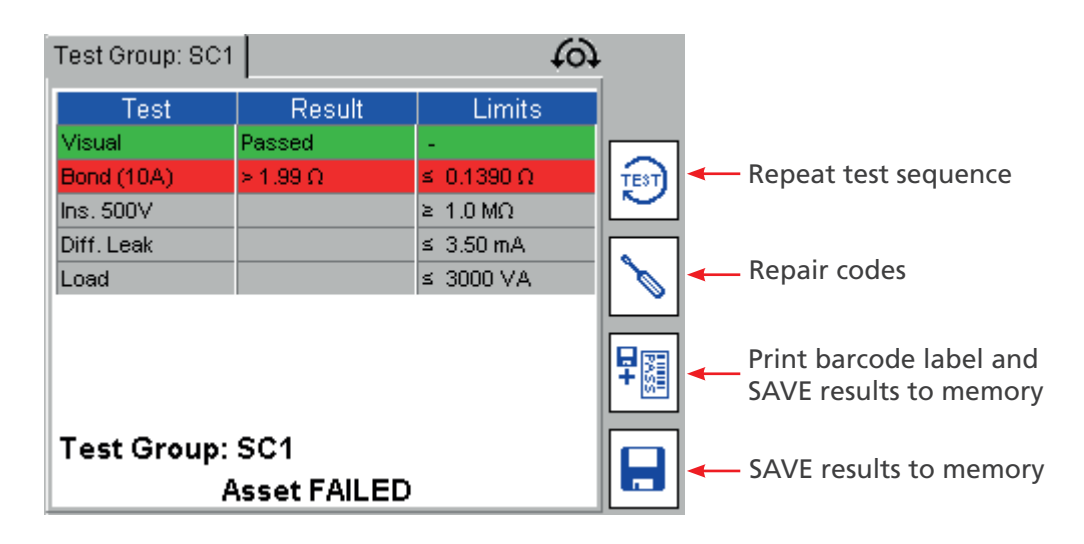

Example: Asset has failed the bond test.

Pass limit set to  $\leq 0.1390 \Omega$ , Measurement recorded at  $> 1.99 \Omega$ .

The same options are available as an asset that has passed. [See section 4.10 Completion of testing on page 31](#page-30-1) for completion of testing.

#### **4.12 Visual inspection**

It is possible to perform a visual inspection only with no further electrical tests.

1. Press OK to Pass and skip electrical test.

If the current test group contains a visual inspection then the visual test popup will appear. This allows the user to log mechanical faults on the asset under test, such as a broken plug or damaged appliance cord, the ESC key should be used to exit the test sequence during the Visual Inspection and initiate a Visual Failure, as below:

2. During the Visual inspection option the "Visual Test" will be highlighted in yellow, as below:

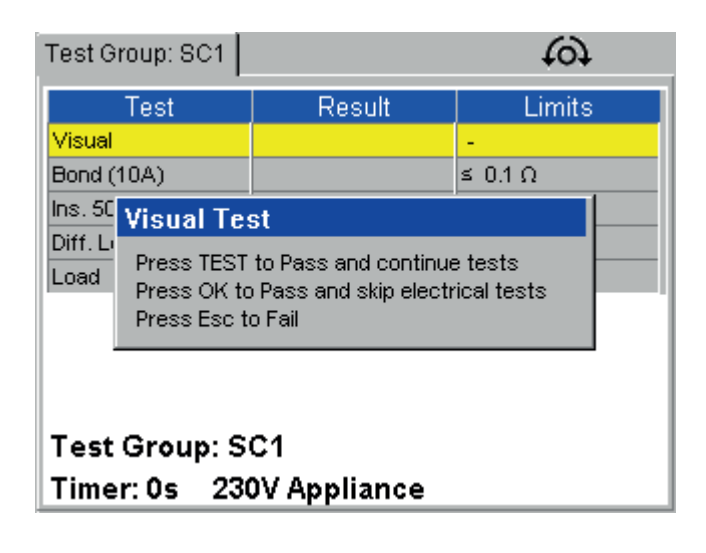

<span id="page-32-0"></span>3. Press the ESC key to initiate a Visual Failure. The display will show a Visual Test Failure screen as below:

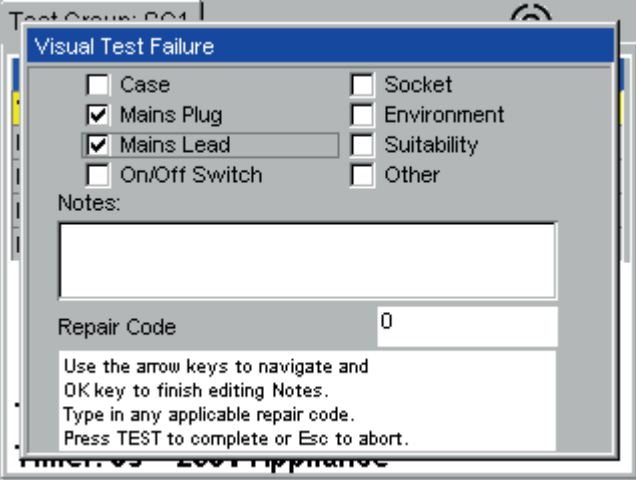

- 4. Press OK to pass visual test and stop electrical tests (for visual test only).
- 5. Three types of information can be entered:

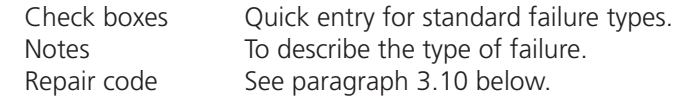

- 6. Press the TEST key to complete the test process. The display will now show the TEST FAILED screen.
- 7. Press the SAVE Hot key to save the results or the SAVE and PRINT Hot key to save the results and print a barcode label.

#### **4.13 Repair code**

A repair code can be entered at the completion of testing. To enter a repair code:

1. Press the Hot key  $\searrow$  and the following pop up appears:

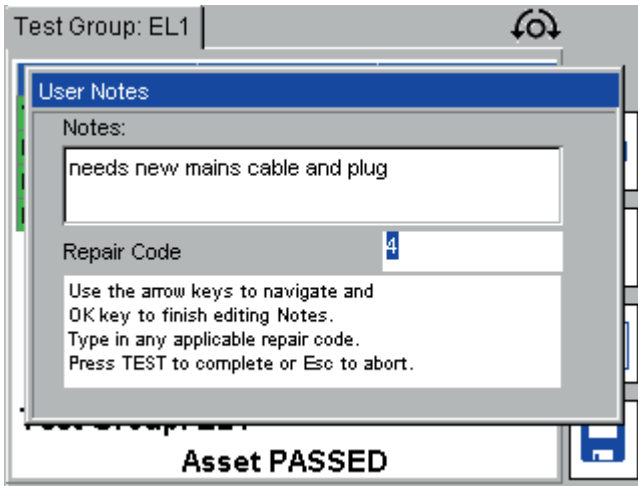

2. Enter any notes as appropriate then press OK, followed by the DOWN arrow.

<span id="page-33-0"></span>3. Enter an appropriate repair code. Examples of the repair codes used in compatible certification software are given below:

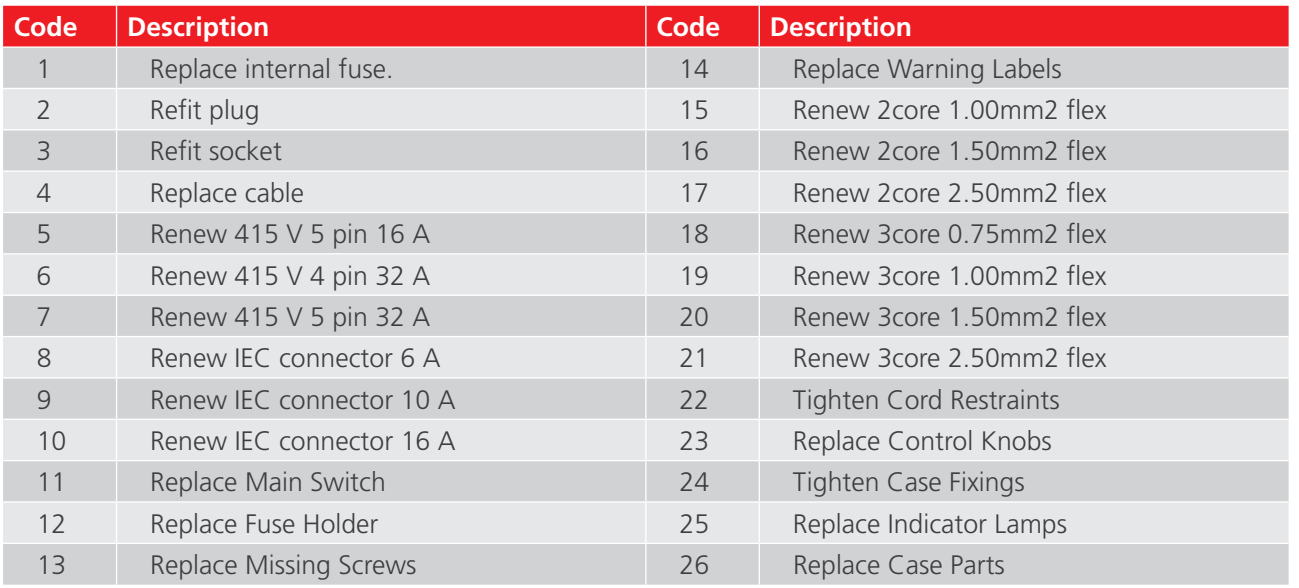

On completion of the repair code screen press the TEST key to log the changes, then press the SAVE  $\Box$  or SAVE and PRINT  $\frac{d}{d}$  Hot keys to store the results.

#### **4.14 Cable compensation**

A power cord, appliance lead or extension lead will frequently exceed the nominal length and consequently the resistance limit set in the standard test groups.

Rather than having many test groups with different lead lengths, the "Cable Resistance Calculator" screen allows the limit of a Bond or Continuity test to be modified after the measurement. On a failed test, entering the length of the lead and the conductor cross section, the pass limit is adjusted to the correct resistance. The result is then passed or failed, as necessary.

To apply cable resistance calculation:

1. When a continuity or Bond test fails, the screen message alert will be displayed:

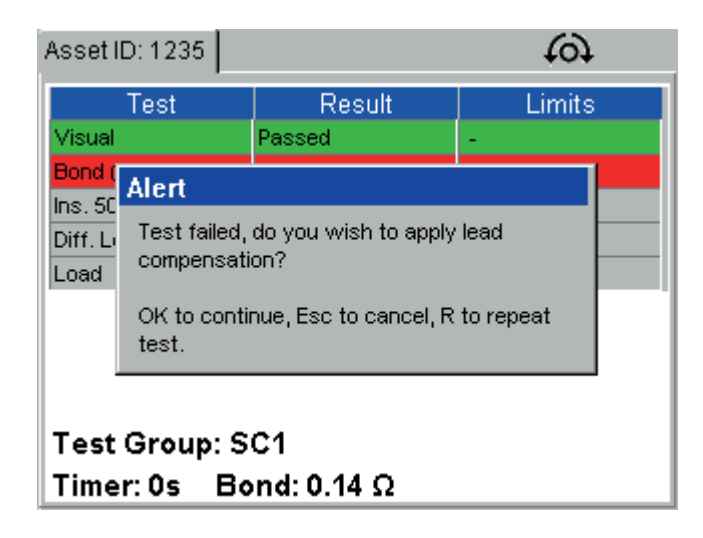

<span id="page-34-0"></span>2. Press OK to access the Cable Resistance Calculator as below; OR

Press ESC to fail the Asset and save or abort the results, OR

Press "R" to re-run the continuity test.

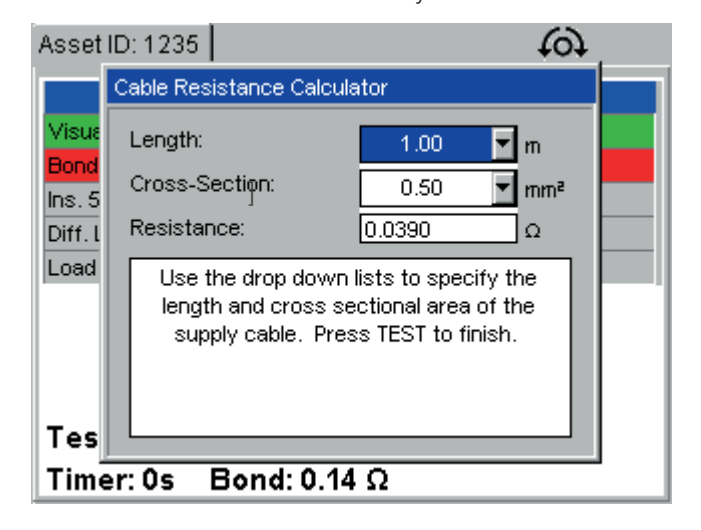

- 3. Enter the cable length in metres and the conductor Cross-Section (mm<sup>2</sup>) OR a resistance can be entered if this is known.
- 4. Press TEST to complete the test. The PAT400 will now proceed to the next test if the resistance was a PASS or to a fail screen if the resistance was still outside the modified limit.

See also Section A.6 for cable length limitations and RCD protection on long leads.

#### **4.15 WARNINGS**

#### **4.15.1 Live asset testing**

Running a leakage or load test will operate the asset under test. Some assets, such as vacuum cleaners, disc cutters etc. can draw high initial load currents (inrush current). The PAT400 will under these circumstances report that the asset has a short circuit.

If this warning is displayed, it is recommended the following actions are taken:

- 1. Where possible check the asset does not have a short circuit (the fuse would normally be blown in such circumstances, prior to it being replaced).
- 2. Proceed ONLY if you believe the asset is not a true short circuit, but has a high inrush current.

#### **4.15.2 Reversed supply**

#### **UK instruments:**

The PAT400 will detect a reversed polarity (Phase – Neutral) supply and abort the initialisation. The display will show the warning:

#### **ERROR 82 - Mains polarity reversed**

#### **European instruments:**

The instrument will pass initialisation and display the Home screen. The supply polarity will be shown as "Reversed".

#### <span id="page-35-0"></span>**4.15.3 Supply earth fault**

The PAT400 will test for a good supply earth during initialisation. A faulty or missing earth will return the error:

**Error 73 – Mains supply Earth Fault**

#### **4.15.4 Parallel earth paths**

If the PAT400 detects more than one earth path, the warning:

**Unable to verify earth connection,**

**Parallel paths may exist.**

#### **Refer to user guide.**

The PAT400 has detected more than one earth path during the Earth continuity, Earth bond, Insulation or Earth leakage tests. [See section 15. Test types explained on page 90](#page-89-1)

#### **4.15.5 Database full**

Exceeding the storage capacity of the database will create the following warning:

#### **Error - Database Full. Unable to save data!**

#### **Press OK to continue**

The test result will NOT be saved.

To free up memory for further test results:

- 1. Backup the existing database to a USB storage device.
- 2. Ensure the backup has been successful by confirming on a different PC/device.
- 3. Delete records from the PAT400.

For further information on PAT400 memory [See section 5. Using the memory on page 37](#page-36-1)
# 5. Using the memory

### **5.1 Important overview**

All records are stored under a "client". The PAT400 can store up to 100 clients (50 clients on firmware releases prior to 2.20). Each client can have up to 2000 locations (50 locations on firmware releases prior to 2.20).

There is a maximum of 25000 total locations per database.

The client and locations are configured in SETUP, [See section 11. SETUP menu options on page 60](#page-59-0)

**The PAT400s are shipped with the client and first location set to "default".** All results will be stored under this "default" client and location unless changed in SETUP.

These can be left as default, but it is recommended these are changed to the name of the client and location of the test site. [See section 11. SETUP menu options on page 60](#page-59-0)

# **5.1.1 Assets are stored with a minimum of an "Asset ID", and a "Test Group".**

A client CANNOT have duplicate Asset IDs, even if they are in several locations. However the same Asset ID can be used for different clients.

Test results are stored and referenced to an Asset ID. The internal memory will store up to 10000 test results.

Entering an asset ID that already exists in the current client will generate a "duplicate asset ID" warning. Change the asset ID then press save.

Add Asset 勉 Asset ID: Test Group: Select test aroup 製 Description: Serial Number: Fuse or VA Rating: Room ID: Retest Frequency (M):  $\overline{12}$ Client: Megger Location: Main Offices Enter asset ID and select test group. Press Esc to abort. Add Asset 剀 COPY last ASSET Asset ID: Kettle 02 Test Group:  $\overline{\text{KET}}$ 艶 COPY last ASSET and Description: **White Kettle** Increment Asset ID Serial Number: 12345 Fuse or VA Rating: Room ID: Main office kitchen Retest Frequency (M): h2 Client: Megger Location: Main Offices Press SAVE to store asset data. SAVE results to TEST to store and test, or Esc to abort. memory

Assets can be saved to memory before or after testing. The add asset screen is shown below:

### **Definitions of fields**

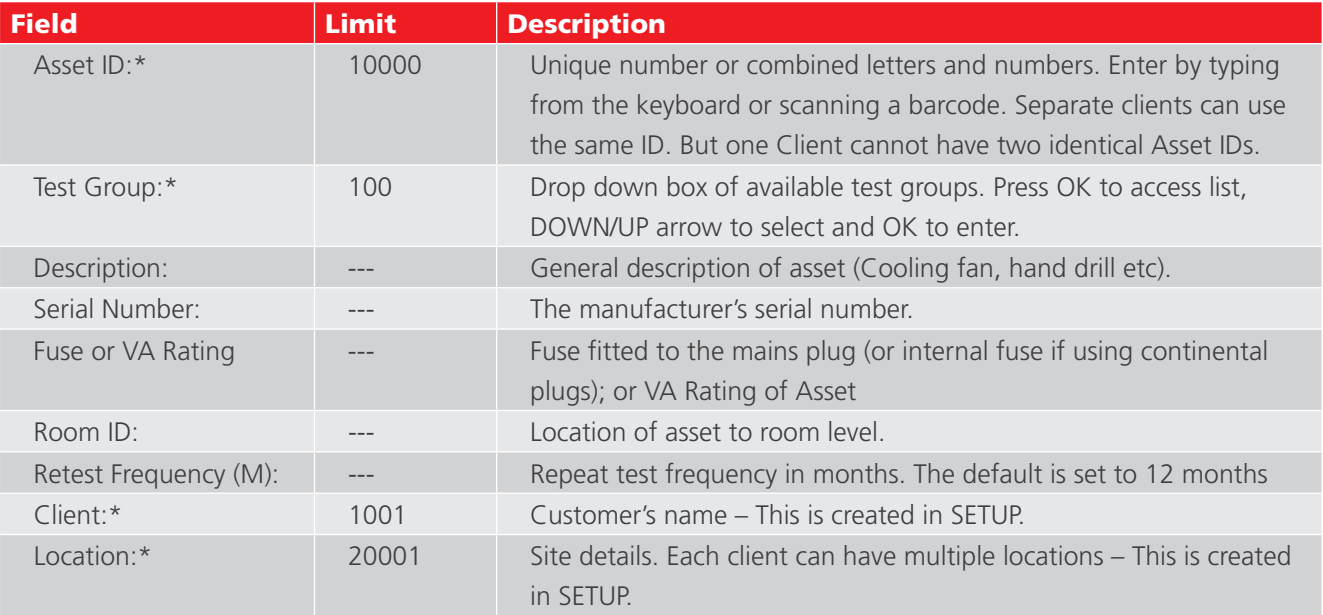

\*Fields marked with (\*) are mandatory fields. Data cannot be saved unless these are completed.

**NOTE :** Spaces can be saved as a Client or Location, but appear as blank fields when reviewed in Asset data

## **5.2 Saving a test result**

On completion of a test sequence, the message "asset PASSED" and the SAVE key will appear.

1. Press the SAVE Hot key  $\blacksquare$  or press the SAVE and PRINT (a barcode label) Hot key  $\frac{1}{2}$  to print a barcode label and save.

Press (SHIFT) + (SAVE + PRINT) simultaneously to print a double length label for wrapping cables

2. If no Asset ID was entered before testing started, the asset screen will be displayed as below. The test group will already be set, as this was selected when the test was run.

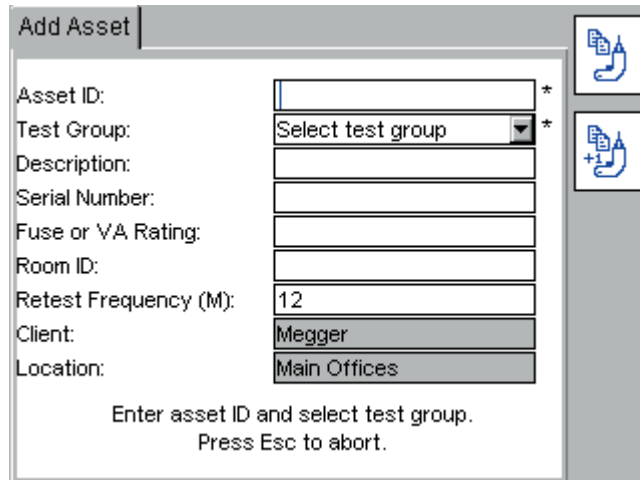

3. Enter the Asset ID.

This can be via the keyboard or scanned in by barcode scanner. If an Asset ID already exists in memory, a "duplicate Asset ID" warning will be displayed. In this case, enter a different Asset ID number. Examples of Asset ID formats: (Asset IDs are limited to 20 characters) 0001, 0002, 0179, 7082

MEGGER0001, MEGGER0002 AA0001, AA0002, BF0001, F0002

4. Press OK

**NOTE :** Press the DOWN arrow and complete the additional asset data as required. Test Group, Client and Location cannot be changed in this screen.

**NOTE :** [See section 6.1 Adding assets to memory before testing on page 40](#page-39-0)

5. When completed, Press the SAVE  $\Box$  Hot key. The asset will be added to the memory under the current client and location.

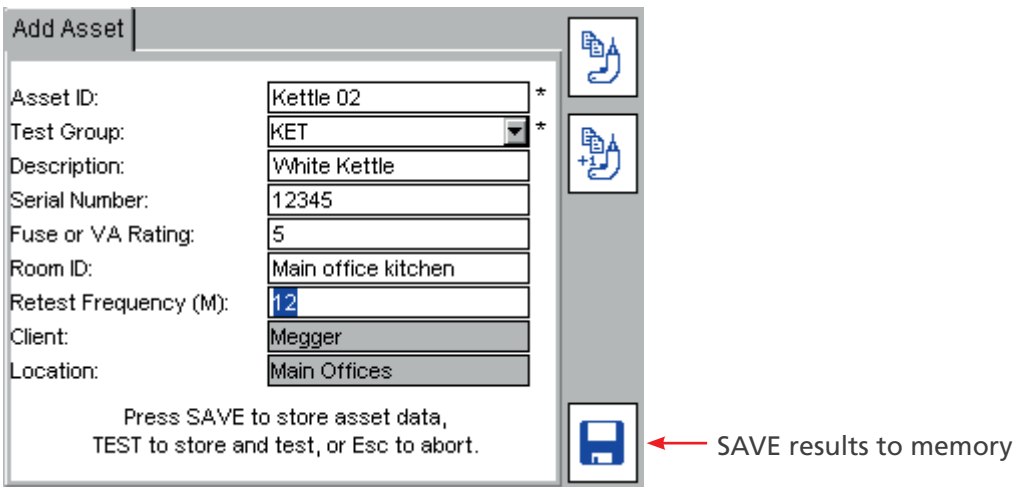

To abort an "Add Asset" page, press ESC or HOME key. A warning will appear asking to confirm you wish to exit without saving data.

To edit asset information [See section 7. Editing and deleting assets and results on page 43](#page-42-0).

Assets can be saved to memory after they are tested, as above, or before any testing starts.

Copying a previously added asset using the COPY ASSET  $\mathbb{B}$  Hot key or COPY ASSET AND INCREMENT ASSET ID  $\mathbb{B}$ Hot key [See section 6.2 Copying the previously added asset on page 41](#page-40-0)

Alternatively: Asset data can be loaded from compatible certification software, such as CertSuite via a USB stick. See [See section 8. DATA – Test results and data transfer on page 45.](#page-44-0)

See **[CertSuite.app](http://CertSuite.app)** for more details about Megger certification software.

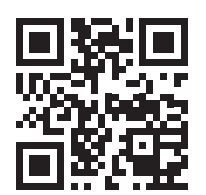

# 6. Adding assets to memory

## **6.1 Adding assets to memory before testing**

<span id="page-39-0"></span>1. From the HOME screen, press the ADD ASSET  $\stackrel{+}{\omega}$  Hot key. The following empty asset screen will appear:

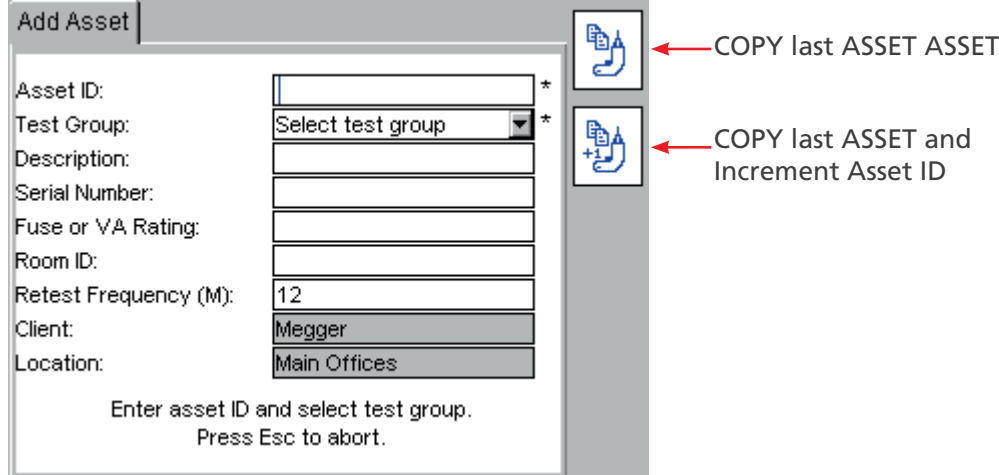

- 2. Enter an ASSET ID, using the keyboard, or barcode scanner.
- 3. Select a TEST GROUP from the drop down list.
- 4. Completion of the remaining asset fields is optional.

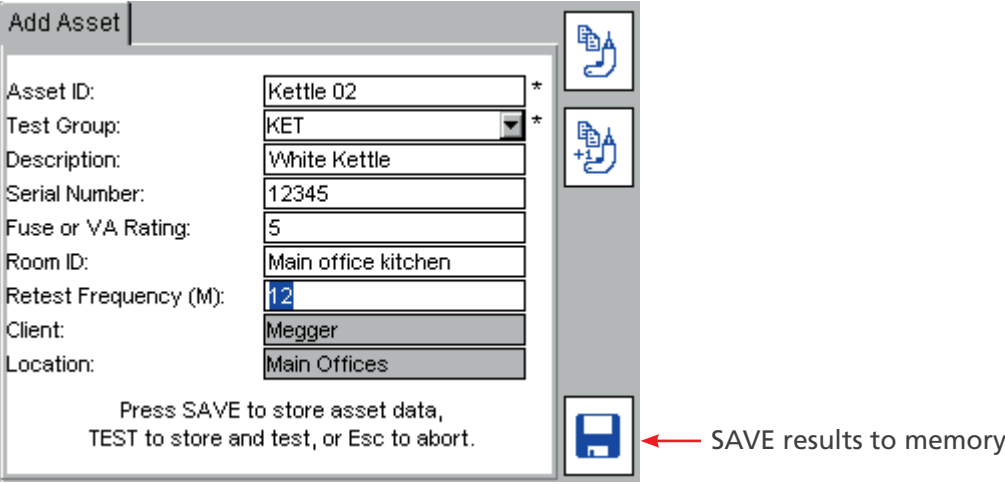

- 5. Press the SAVE **H** Hot key. The asset data will be saved to memory. The screen should display the SAVED message and return to the HOME screen.
- 6. Retest periods.

The asset screen of the PAT400 now supports retest periods.

In the ADD ASSET screens the 'Retest frequency (M) window is available. This accepts a retest period in months, from 1 to 200 months. The default is 12 months.

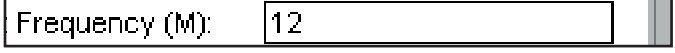

### **Retest frequency**

1 – 200 Electrical retest frequency in months

201 – 228 Visual and Combined retest (Lookup table)

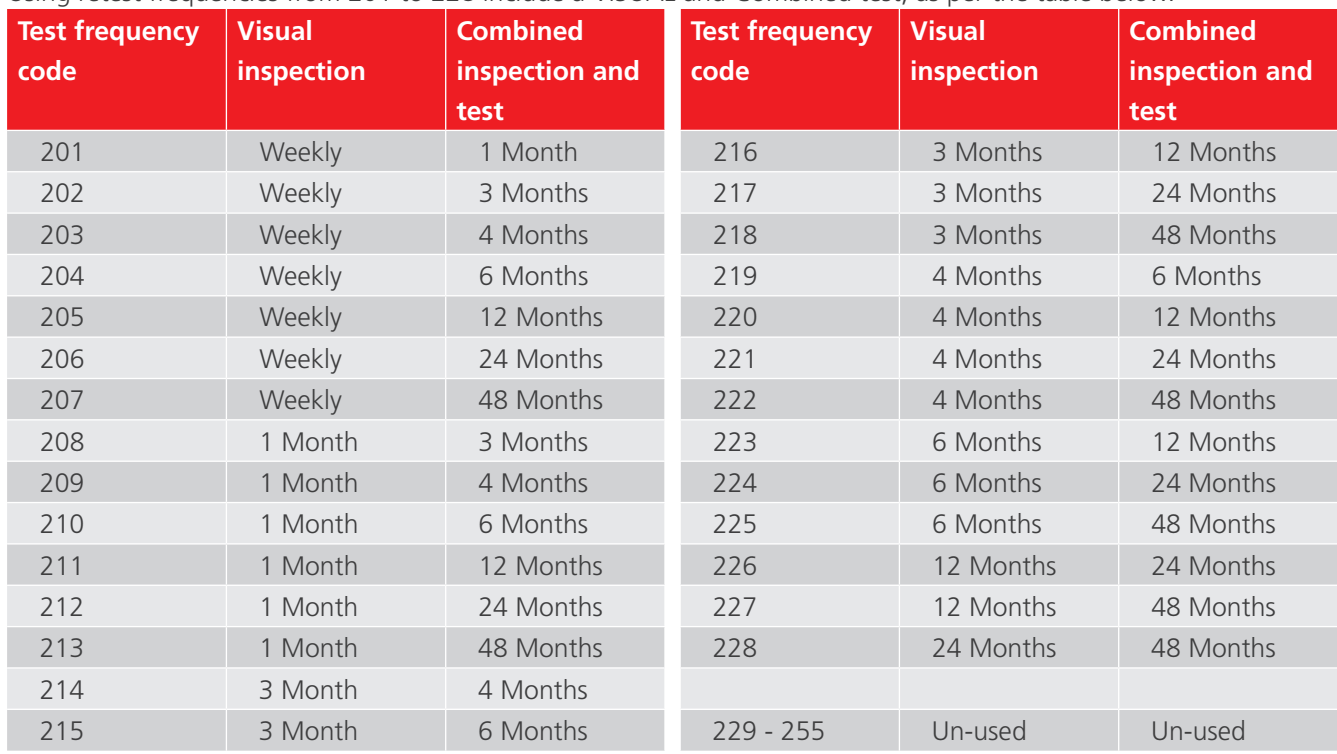

Using retest frequencies from 201 to 228 include a VISUAL and Combined test, as per the table below.

Example: Creating a Comma-Separated-Variable (CSV) file where the retest frequency entered is 210, will create a visual retest date of 1 month and a 'Combined inspection and test' period of 6 months in the appropriate columns. The Barcode PASS label retest date is calculated using the 'Combined inspection and test' period, not the visual test period.

# **6.2 Copying the previously added asset**

<span id="page-40-0"></span>1. From the HOME screen, press the ADD ASSET  $\overrightarrow{B}$  Hot key. The following empty asset screen will appear:

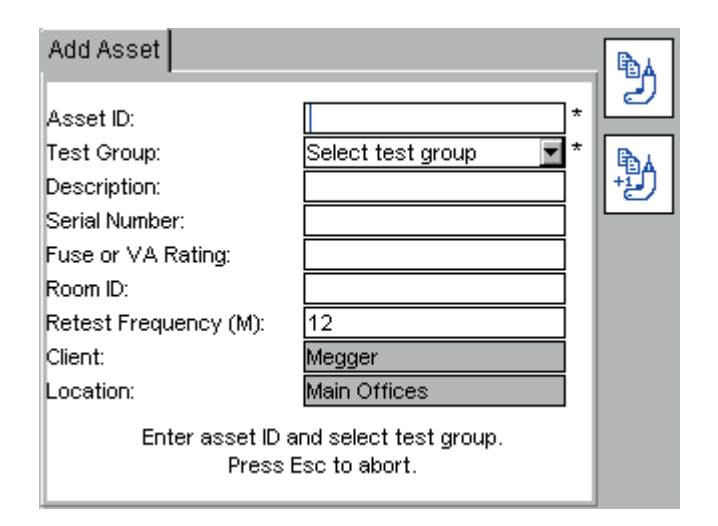

2. To recall the last asset to the screen press the COPY ASSET  $\Box$  Hot key. This will recall the last asset added to the database of the current Client. The Asset ID will be highlighted in red, indicating it must be changed to a unique ID for that client.

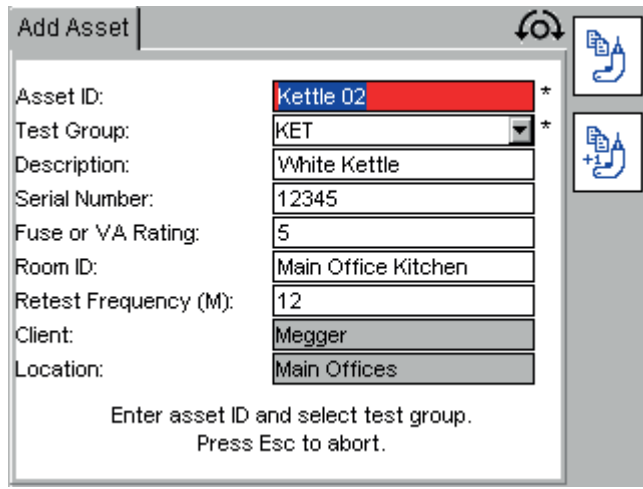

3. Change the Asset ID. The SAVE  $\blacksquare$  Hot key becomes available after the ASSET ID has been changed. Or

To recall the last Asset to the screen and increase the Asset ID by one, press the COPY and INCREMENT Asset ID <sup>U</sup> Hot key.

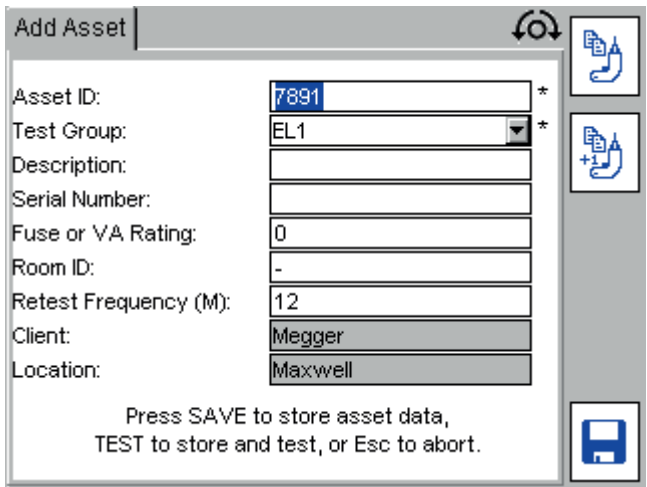

- 4. Change any other asset information as necessary.
- 5. Press the SAVE  $\blacksquare$  Hot key to save the ASSET to memory.

All asset data can be edited or deleted as required. For deletion of Test Groups see section 8. For deletion of Client and Locations [See section 7. Editing and deleting assets and results on page 43](#page-42-0)

# <span id="page-42-0"></span>7. Editing and deleting assets and results

## **7.1 Editing asset data**

1. From the HOME screen, enter the SETUP menu option by pressing the RIGHT arrow key.

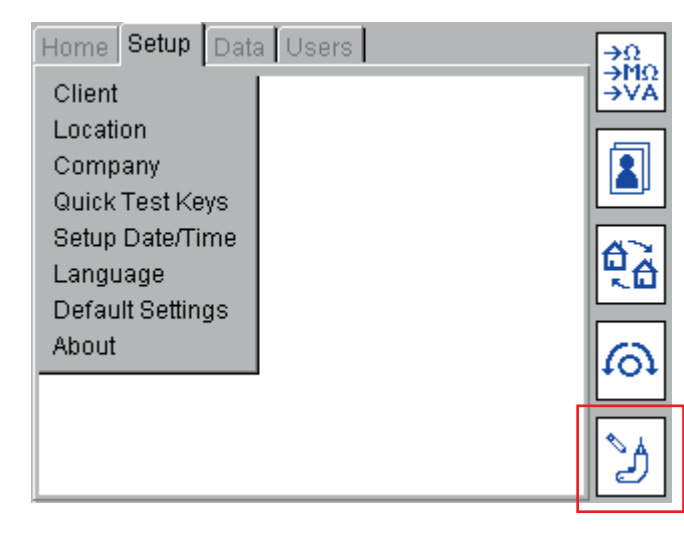

2. Press the EDIT ASSET  $\mathbb{B}^3$  Hot key. The EDIT ASSET screen should be displayed.

Enter an Asset ID to be edited. Alternatively, to list the assets in the database, press the FIND ASSET  $\mathcal{P}$  Hot key. This will produce a drop down box:

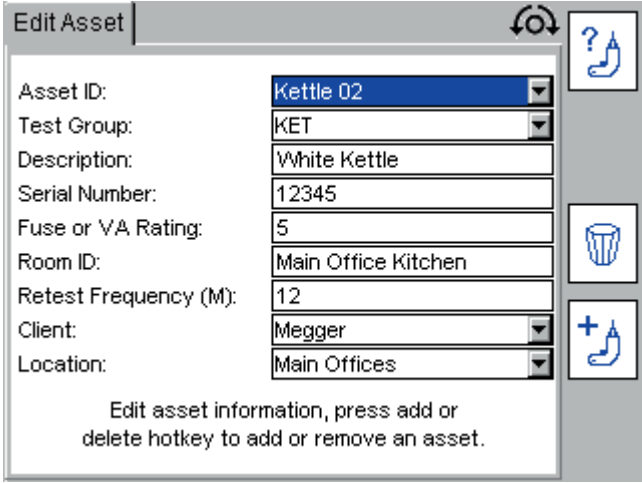

Assets are sorted alpha-numerically in ascending order.

Press the OK key and then the DOWN arrow to scroll through the list, or use the RIGHT arrow key to page through the list.

OR

Type the desired Asset ID to jump to the matching item in the list. The search engine will find the closest match as you type.

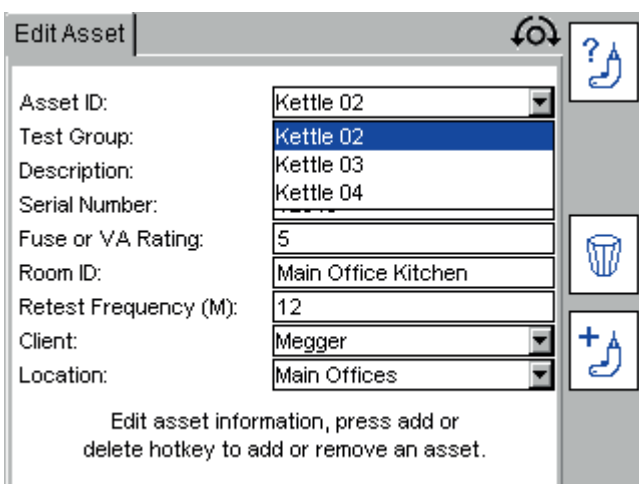

**NOTE :** Note: The first 2000 Asset IDs are loaded into the drop down list. To access the next 2000 assets, press and hold the RIGHT ARROW to scroll down to the bottom of the first 2000 assets. Select 'Next…' from the bottom of the list. The Asset ID list will now load the next 2000 assets.

OR

Where available type 'next…'to jump to the end of the list or 'previous' to jump to the start of the list.

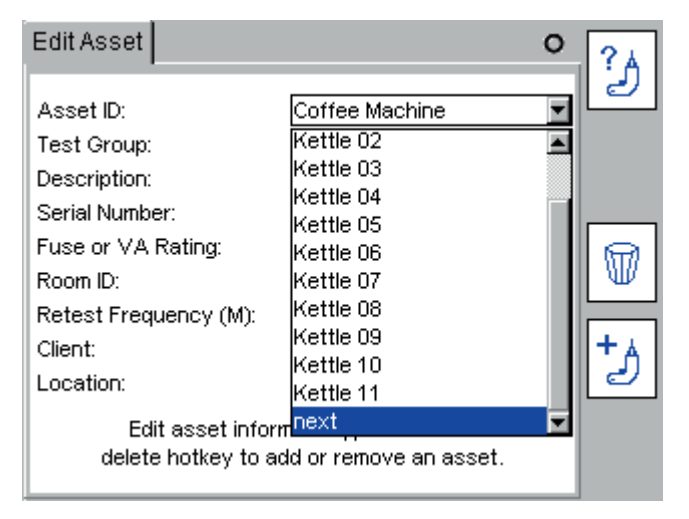

3. Edit the asset details as required and press the SAVE  $\blacksquare$  key to store changes.

**NOTES**: To move the location of an asset, simply change the location in the Location list.

It is not recommended to change the Client. Changing the Client will also change the appropriate asset list. However on exiting this screen the Client will revert to the original Client prior to any changes made here.

### **7.2 Deleting assets**

- 1. From the HOME screen, use the RIGHT ARROW key to select the SETUP tab.
- 2. Press the EDIT ASSET  $\overset{4}{\cancel{2}}$  Hot key. The EDIT ASSET screen should be displayed.
- 3. Scroll down the Asset ID field as in 6.1 above. When the required asset is displayed, press the DELETE  $\overline{w}$  Hot key.
- 4. A screen message to confirm the deletion is displayed.
- 5. Press OK to confirm or ESC to abort.

#### **CAUTION : The asset and its associated test records will be deleted. This deletion is not reversible.**

For Deletion of Clients and Locations [See section 7. Editing and deleting assets and results on page 43](#page-42-0)

# <span id="page-44-0"></span>8. DATA – Test results and data transfer

### **8.1 Data storage – backup and restore**

The PAT400 can store up to 10000 electrical assets with associated test records. Megger STRONGLY RECOMMEND this data is backed up frequently.

MEGGER CANNOT ACCEPT RESPONSIBILITY FOR ANY LOST DATA HOWEVER CAUSED.

The backup and recall operations are extremely fast. 10000 records can be backed up to a USB stick in <20 seconds. Smaller databases are significantly faster.

The file format for data backup is a db file. DO NOT ATTEMPT TO EDIT THIS FILE. Corruption of this file prevents further transfer back to the PAT400 or to compatible certification software.

Test results can also be exported to a CSV (comma separated value) file. This can be viewed with Microsoft Excel.

#### **CAUTION : Do not switch off the PAT400 during the USB operation!**

**CAUTION : Importing or restoring a file will overwrite the existing assets, results, test groups, clients and locations in the database.**

**CAUTION : Always ensure existing data has been backed up prior to importing new data.**

#### **Important:**

#### **Do not connect the PAT400 directly to your computer using a USB cable unless instructed to do so!**

Direct wired connection for service and firmware update only.

USB memory stick for all data communication including downloads, uploads, back-up and restore.

The PAT400 provides a convenient method of downloading and uploading data using a USB memory stick.

The two USB type 'A' ports on the PAT400 are used for data transfer by USB memory stick and are also used for connecting devices such as barcode scanner and printer.

The single USB type 'B' port is for servicing and product firmware update only. It is important that the correct drivers are installed on the host computer BEFORE the PAT400 is connected to it.

For registered users, further information and product firmware updates are available from:

#### **[www.megger.com](http://www.megger.com)**

# **8.2 Backup to USB memory stick**

If the USB device is not recognised the following message will be displayed.

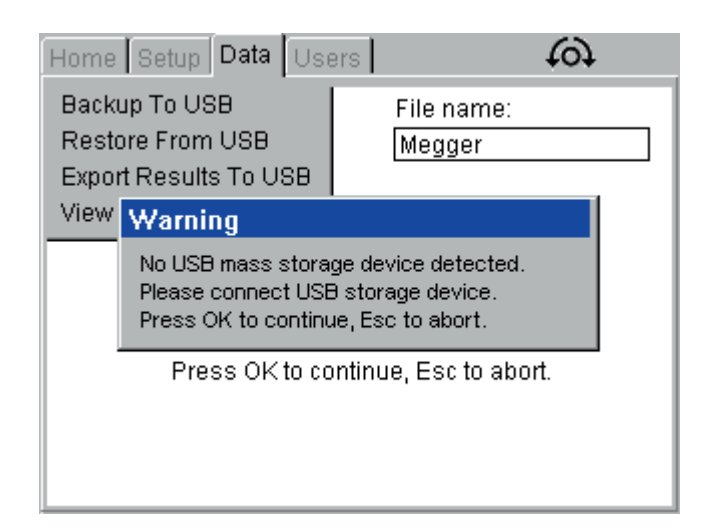

This error can be caused by a faulty USB stick. Replace the USB stick with another type and try again.

**NOTE** : A USB stick may take a few seconds to be recognised by the PAT400.

- 1. Connect a USB stick to either of the type A USB sockets on the front of the PAT400. 'Type A' USB socket.
- 2. Use the RIGHT ARROW to select DATA in the main menu options.
- 3. Use the DOWN arrow to select "backup to USB" and press OK.

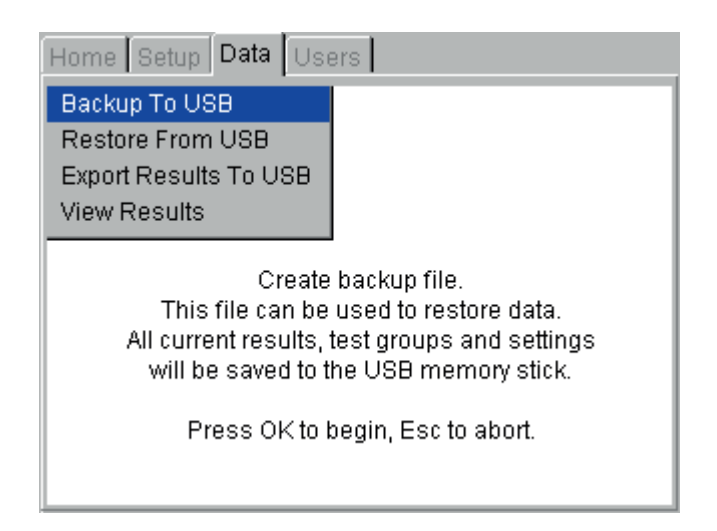

4. Enter the name of the file you wish to create. The file name can be up to eight characters, A to Z and 0 to 9. Do not use any other characters.

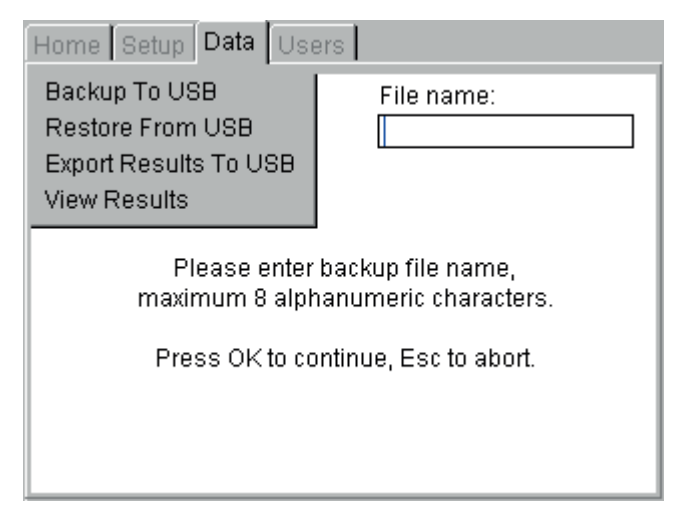

5. Press OK to initiate backup. If the file name clears without backup starting, the file name contains excluded characters.

Only 0 to 9 and A to Z should be used.

6. On completion the display will show the message "Backup complete". There are no limits to the number of times you can back-up a database. The stored file is a ".db" file. Do not attempt to edit this file as this can corrupt the data and prevent further use of that file.

### **8.3 Importing / restoring data from USB memory stick**

Importing data from compatible certification software to the PAT400 or restoring data from a saved file are the same. The file must be in a .db format and located in the root directory of the memory stick. This would either have been created by the PAT400 as a backup file or created from compatible certification software for import into the PAT400.

- 1. Connect a USB stick (containing the .db file) to either of the Type A USB sockets on the front of the PAT400 (Type A' USB socket).
- 2. Select the "Restore From USB" option in the DATA menu, as below:

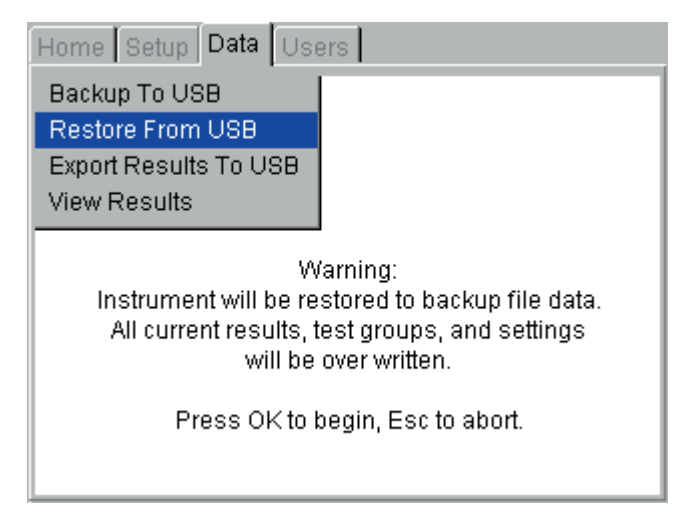

**CAUTION : Importing or restoring a file will overwrite the existing assets, results, test groups, clients and locations in the database.**

3. Press OK to continue.

4. The PAT400 will search for any database files in the root directory. A drop down box appears. Press the OK key and then the DOWN arrow to scroll through the list, or use the RIGHT arrow key to page through the list. Or

Type the desired file name to jump to the matching item in the list. The search engine will find the closest match as you type.

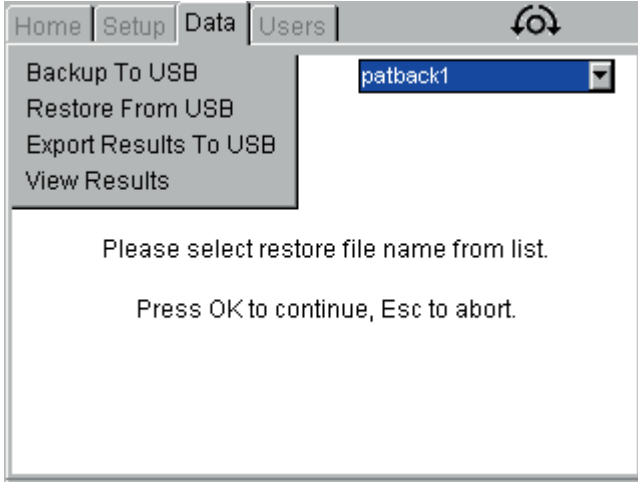

5. Press OK to accept the file for import or restore. The PAT400 will display a message:

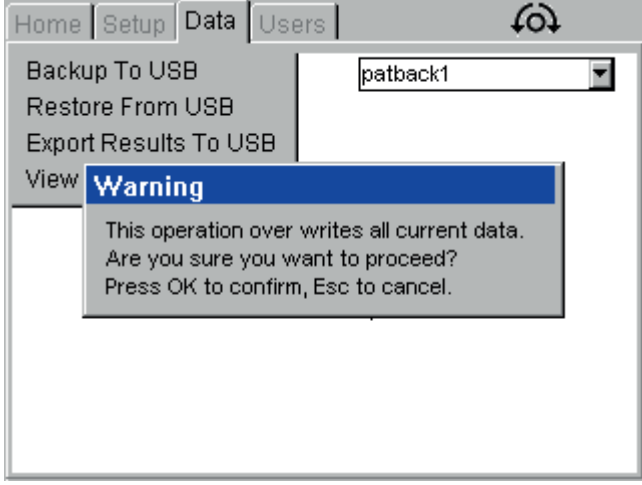

### **CAUTION : This operation over writes all current data. Are you sure you want to proceed? Press OK to confirm, ESC to continue.**

- 6. Press OK to accept the file for import/restore.
- 7. The file will be imported. On completion a message will be displayed and the buzzer will sound.

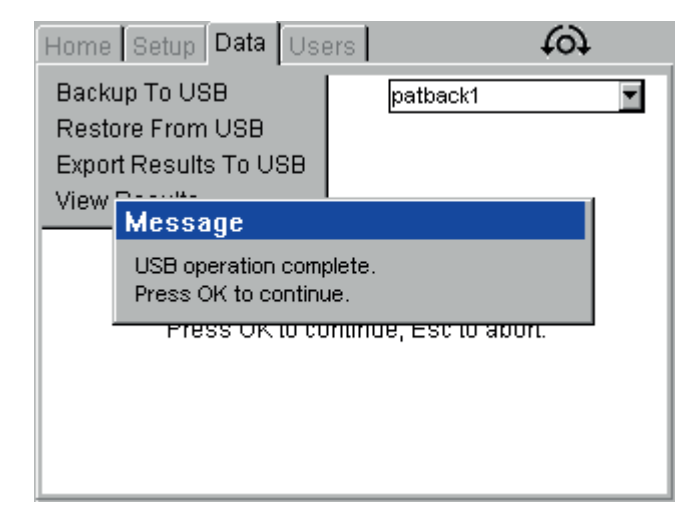

**NOTE :** Databases restored from previous firmware versions will be automatically upgraded. Once upgraded, the database will no longer be compatible with older firmware versions. To maintain compatibility between multiple PAT400s upgrade all PATs to the same firmware version.

Databases restored from different PAT models may have tests that are incompatible with the model being imported into. For example a PAT450 can have Bond testing setup, where PAT410 models do not have this test. In this case the test will be skipped during testing.

# **8.4 Export results to CSV**

Assets and test results can be exported to a CSV file format. This file can be opened with a CSV viewer.

To export data and test results to CSV:

- 1. Connect a USB stick to either of the Type A USB sockets on the front of the PAT400.
- 2. Select Export Results to USB and press OK. The following screen will appear.

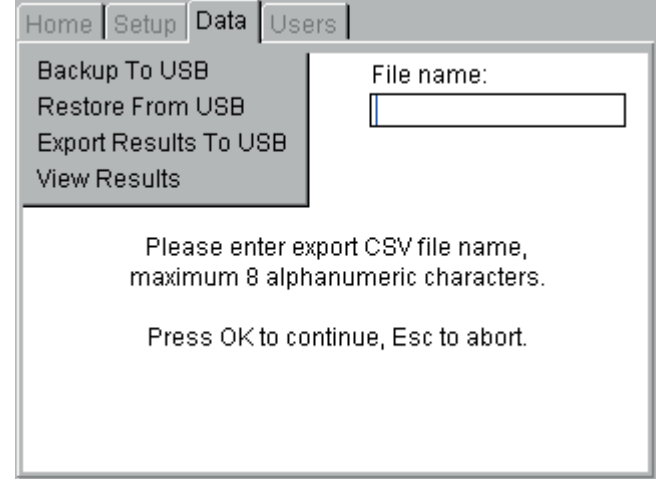

- 3. Enter a name for the CSV file. Up to 8 characters can be used. Use letters and/or numbers. Press OK when ready.
- 4. The CSV file will be saved to the USB memory stick. On completion the following message will be displayed and the buzzer will sound.

**NOTE :** Exporting large amounts of data to CSV can take a significant time to complete. Once started a CSV export cannot be aborted.

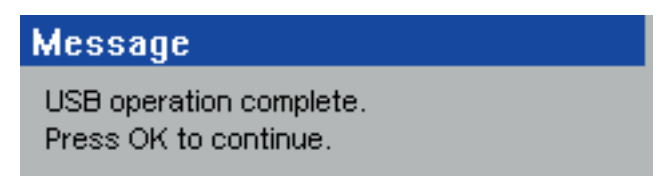

# **8.5 Accessing test results**

Test results for each asset can be viewed through the View Results menu option of the DATA tab as below. Only test results belonging to the current Client and Location can be viewed.

To view a test result:

- 1. From the HOME screen, use the RIGHT ARROW key to select the DATA tab.
- 2. Use the DOWN arrow to select VIEW RESULTS and press OK

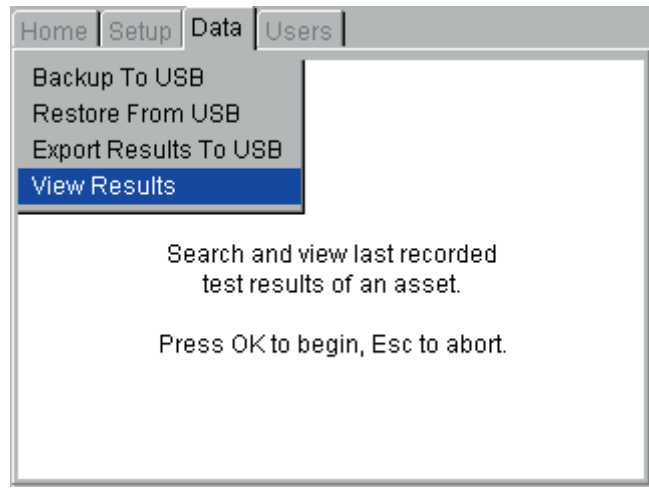

The 'View Test Results' screen will be displayed as below

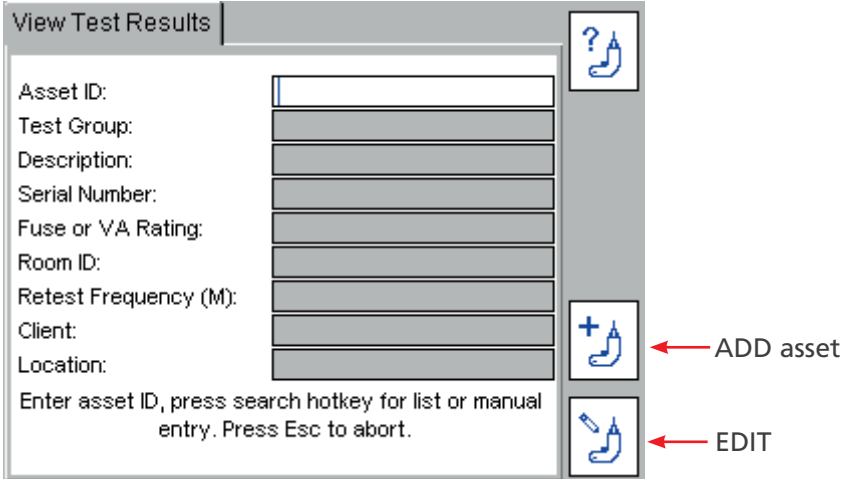

- 3. Enter the Asset ID or press the FIND ASSET  $\overleftrightarrow{B}$  Hot key. If there are a large number of Assets IDs, this may take a few seconds.
- 4. When the desired Asset ID has been found, Press OK to accept. The VIEW TEST RESULTS  $\overline{\mathbb{B}}$  Hot key will appear as below

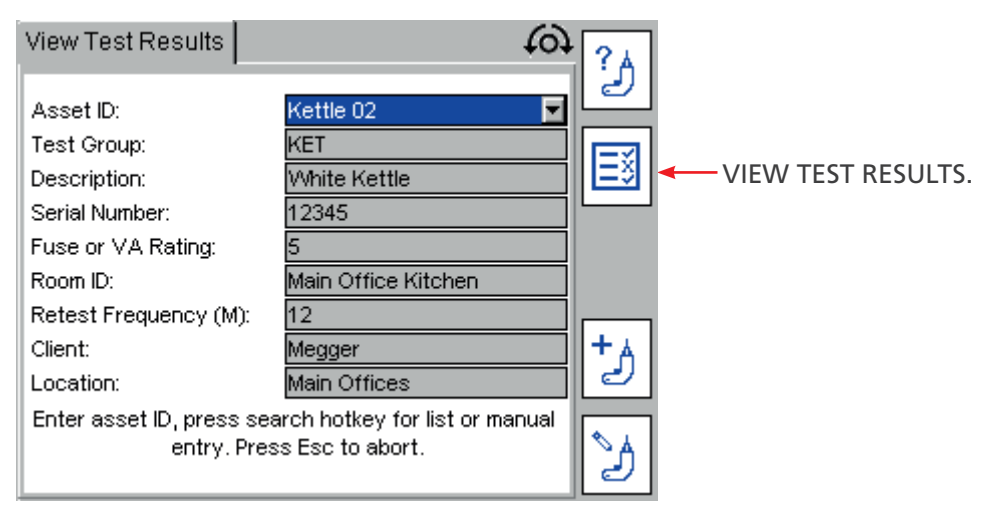

5. Press the VIEW TEST RESULTS **Example 1** Hot key. The Test Results screen will be displayed for that asset as below.

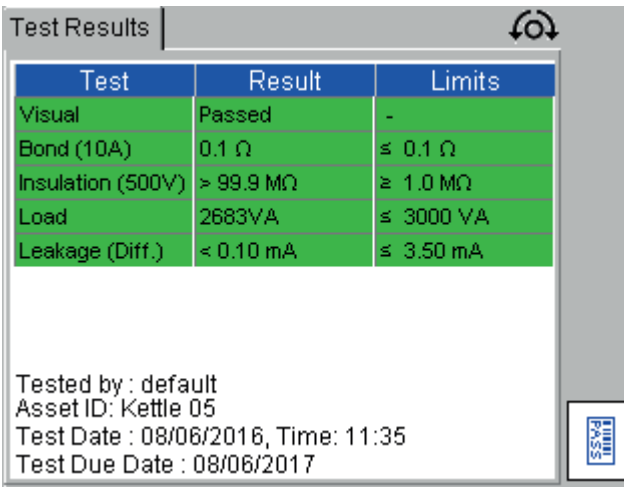

6. To exit this screen press HOME or ESC.

# **NOTE** : Barcodes can be printed by using the PRINT BARCODE **in the limit of the U** Hot key

### **8.5.1 Printing barcode labels**

Duplicate barcode labels can be printed from the VIEW TEST RESULTS page. This allows replacement of labels if they are damaged or if multiple labels are required for an asset.

To print a barcode label:

- 1. Enter the Test Result screen as above.
- 2. Ensure the Brother P700 barcode label printer is switched on and connected to the USB port of the PAT400.
- 3. Press the PRINT BARCODE  $\overline{M}$  Hot key.
- 4. If the PLite LED on the Brother P700 printer is illuminated, hold down the PLite button for 2 seconds to deactivate.
- 5. Press (SHIFT) + (PRINT) simultaneously to print a double length label for wrapping cables.

**NOTE 1**: A Brother P-Touch 2430PC or P700 must be connected to print a barcode label.

**NOTE 2**: A Zebra TLP-2824 plus printer is compatible for Australia only. Zebra printers can accept company logo's (see Zebra software provided with printer).

For the P-Touch 2430PC, before connecting the printer to the PAT400, the MODE switch located on the rear of the printer MUST be switched to the lower "E" position. If "EL" is selected, communication will not be established and the PAT400 will report the error message: "PRINTER NOT CONNECTED"

**NOTE 3**: Test and retest dates printed on cables are optional – parameters are set in the client setup screens.

**NOTE 4**: The PLite button on the Brother P700 printer must be deactivated to print labels from the PAT400. If the PLite button is activated, communication will not be established and the PAT400 will report the error message: "PRINTER NOT CONNECTED"Test groups

# 9. Overview of test groups

Test groups are used to simplify the testing of an asset. A test group is a collection of tests that when run, perform all the tests allocated to that test group.

The PAT400's are shipped with a range of test groups for the majority of electrical equipment that will require testing, as detailed below. Additional test groups can be added up to a limit of 100. Existing test groups can be edited or deleted as required.

## **9.1 Creating a test group**

1. From the HOME screen, use the RIGHT ARROW key to select the SETUP tab.

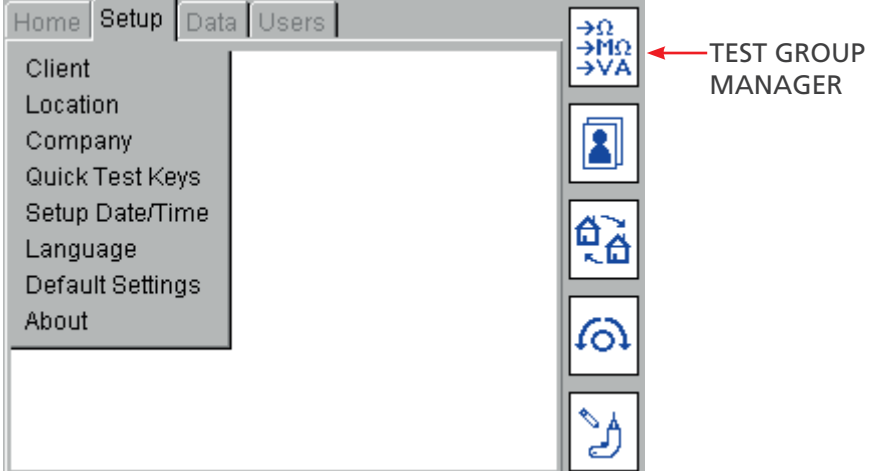

2. Press the TEST GROUP MANAGER  $\frac{20}{24}$  Hot kev

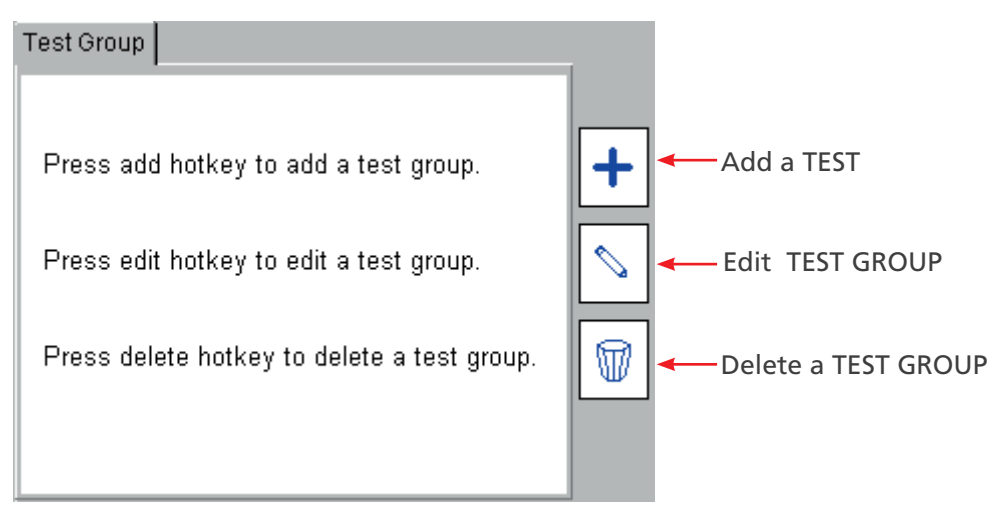

3. Press the ADD  $+$  Hot key to add a new test group. The Add Test Group screen will appear.

NOTE : If the number of test groups reaches 100, the ADD  $+$  Hot key will change to a 100% Icon.

4. Complete the fields as required.

An example of a typical standard Class I test may look like:

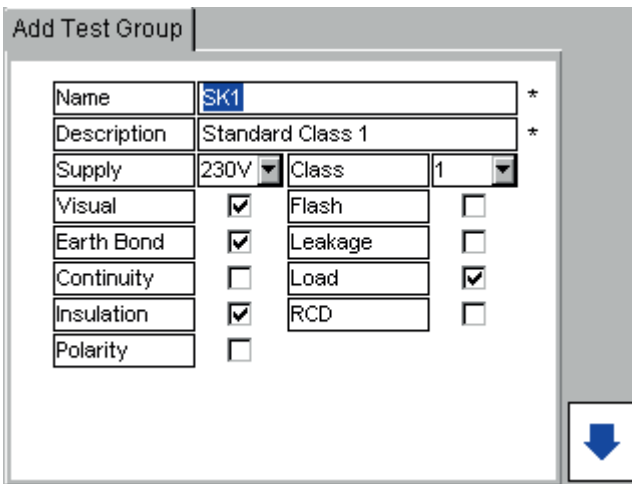

# **Definitions of fields:**

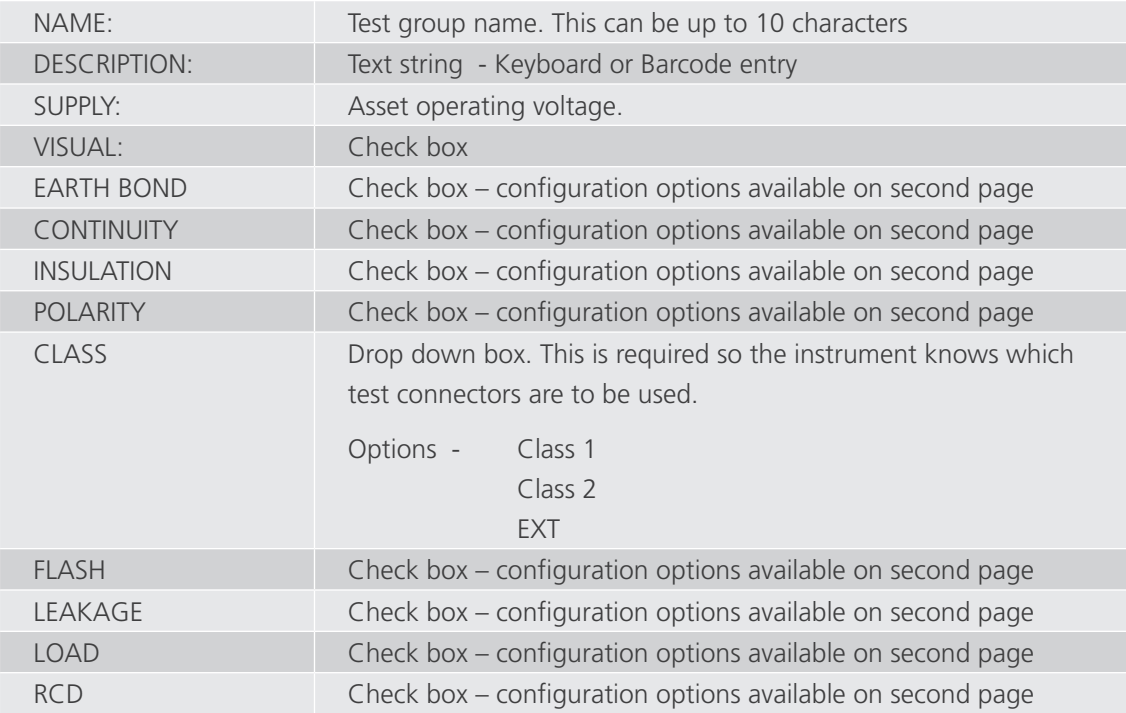

The fields with an \* shown in the screenshot require mandatory data. They cannot be left blank.

5. When complete, press the NEXT PAGE  $\blacktriangledown$  Hot key. The test options for each of the selected tests will appear as below:

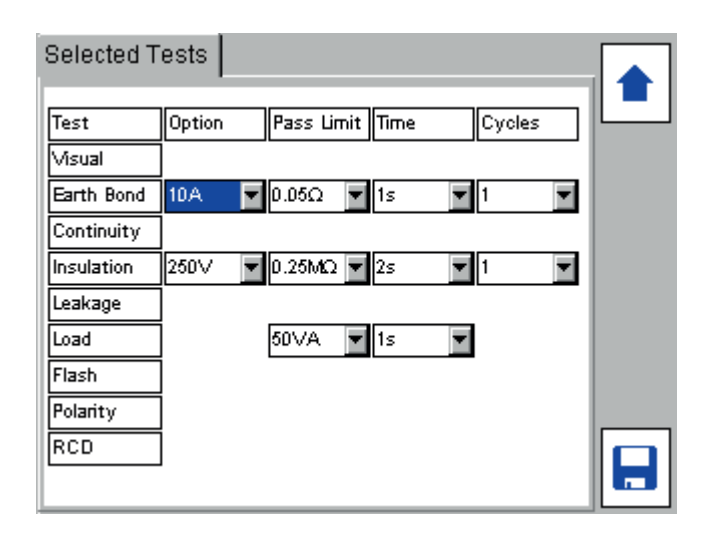

- 6. Set the pass limits, test times and cycle settings for each selected test as required. The default settings will be shown. Use the UP/DOWN arrow keys to navigate the screen. All options are drop down boxes. Press OK to access each drop down list.
- 7. On completion press the SAVE  $\blacksquare$  Hot key.
- 8. The test group can now be allocated to one of the test group HOT KEYS.

### **9.2 Allocating test groups to Hot keys**

Test groups can be allocated to one of four TEST GROUP Hot keys on the HOME screen.

To allocate a test group:

- 1. Press one of the four TEST GROUP Hot keys  $\bigoplus$   $\Box$  RCD.
- 2. A list of test groups numbered 1 to 9 will appear. Blank fields indicate a number that has not yet been allocated a test group.

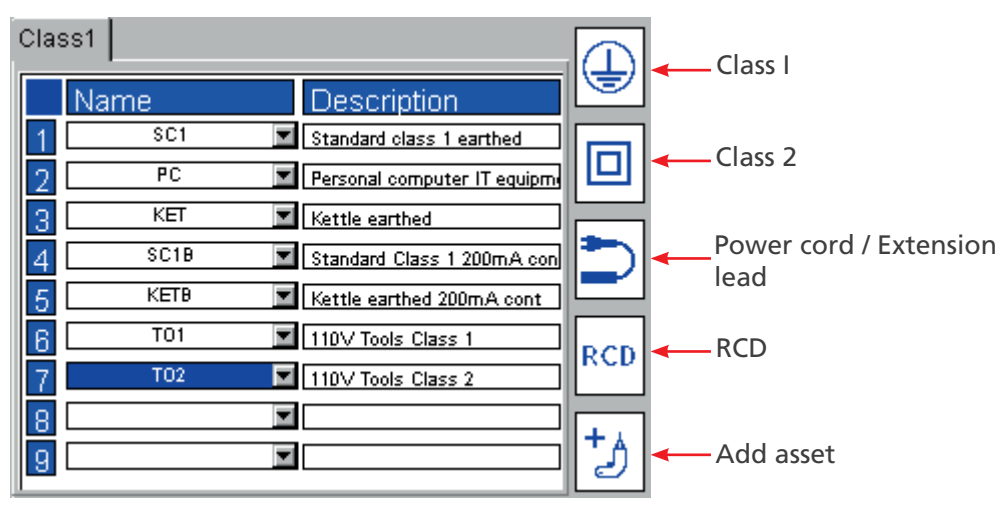

Using the DOWN ARROW, navigate to the desired row  $(1 – 9)$  as below:

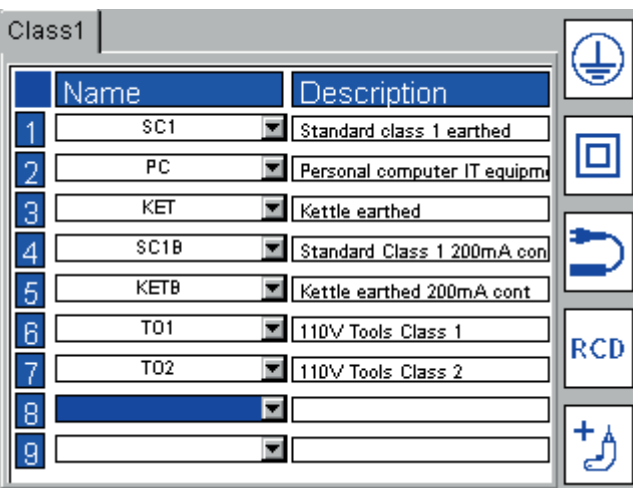

Press OK to access the drop down list of available test groups.

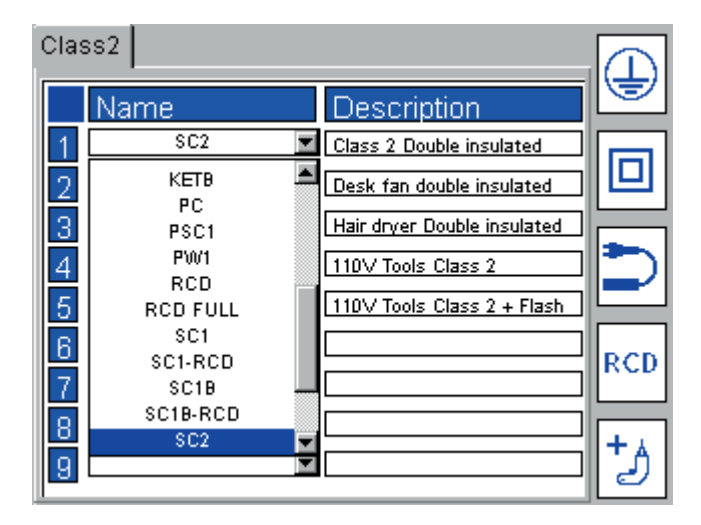

3. Select the required TEST GROUP and press OK. The TEST GROUP will be allocated to the selected field.

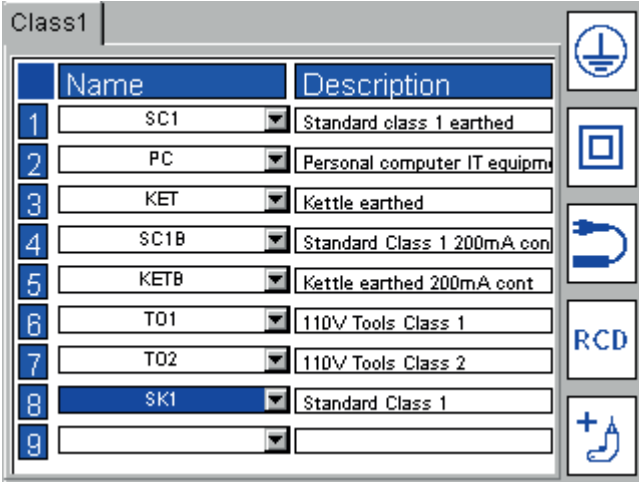

**NOTE :** The TEST GROUPS can be freely allocated to any of the nine fields and in any of the four Hot keys. If desired a CLASS I TEST GROUP can be allocated to the RCD Hot key for example

## **9.3 Editing a test group**

Each test group can be edited or deleted

### **CAUTION : When restoring a database the test groups will also be overwritten. Always backup your test data before restoring a database.**

To edit a test group:

- 1. From the HOME screen use the RIGHT ARROW key to select the SETUP tab.
- 2. Press the TEST GROUP  $\frac{\partial \Omega}{\partial Y}$  Hot key.
- 3. Press the EDIT TEST GROUP  $\mathbb{S}$  Hot key.

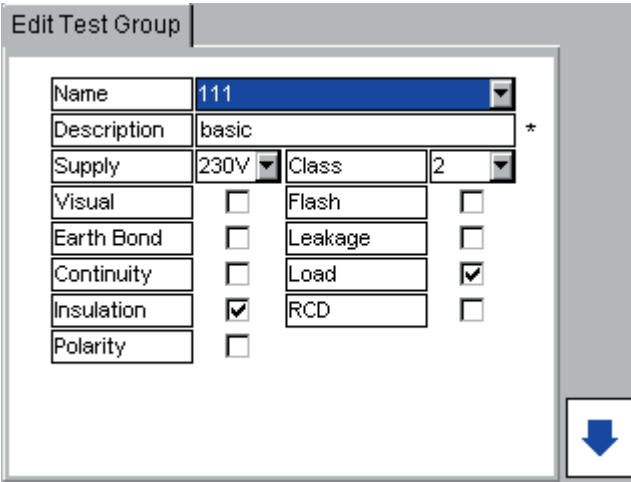

4. Press the OK button to access the drop down list.

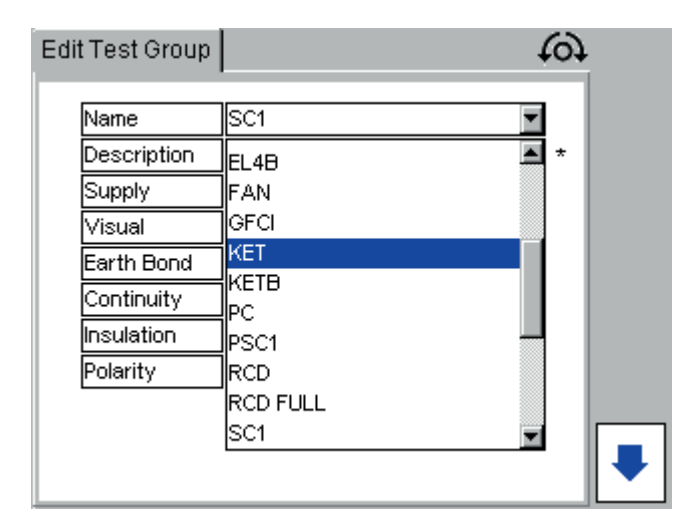

Select the test group to be edited and press OK to accept.

The test group settings can be adjusted and saved as per the test group ADD function above.

#### **CAUTION : Changing a Test Group will affect all assets that use that test group.**

## **9.4 Deleting a test group**

To delete a test group:

- 1. From the HOME screen use the RIGHT ARROW key to select the SETUP tab.
- 2. Press the TEST GROUP MANAGER  $\frac{3R}{2}$ WA Hot key.
- 3. Press the DELETE  $\mathbb{\mathbb{D}}$  Hot key.

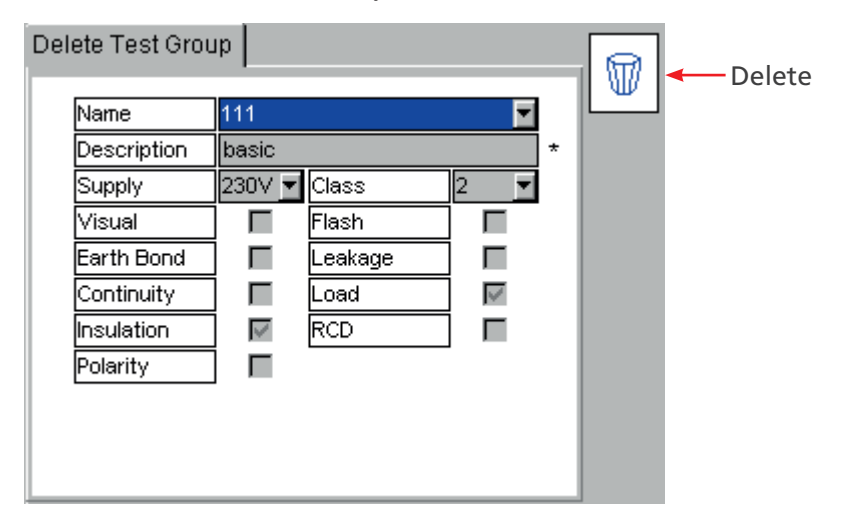

- 4. Press OK to activate the drop down list. Select the required test group then press OK.
- 5. Press the DELETE  $\overline{W}$  Hot key.
- 6. The display will ask for confirmation that the test group is to be deleted.
- 7. Press OK to accept, ESC to exit.

**NOTE :** A test group cannot be deleted whilst there are assets in the database that are using that test group.

### **9.5 Repeated Tests**

It is possible to create test groups with repeated Bond, Continuity, Insulation and Flash tests. An example screen is shown below.

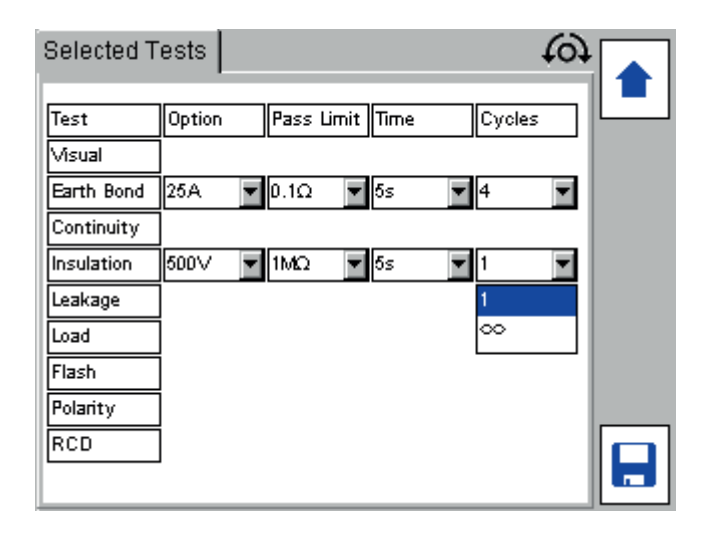

Repeated tests are setup by choosing an option in the Cycles column. Bond and Continuity test have the ability to be repeated a set number of times (1 to 10) or repeated indefinably by choosing the  $\infty$  symbol.

For example you may wish to test a multi way extension lead which has 4 sockets. In this case you would set the Bond Cycles option to 4, this will automatically perform 4 Bond tests and record the worst Bond resistance.

An example screen is shown below:

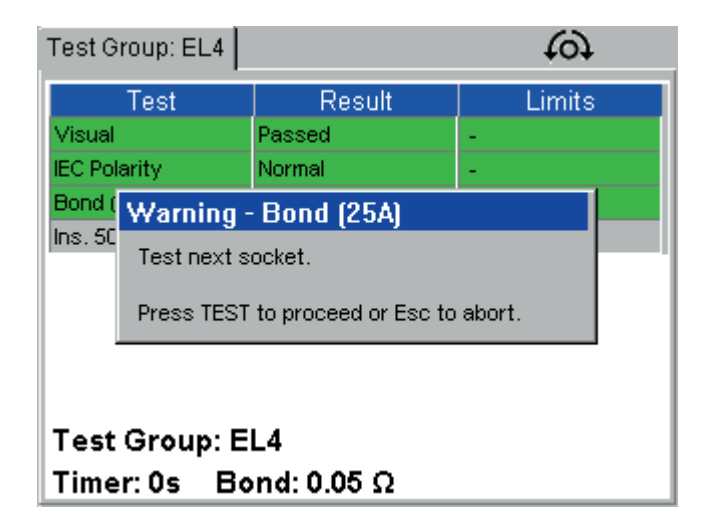

If a Bond or Continuity test fails then the user is always allowed to repeat the test. If the test is repeated then the failed result is disregarded. You may wish to repeat a test in this way if the test probe did not make proper contact with the appliance.

Insulation and Flash tests can also be repeated by selecting the ∞ symbol in the Cycles column. This feature is convenient for testing appliances that have multiple exposed conductive areas.

# 10. Quick test - QT

The Quick Test (QT) key provides instant access to continuity, bond, insulation, leakage, RCD, load (Operational) and flash testing, without having to create a test group.

**NOTE :** Some tests shown below may not be available, depending on the instrument being used.

### **10.1 Running a quick test**

1. Press the QT key on the keyboard. The display will show a numerical list of options.

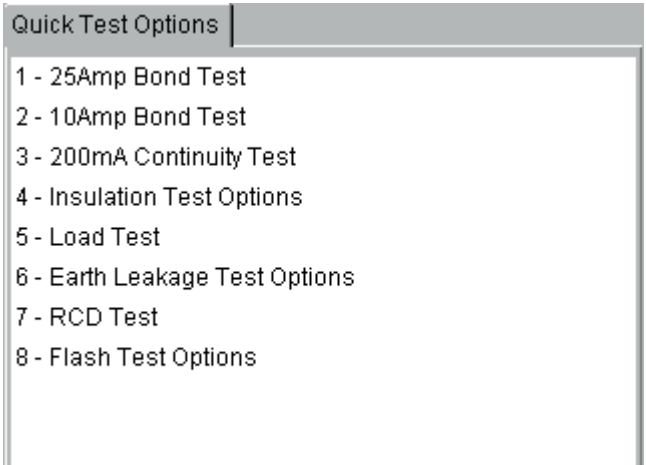

Example of QT screen options for a PAT450

2. Press the number key associated with the test you wish to run. Example - Earth Leakage

**NOTE :** Where a test has several options, such as Earth Leakage, a sub menu of options will appear.

- 3. Navigate through the sub-menu options if available.
- 4. Press OK or TEST key to start testing.

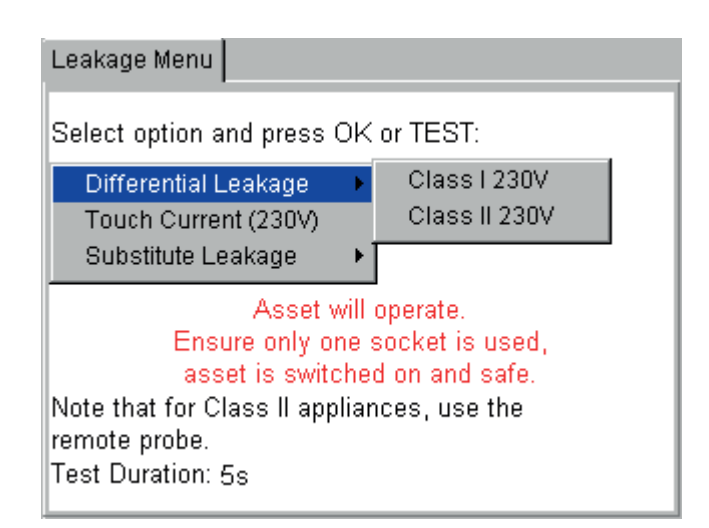

5. Follow on-screen instructions as necessary.

On completion of the test the final measurement will be displayed.

Quick test times can be changed in SETUP. [See section 11. SETUP menu options on page 60](#page-59-0)

# 11. SETUP menu options

<span id="page-59-0"></span>The SETUP menu options allow changes to the instrument configuration that cannot be accessed by Hot keys.

### **11.1 Clients**

The PAT400s are shipped with the CLIENT and LOCATION set to DEFAULT. This can be changed, or additional clients and locations can be added, edited or deleted.

The DEFAULT CLIENT and LOCATION can only be deleted after other additional CLIENTS AND LOCATIONS are added.

## **11.1.1 Adding Clients**

1. Select CLIENT from the SETUP menu and press OK.

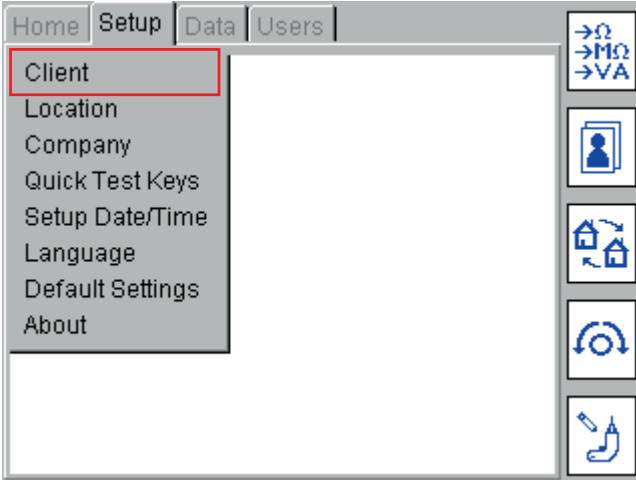

2. The Client screen will be displayed with the ADD, EDIT and DELETE Client Hot keys as below:

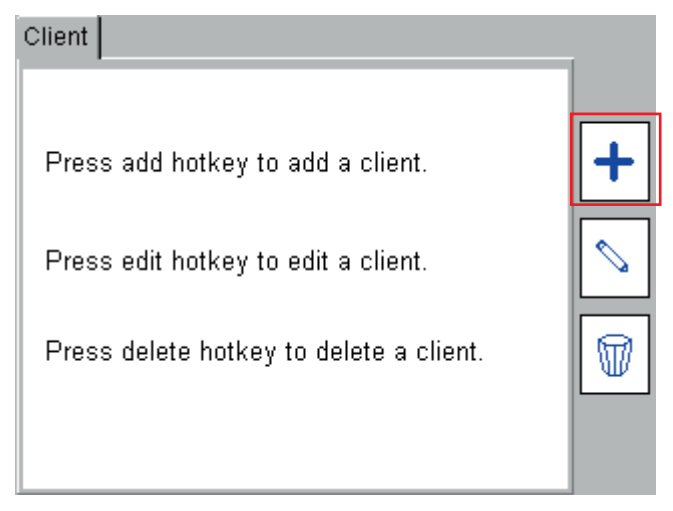

- 3. Select the ADD Hot key to add a new Client to the database.
- 4. Complete the text fields with the necessary Client information.

Client Name is mandatory; once it has been saved the name cannot be changed. Additional data is optional.

- 5. On completion, press the SAVE  $\Box$  Hot key.
- 6. The display automatically jumps to the ADD LOCATION screen.
- 7. Add the location details. Only Location name is mandatory.
- 8. On completion, press the SAVE  $\blacksquare$  Hot key.

A new CLIENT and LOCATION has been added to the database.

The current CLIENT and LOCATION has been updated to the new CLIENT and LOCATION automatically.

# **11.1.2 Editing and Deleting Clients**

This function should be used to change the details of a Client. If you wish to change to a different client, See section [11.1.5 Changing Clients on page 62](#page-61-0)

## **11.1.3 Edit Client:**

- 1. Select CLIENT from the SETUP menu and press OK. In the Client screen select the EDIT  $\degree$  Hot key.
- 2. Select the desired Client then change the details as required.

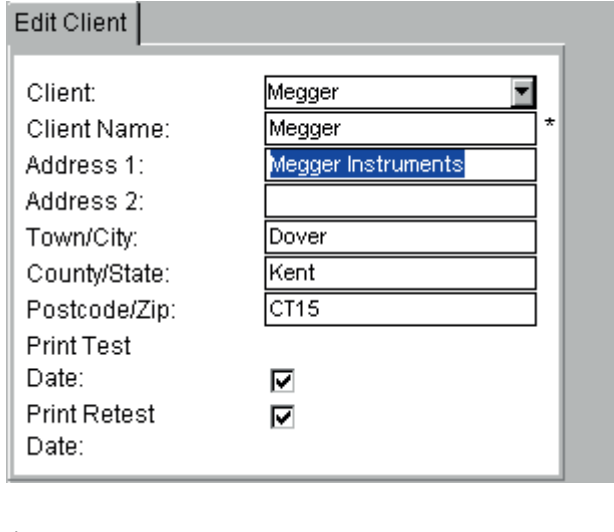

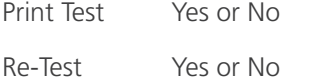

After the details have been changed press the SAVE  $\blacksquare$  Hot key.

# **11.1.4 Delete Client:**

### **CAUTION : Deleting a Client will also delete all assets, locations and test results associated with that Client**

- 1. Select CLIENT from the SETUP menu and press OK. In the Client screen select the DELETE Hot key.
- 2. Select the desired Client.

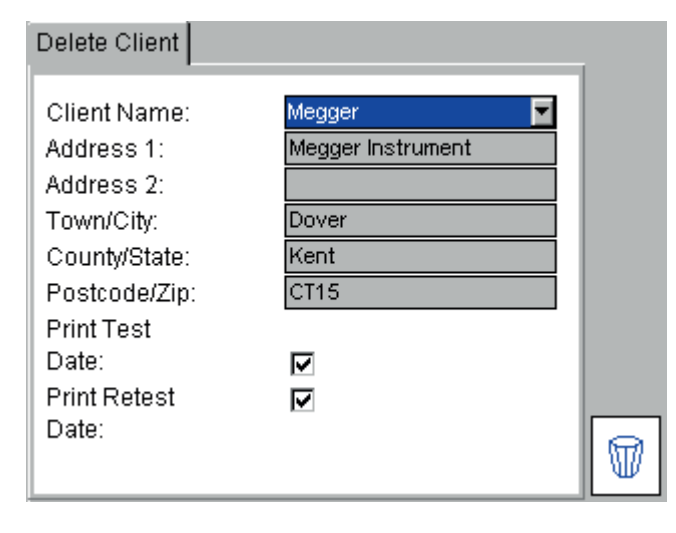

- 3. Press the DELETE  $\overline{w}$  Hot key.
- 4. A pop up message will ask you to confirm.

# **11.1.5 Changing Clients**

<span id="page-61-0"></span>To change between different Clients in the PAT400:

1. From the SETUP tab press the SELECT CLIENT  $\Box$  Hot key.

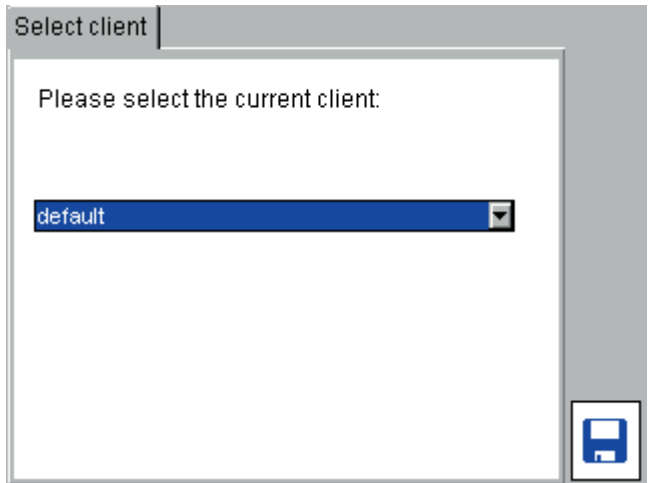

- 2. Press the OK key to open the drop down list. Select the desired Client and press OK.
- 3. Press the SAVE  $\blacksquare$  Hot key to store the change.
- 4. The display will now change to the SELECT LOCATION screen. Select the appropriate Location from the drop down list.
- 5. Press OK to accept the new location.
- 6. Press the SAVE  $\blacksquare$  Hot key to store the change.

### **11.2 Locations**

Up to a maximum of 2000 locations can be added for each client. Firmware revisions earlier than 2.2 were limited to 50 locations per Client.

### **11.2.1 Adding Locations**

**NOTE :** Ensure you have changed to the Client you want to associate this location with before you add a new location. Locations are Client specific, you cannot change the name of the Client.

1. Select LOCATION from the SETUP menu and press OK.

The Location screen will be displayed with the Add, Edit and Delete Location Hot keys as below:

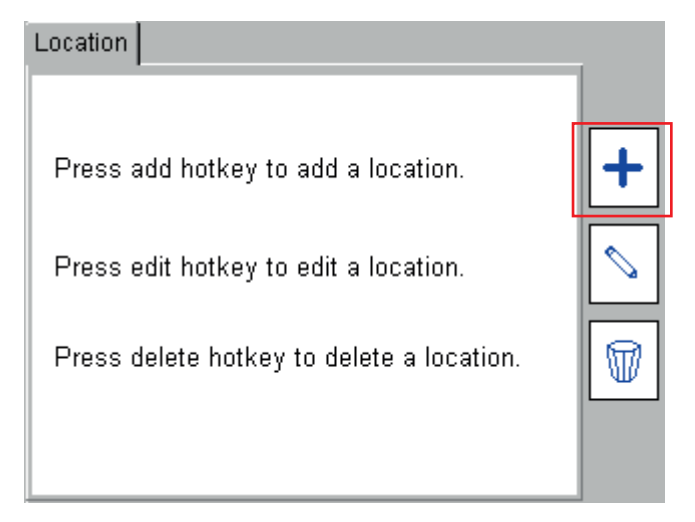

- 2. Select the ADD  $+$  Hot key to add a new Location to the current Client.
- 3. Complete the text fields with the necessary Location information. Only the Location name is mandatory.

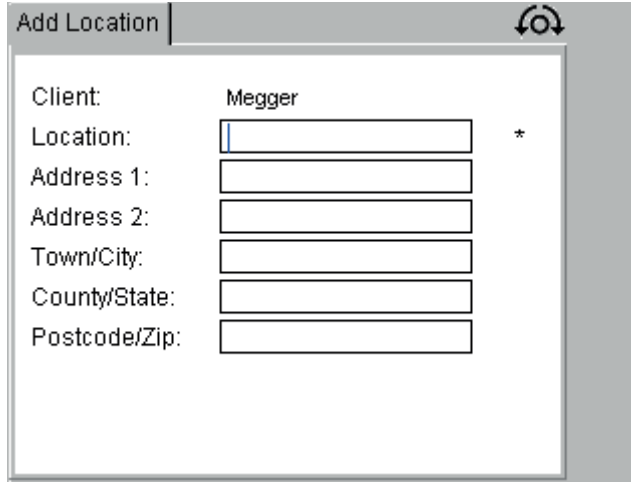

4. On completion, press the SAVE  $\blacksquare$  Hot key.

# **11.3 Editing and Deleting Locations**

### **11.3.1 Edit Location:**

- 1. Select LOCATION from the SETUP menu and press OK. In the Location screen select the EDIT  $\degree$  Hot key.
- 2. Select the desired Location then press the NEXT PAGE  $\overline{\phantom{a}}$  Hot key.

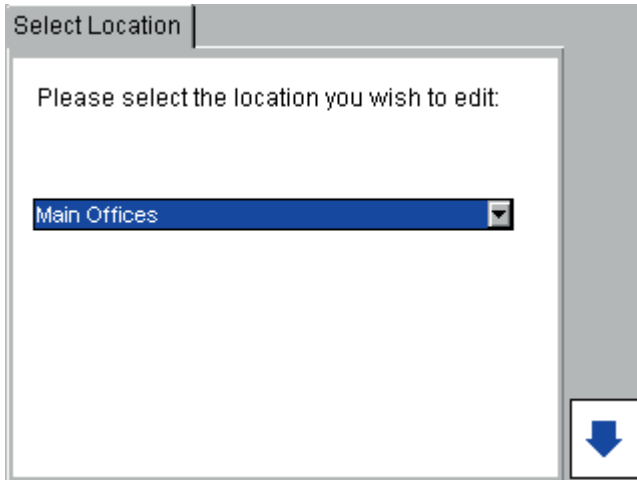

3. Change the Location details as required. It is not possible to change the associated Client.

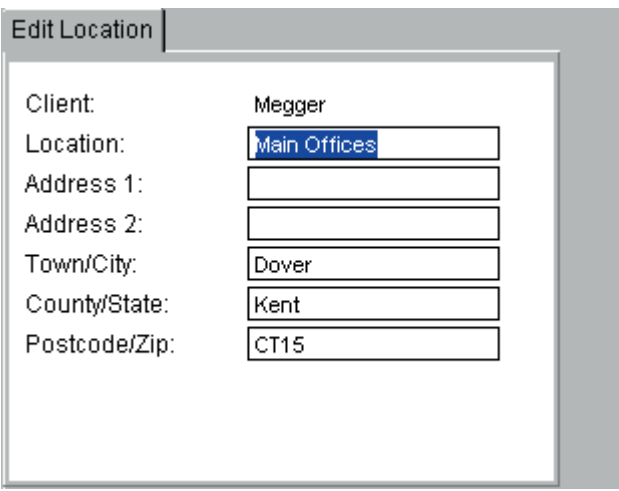

4. After the details have been changed press the SAVE  $\Box$  Hot key.

## **11.3.2 Delete Location:**

# **CAUTION : Deleting a location will also delete all assets and test results associated with that location.**

- 1. Select LOCATION from the SETUP menu and press OK. In the Location screen select the DELETE  $\overline{\mathbb{V}}$  Hot key.
- 2. Select the desired Location then press the NEXT PAGE  $\blacklozenge$  Hot key.

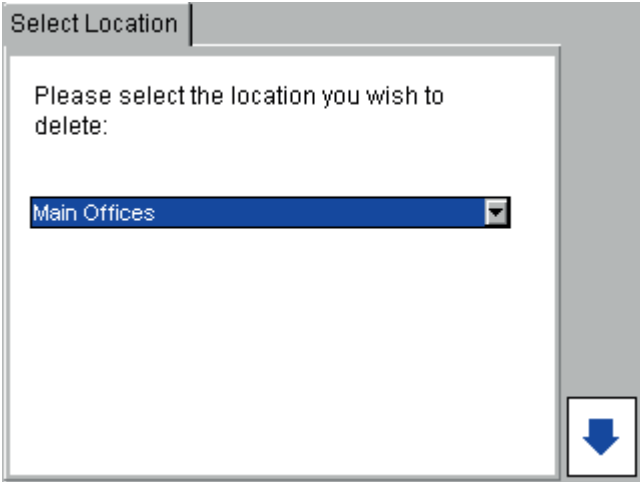

3. Press the DELETE  $\mathbb{\mathbb{D}}$  Hot key.

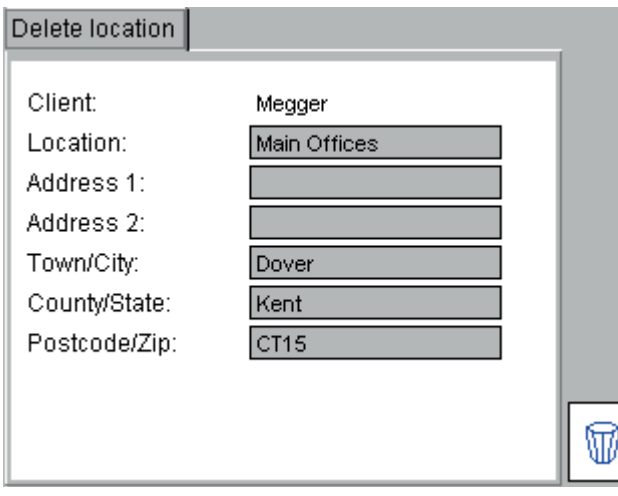

4. A pop up message will ask you to confirm.

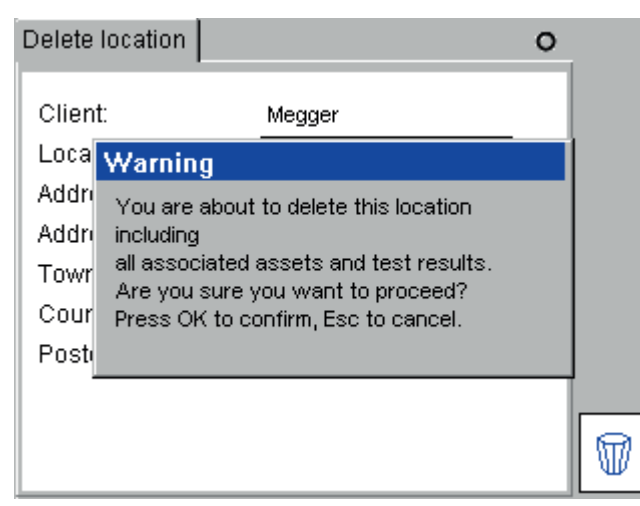

5. Once the current location has been deleted, the instrument will ask you to choose or add a new location.

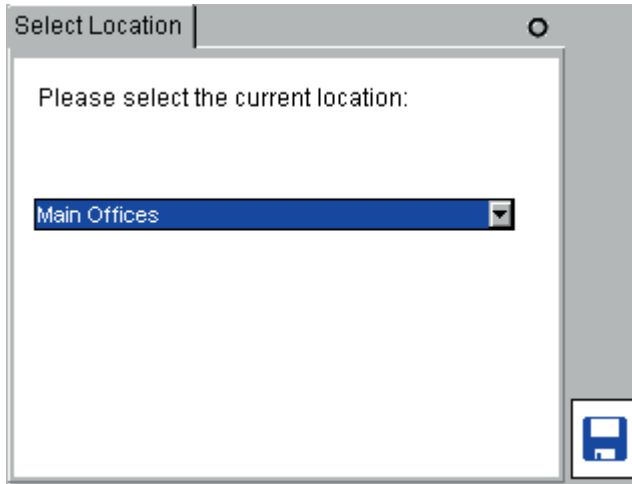

6. To select drop down of available locations for the current client, press OK. Select new current location and press save.

### **11.3.3 Changing Locations**

You may only change to a Location in the current client.

- 1. In the SETUP tab press the SELECT LOCATION RE Hot key.
- 2. Select the desired Location and press OK.

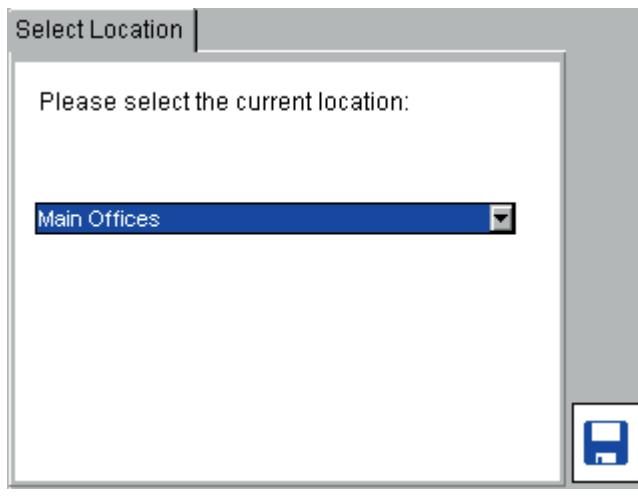

3. Press the SAVE  $\blacksquare$  Hot key to store the changes.

# **11.4 Company**

The Company page provides data entry for the testing company to add their company details to the PAT400.

The "Label Text" is a field that is used to add text to printed labels. For example you may wish to add the testers name to a label. This field appears at the top of the barcode label.

- 1. From the HOME screen, enter the SETUP menu option by pressing the RIGHT arrow key.
- 2. Select Company from the menu options and press OK.
- 3. Enter the Company details; all of these fields are optional.

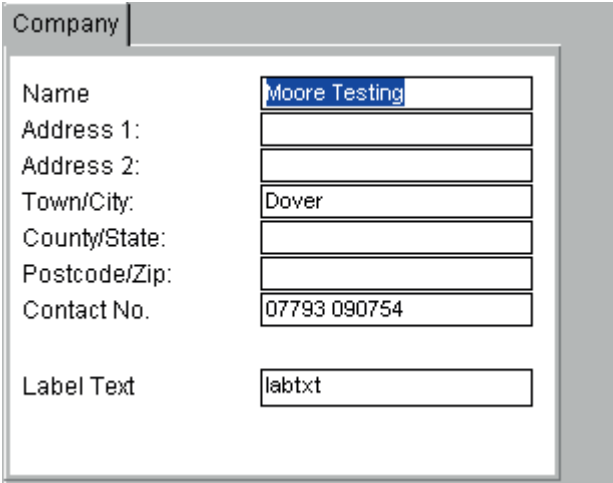

4. Press the SAVE  $\blacksquare$  Hot key to store the changes.

### **11.5 Quick test configuration**

QUICK TESTS are available to aid in commissioning and repair of electrical equipment. The QUICK TEST keys allow direct access to individual tests without the need to use test groups.

The test times of the QUICK TESTS can be adjusted independently of test groups.

Test times can be adjusted for the following tests:

- **Insulation test**
- **Bond test**
- Load (Operational) test
- **Leakage test**

To adjust the QUICK TEST time settings:

1. Select QUICK TEST KEYS from the SETUP menu options.

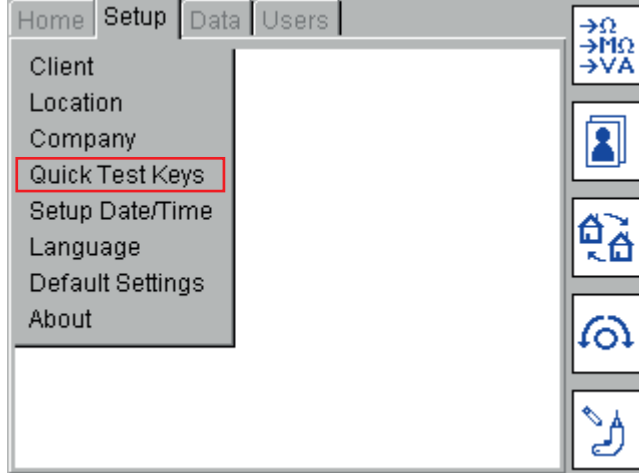

2. Press OK to display the Quick Test Config screen.

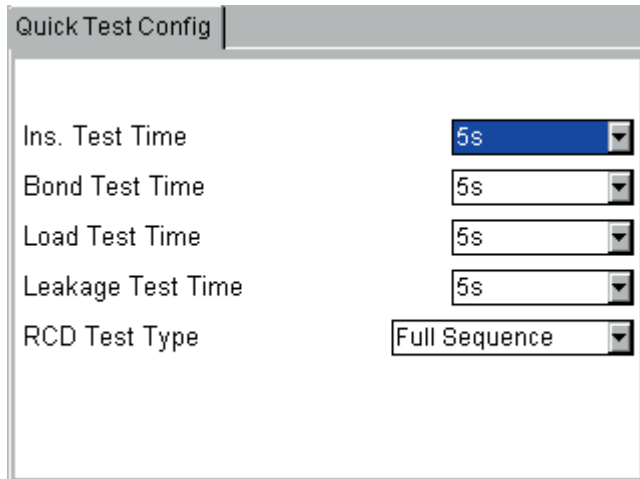

- 3. Navigate to the desired field to adjust the test time.
- 4. Press ESC or Home to save and exit.

# **11.6 Date / Time settings**

To change the Time or Date settings:

- 1. From the HOME screen, enter the SETUP menu option by pressing the RIGHT arrow key.
- 2. Use the DOWN arrow to select Date/Time as below:

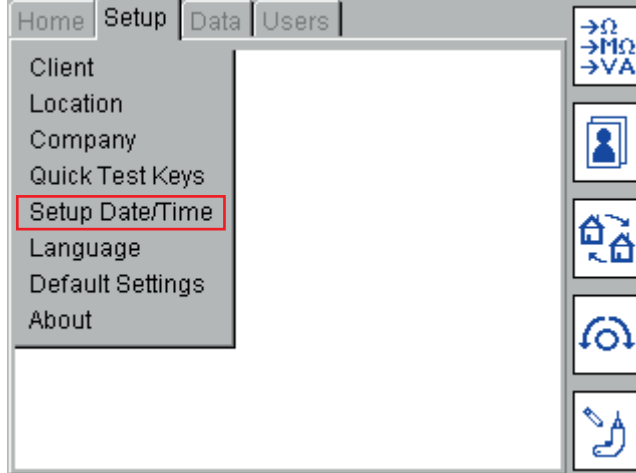

- 3. Press OK to accept.
- 4. For DATE settings, use LEFT/RIGHT arrow keys to select the field to be changed. Enter the desired values using the keyboard.
- 5. For TIME settings, use the DOWN arrow key to select TIME, then the LEFT/RIGHT arrow keys to select the fields to be changed. Again, enter the desired values using the keyboard.

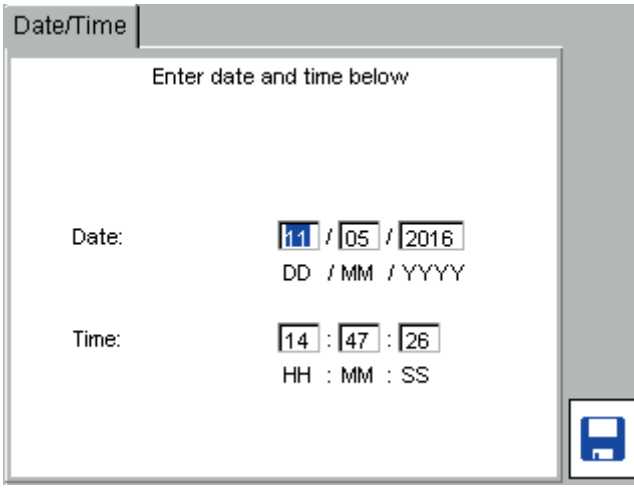

6. Press the save  $\blacksquare$  Hot key to accept changes.

# **11.7 Changing Language**

1. From the HOME screen, enter the SETUP menu option by pressing the RIGHT arrow key then select LANGUAGE as below:

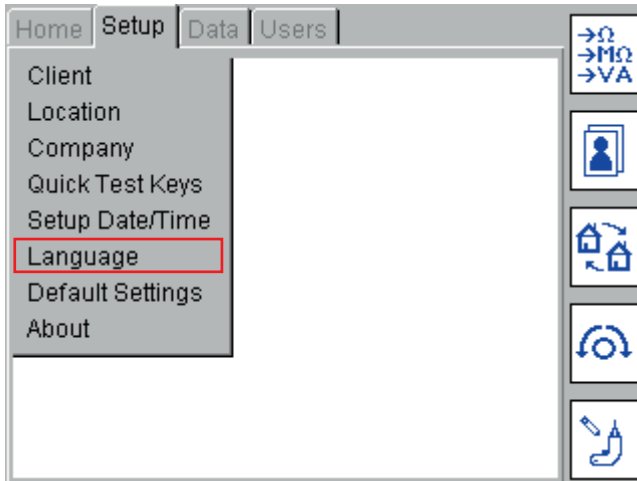

2. Press the OK key and the language selection screen will be displayed.

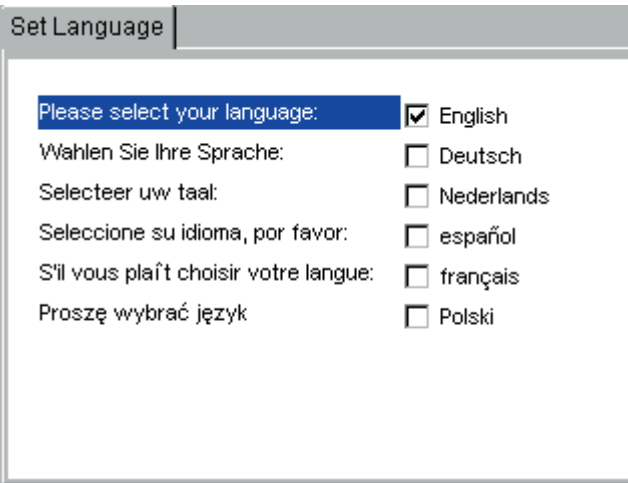

- 3. Use the UP/DOWN arrow keys to select the required language.
- 4. Press OK to save.

## **11.8 Restoring default settings**

**CAUTION : Restoring factory default settings will overwrite all stored data and settings. Stored data will be lost. Megger strongly recommend backing up all data prior to restoring factory settings. Backups can be restored if necessary.**

To restore the PAT400 to the factory shipped configuration

1. From the HOME screen, enter the SETUP menu option by pressing the RIGHT arrow key then select DEFAULT SETTINGS option as below:

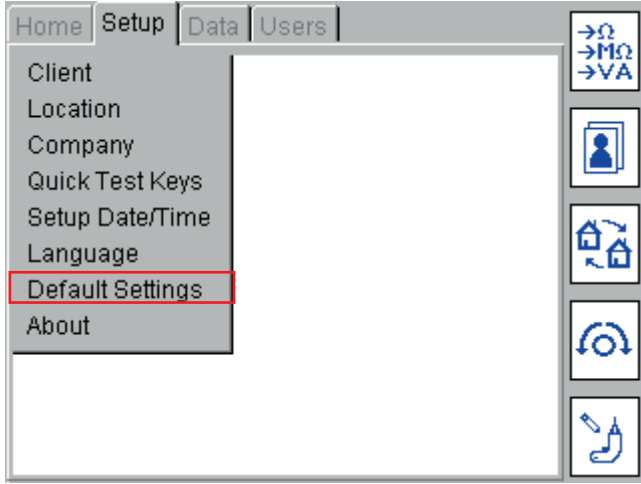

Existing records and test groups should be backed up prior to restoring factory settings.

2. Press OK to access the Restore Defaults screen.

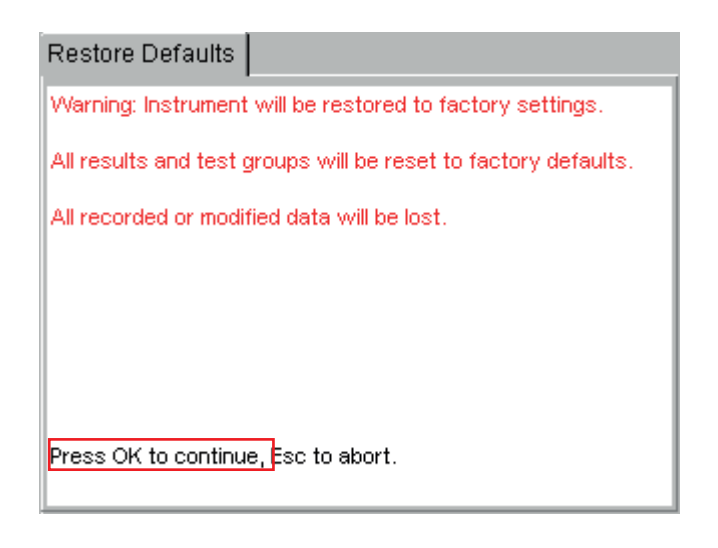

3. Press OK to proceed, or ESC to abort.

4. A pop up message will ask you to press Y to confirm restore to defaults.

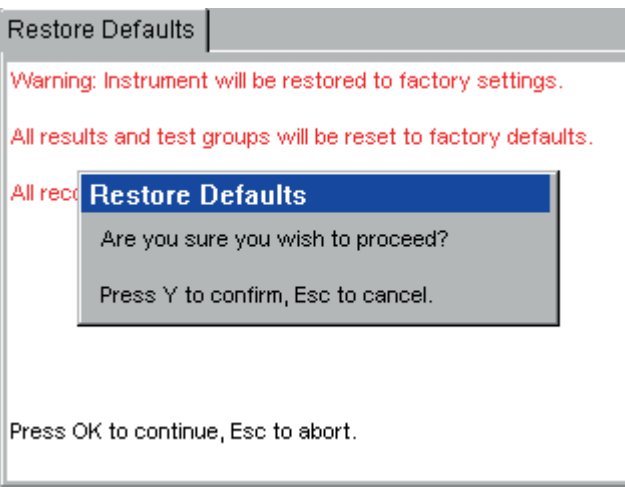

5. The PAT400 will then reboot with the default settings.

# **11.9 ABOUT - PAT400 software version and Megger contact details**

To select the product information and Megger contact details:

1. Using the RIGHT ARROW key, select SETUP in the top menu option, then the DOWN arrow to select ABOUT option.

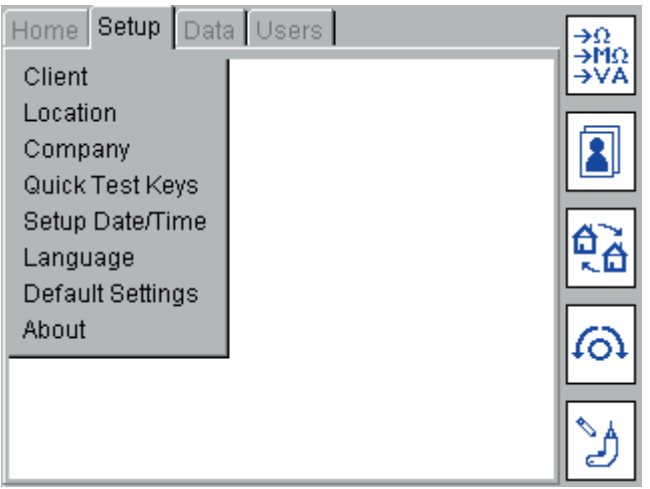

2. Press OK to access the ABOUT screen.

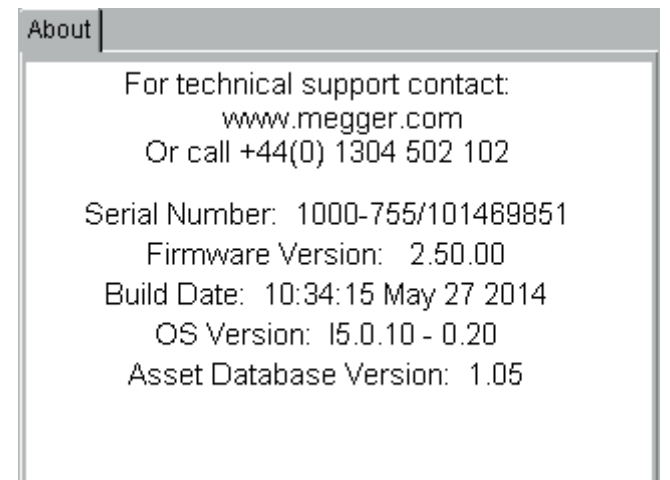

3. To exit the ABOUT screen press ESC.

# 12. PAT400 Users, levels and access settings

The PAT400 includes the following features:

- **Multiple user accounts**
- Login (PIN) facilities
- Security levels (Supervisor/User)
- **Experience levels (Expert/Novice mode)**

The user functionality is located under the "Users tab" in the menu options as below:

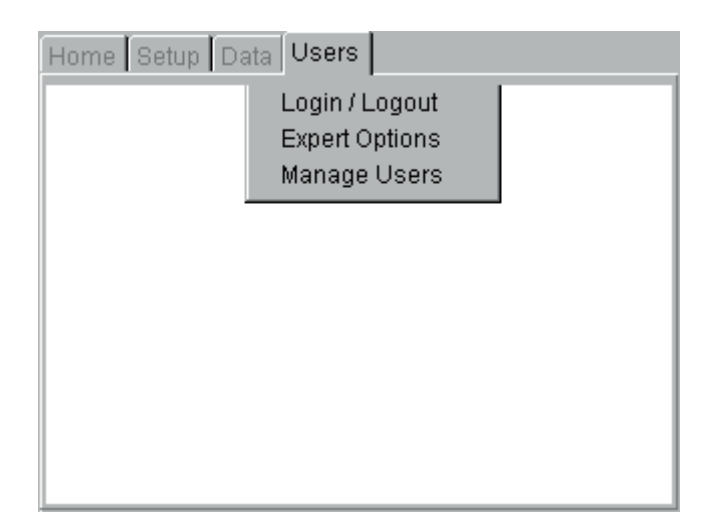

### **12.1 User names, account status and Login**

The PAT400 supports single or multiple operators. Each operator can be allocated a User Name (mandatory) and a PIN (optional) and is referred to as an "ACCOUNT".

There is a maximum limit of 100 accounts.

Each account name is limited to 25 characters.

When used with the barcode printer (optional accessory - Appendix D) the user account name will appear on the printed barcode label.

PIN numbers are fixed at 4 numbers, using only numbers 0 to 9.

For territories such as Australia, users can enter their licence number, which is printed on barcode labels when using the Zebra printer.

An account can have "Supervisor" or "User" status. [See section 12.3 Managing accounts on page 75](#page-74-0)

An account can have "Expert Options" privilege. When this mode is enabled in the "Expert Options menu, all "advisory messages" are removed during the testing sequence which consequently reduces test times. [See section](#page-74-0)  [12.3 Managing accounts on page 75](#page-74-0)

There must always be a minimum of one account. This account will always have "Supervisor" status.

The PAT400 is shipped with one account with the User name "default" as shown in the Home page below.

PIN password is not enabled on the PAT400 as shipped from the factory. This allows the PAT400 to power up and the operator to start testing without the need for any configuration or Log in.

The default account can be changed or additional accounts added as required, [See section 12.3 Managing accounts](#page-74-0)  [on page 75,](#page-74-0) [See section Adding additional accounts on page 81](#page-80-0) and [See section Deleting accounts on page](#page-82-0)  [83](#page-82-0).
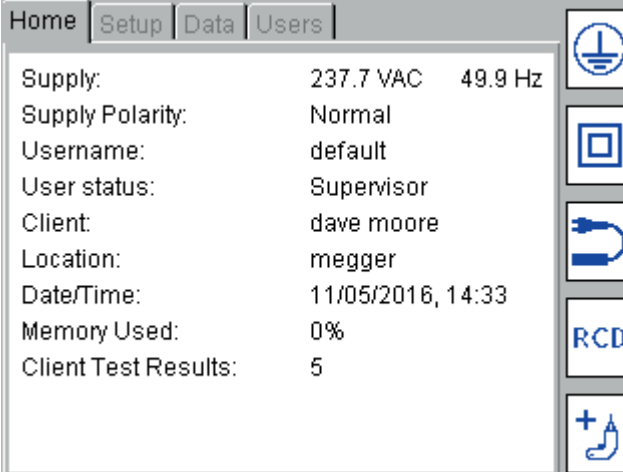

## **12.2 Power Up and Log in/Log out options**

## **12.2.1 Factory default Power-up**

When powering up the PAT400 for the first time there is no need to log in.

Unless a PIN is added or additional accounts created, the Login/Logout option is not enabled.

#### **Power up and Login with PIN enabled**

Unless an operator logs out of the PAT400, the operator will remain logged in, even when the PAT400 power is removed.

The default account may be PIN protected, [See section 12.3.2 Using PIN numbers on page 78](#page-77-0)

If the default account has a PIN protection, on powering up the PAT400 will display the log in screen as below, assuming the operator has previously logged out of the PAT400. Otherwise the Warning screen will be displayed.

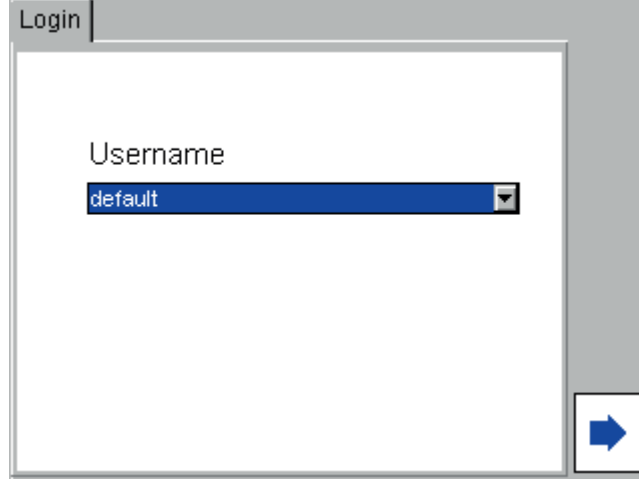

[See section 12.3.2 Using PIN numbers on page 78](#page-77-0)

- 1. Switch on the PAT400.
- 2. Enter the PIN for this account and press the  $\rightarrow$  Hot key.
- 3. The PAT400 will display the warnings screen. If the wrong PIN is entered, the display will show the warning: **"Incorrect PIN entered"** Retry with the correct PIN.
- 4. Successful log in will then display the "Warnings" screen. Press OK to indicate you have read and understood the warnings.
- 5. The PAT400 will display the HOME screen.

#### Username:

This can be changed as required Additional users can be added Maximum field length - 30

#### User status:

Indicates the level of control and configuration available to the operator.

#### **Power-up and login with multiple accounts**

To add a PIN to the "default" account, [See section 12.3.2 Using PIN numbers on page 78](#page-77-0)

If additional accounts have been created, on power up the login screen will display the login screen

1. The screen will show the last "Username" that was logged into the PAT400

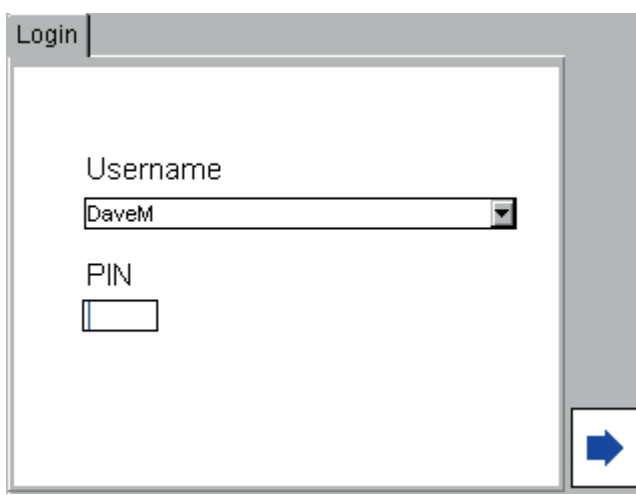

2. Enter the PIN for the "Username" shown, and press the  $\blacktriangleright$  Hot key and go to (5) below, Or

Press the UP arrow to highlight the Username field and press OK to show the drop down box of Usernames.

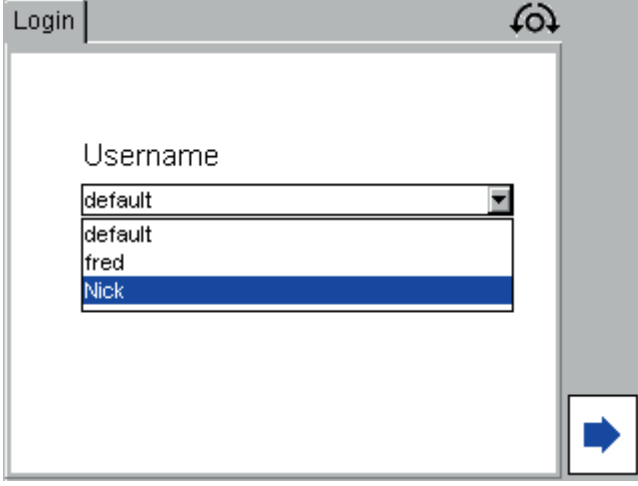

- 3. Use the UP/DOWN arrows to select the required User name and press OK.
- 4. Enter the PIN for the new "Username" and
- 5. Press the  $\rightarrow$  Hot key.

#### **Logging Out and Power down**

Unless the operator has logged out of their account on Power-down, the operator will remain logged in to the PAT400 on Power-up. To log out of an account either:

1. Press the RED power OFF button. The display will show the Message:

**"It is now safe to remove power" "You will be logged out"**

- 2. Remove power from the PAT400 (see note). Or
- 3. Go to the "Users" menu and select Login/Logout (see note).
- 4. Press OK. The operator will be logged out. The PAT400 will display a Login screen.
- 5. Remove power to the PAT400.

**NOTE :** With a Default only account and no PIN set (as shipped from the factory) the Login/Logout options are not available

### **12.3 Managing accounts**

#### **12.3.1 Supervisor and User status**

The PAT400 has two levels of account status, Supervisor and User. The account status is set when creating or editing an account:

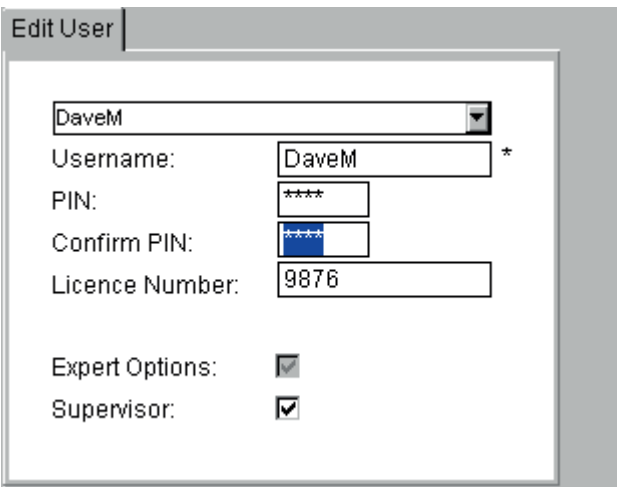

1. Supervisor status – Supervisor box checked

An account with "Supervisor" status has unlimited access to all functionality and configuration of the PAT400. Any account with "Supervisor" status can create additional accounts and control the status of other accounts, including deleting other accounts.

2. User status – Supervisor box unchecked

An account with "User" status has limited access to functionality.

A "User" status account would be allocated to an operator where it would not be desirable to allow the operator full access to the configuration of the PAT400, or the deletion of customer and test data.

#### **Expert options**

Expert Options appears as a check box when creating or managing accounts.

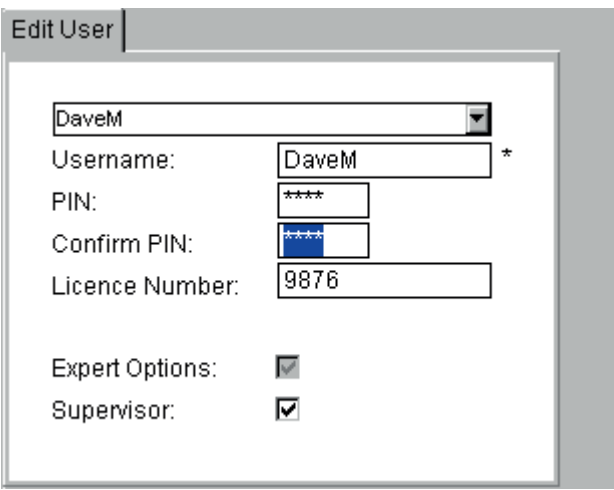

By ticking the "Expert options" on an account, the operator gets access to the following:

Switching ON or OFF the "Expert Mode"

Switching ON or OFF the Reverse L-N Polarity (see below)

With "Expert mode" switched ON, the testing advisory messages, normally displayed during testing, are disabled.

With "Expert mode" switched OFF, all warning and advisory messages are displayed. The Reverse Polarity function cannot be changed. An operator with a "User" status account must seek someone with a "Supervisor" status account to enable these features. It is recommended that only those operators that are experienced in using the PAT400 enable "Expert mode".

To add "Expert" privileges to an account:

- 1. Use the arrow keys to select the "Expert Options" from the User menu.
- 2. Press the OK key to enable or disable the feature.
- 3. Press the SAVE  $\blacksquare$  Hot key to save the change.

If the Feature is disabled, the Expert mode check box will be greyed out.

Reverse L-N Polarity (only available in some models).

Refer to section 12 Reverse L-N Polarity.

#### **Changing the default Supervisor account**

The factory set user account name is called "default". This can be changed if required, see section below to change the default account name:

- 1. From the HOME screen use the RIGHT arrow key to select the "Users" tab.
- 2. Using the DOWN arrow, navigate to "Manage Users" and Press OK

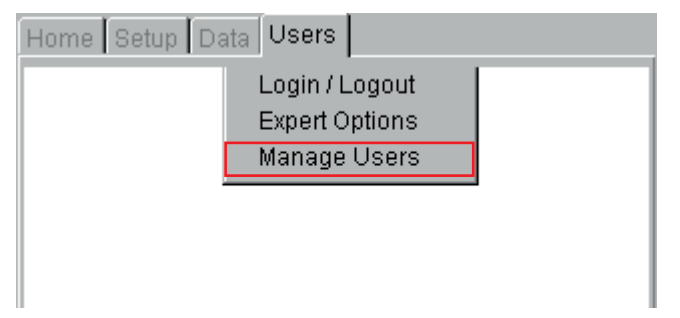

3. Press the EDIT  $\sqrt[6]{ }$  Hot key to edit the "Supervisor account" details.

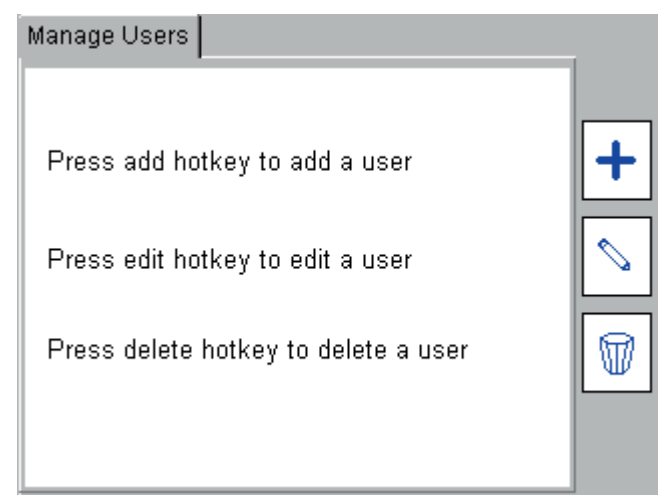

4. Press the DOWN arrow to highlight the Username field and enter a name.

To edit the name press OK when highlighted.

Usernames must be between 3 and 30 characters, A-Z and 0-9 (upper or lower case).

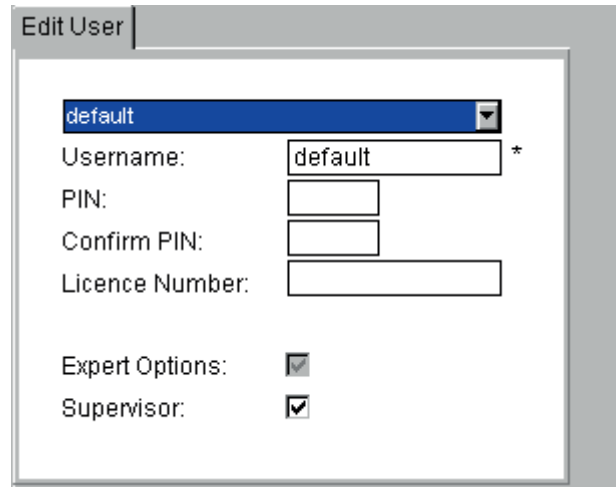

- 5. When completed press OK.
- 6. To add a PIN, [See section 12.3.2 Using PIN numbers on page 78,](#page-77-0) OR

If no PIN is to be entered, press the SAVE  $\blacksquare$  Hot key to save the change.

## **12.3.2 Using PIN numbers**

<span id="page-77-0"></span>PIN numbers on accounts are optional.

All test results are tagged and saved with the name of the account holder (the user name). Adding a PIN number to an account will prevent un-authorised operators from logging into any account and using other operator's names for testing.

#### **To add a PIN to an account:**

1. From the HOME screen use the RIGHT arrow key to select the USERS tab and select the Manage Users option.

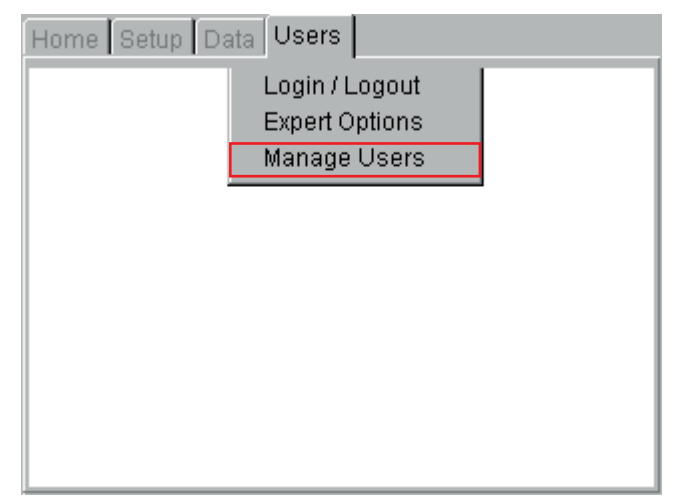

2. Press the Edit  $\mathbb{S}$  Hot key

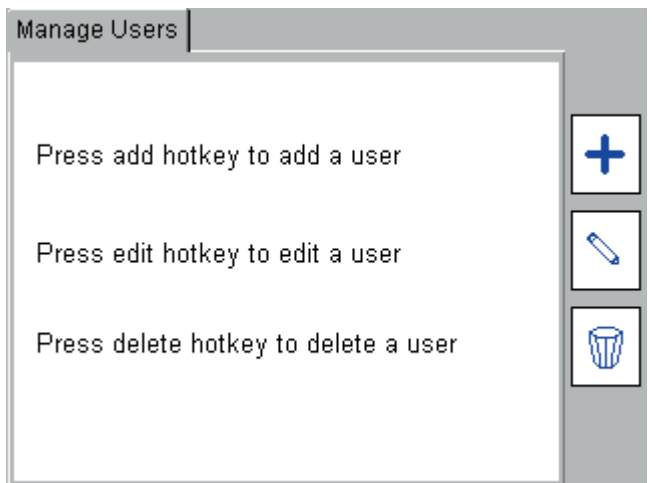

- 3. Use the DOWN arrow to select the PIN field.
- 4. Enter a PIN number from 0000 to 9999. Only use numbers from 0 to 9.

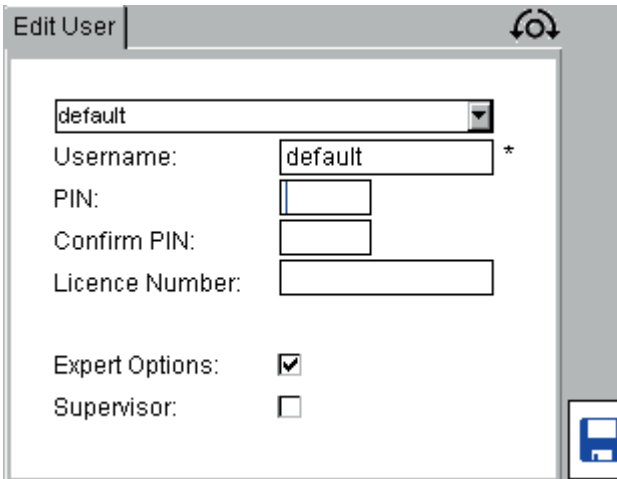

- 5. Press the DOWN arrow to select the "Confirm PIN" field.
- 6. Enter the same PIN number.

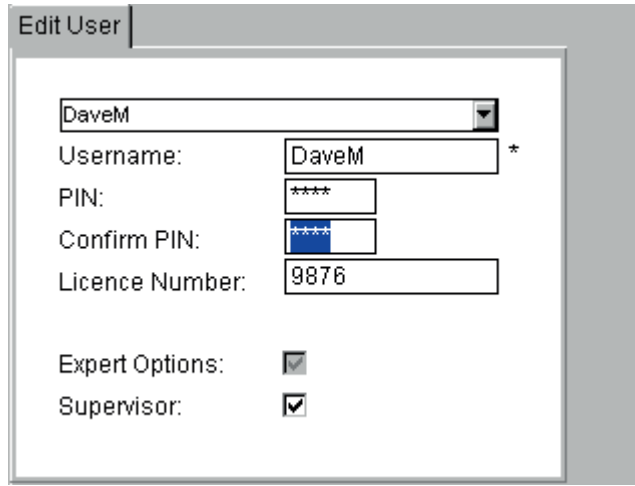

7. Press the SAVE  $\blacksquare$  Hot key to store the changes.

Once logged out, the operator will need to log into that account by entering a valid PIN.

#### **To change a PIN:**

To change the PIN of an account, either a "User" must be logged into the account, or the PIN can be changed from any "Supervisor" account.

If the account has "Supervisor" status:

- 1. From the HOME screen use the RIGHT arrow key to select the USERS tab and select the Manage Users option.
- 2. Press the Edit  $\sqrt[6]{ }$  Hot key.

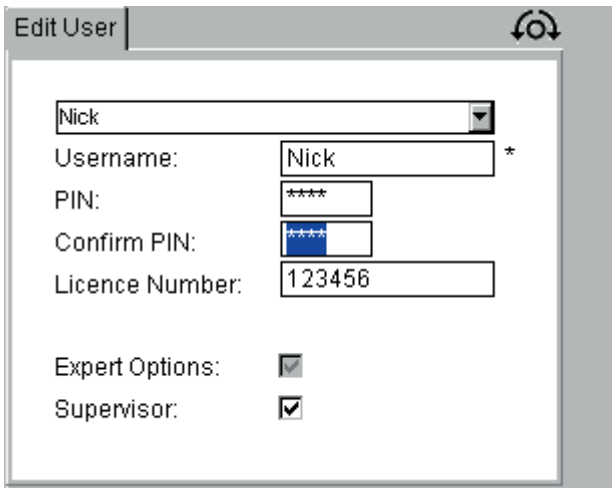

- 3. Use the DOWN arrow to select the PIN field.
- 4. Enter a new PIN number.
- 5. Press the DOWN arrow to select the "Confirm PIN" field.

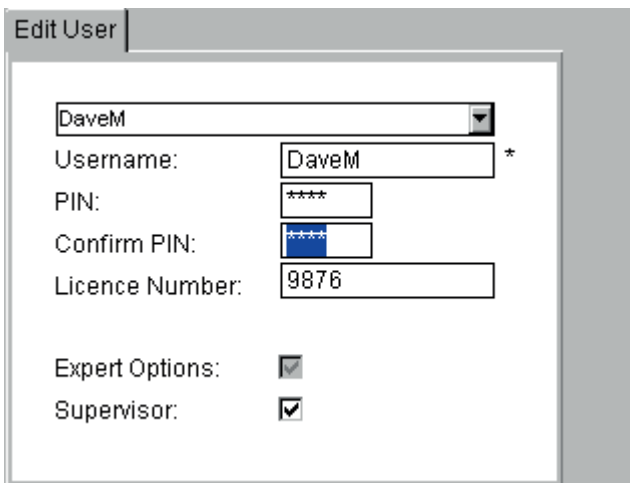

- 6. Enter the same (new) PIN number.
- 7. Press the SAVE  $\blacksquare$  Hot key to store the changes.

If the account has "User" status:

1. From the HOME screen use the RIGHT arrow key to select the USERS tab and select the "Change PIN" option.

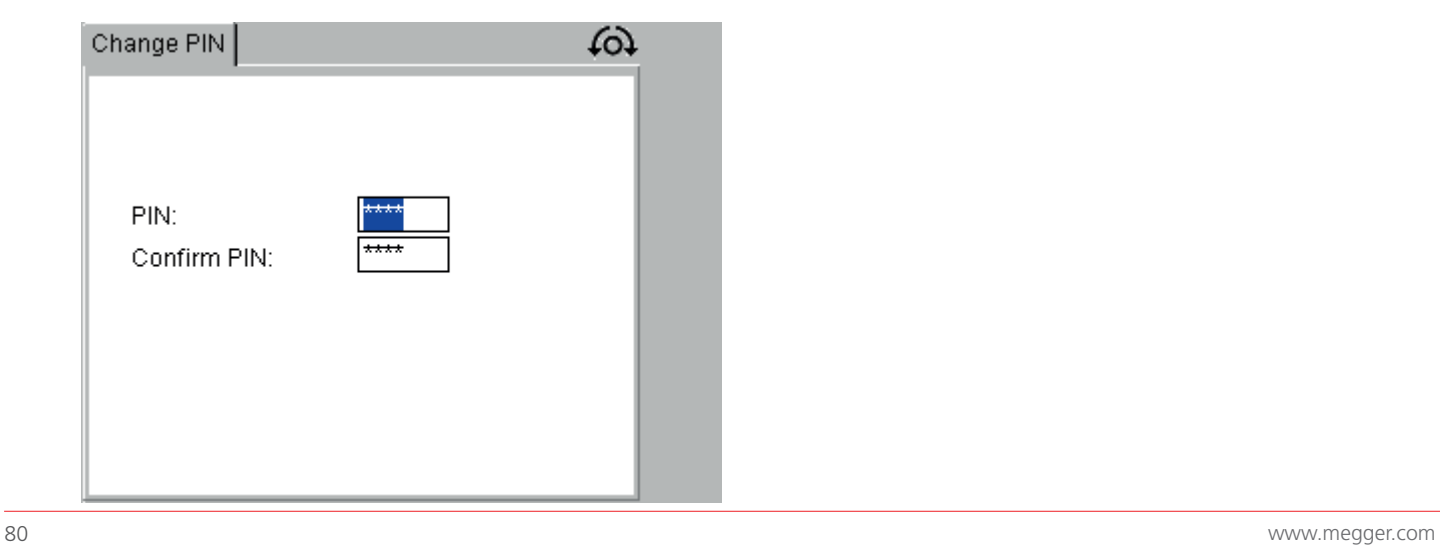

- 2. Enter a new PIN and press the DOWN arrow to the Confirm PIN field.
- 3. Enter the Same PIN.
- 4. Press the SAVE  $\Box$  Hot key to store the changes.

#### **To remove a PIN from an account:**

If your account has "Supervisor" status:

- 1. Use the same method as to add change a PIN, but delete the PIN number entirely.
- 2. Repeat for the Confirm PIN field.
- 3. Press the SAVE  $\blacksquare$  Hot key to store the changes.

If your account has "User" status:

- 1. Use the same method as to change a PIN for a User account above but delete the PIN number entirely.
- 2. Repeat for the Confirm PIN field.
- 3. Press the SAVE  $\blacksquare$  Hot key to store the changes.

#### **Adding additional accounts**

**NOTE :** This action can only be performed by supervisor accounts.

1. From the HOME screen use the RIGHT arrow key to select the USERS tab. Using the arrow keys, navigate to "Manage Users" option in the USERS Tab and Press OK.

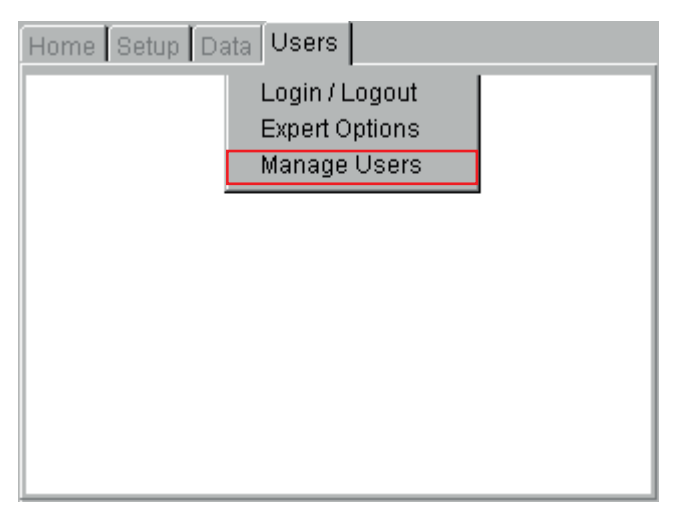

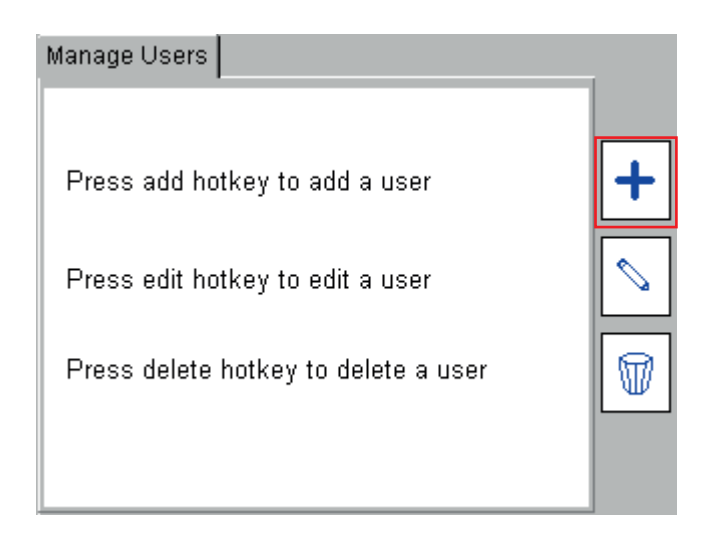

**NOTE** : An additional Delete  $\mathbb{D}$  Hot key may be present if there is already more than one account.

2. Press the ADD  $+$  Hot key to bring up the Add User screen.

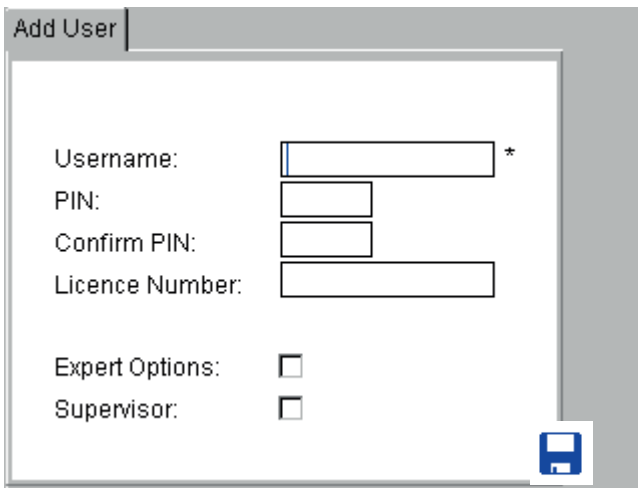

- 3. Enter a user name. Names must be between 3 and 30 characters, A-Z and 0-9 (upper or lower case).
- 4. Press the DOWN arrow. Enter a PIN if required. The PIN must be 4 digits using only numbers 0-9.
- 5. Press the DOWN arrow. Enter the same PIN in the Confirm PIN field.
- 6. Press the DOWN arrow to Expert Options. Press OK to enable this option if required.
- 7. Press the Down arrow to Supervisor. Press OK if this account is to have Supervisor status.
- 8. Press the DOWN arrow to Reverse L-N Polarity. Press OK to enable this feature. (Note: this feature is not available on all PAT400's)

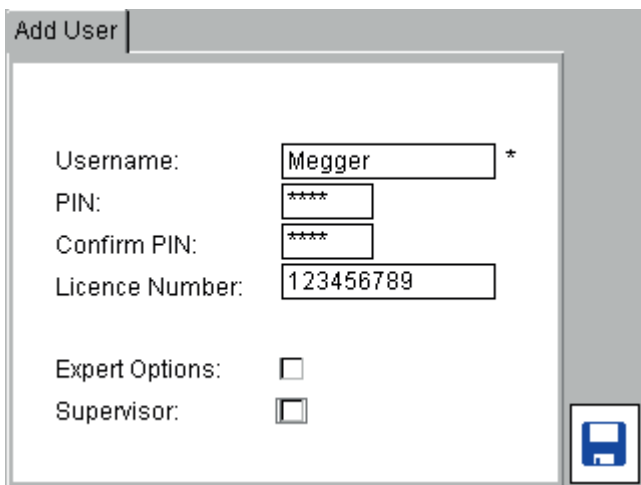

9. When complete press the SAVE  $\blacksquare$  Hot key to save the change

#### **Deleting accounts**

1. From the HOME screen use the arrow keys to select the "Manage Users" option from the USERS tab. If the "Manage Users" option is not available the account does not has "Supervisor" status.

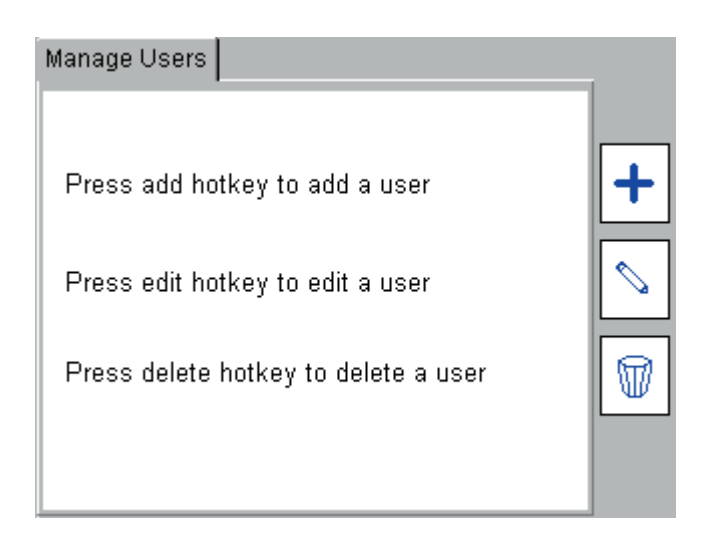

2. Press the Delete  $\mathbb \Psi$  Hot key. The Delete User screen will be displayed with the current account displayed in the Username field.

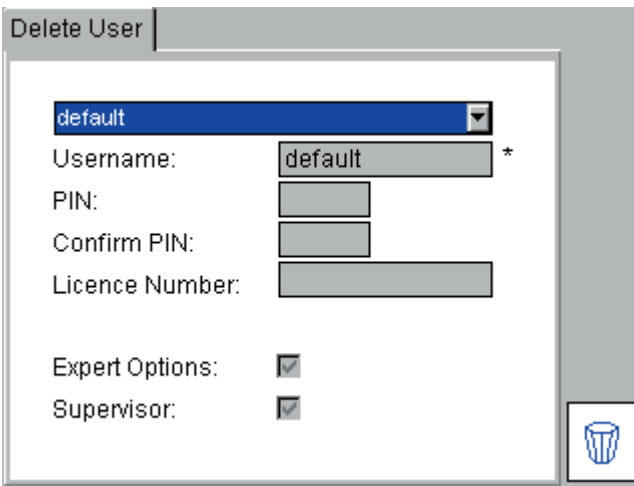

3. If this is the account to be deleted, press the Delete  $\overline{W}$  Hot key. Or

Press the OK key to display a list of accounts and use the DOWN/UP arrow keys to highlight the require account and press OK.

- 4. Press the Delete  $\overline{\mathbb{P}}$  Hot key to delete the account.
- 5. The Warning message will be displayed. Press OK to confirm or ESC to abort.

**NOTE :** Deleting an account whilst logged into the same account will log the operator out of the PAT tester.

## **12.4 Reverse L-N Polarity (not available on all instruments)**

In countries where the power plug can be reversed in the socket (example: Schuko) the earth leakage tests can be configured to test in normal "forward" polarity or "normal and reversed" polarity.

Checking the "Reverse L-N Polarity" box in the "Add User", "Edit User" or "Expert Options" screen enables the forward and reverse earth leakage testing.

Reversing the test is performed automatically and the worst of the two results are recorded.

The display will show the L→N and N→L symbols during the leakage tests when this mode is enabled.

#### **To enable Reverse L-N Polarity testing:**

This can only be managed from a "Supervisor" status account. To enable reverse L-N testing on a "User" status account, the change must be made by a Supervisor.

- 1. From the HOME screen use the RIGHT arrow key to select the USER tab and select the Manage Users option.
- 2. Press the Edit  $\sqrt[6]{ }$  Hot key.
- 3. Use the DOWN arrow to select the "Reverse L-N Polarity" check box.

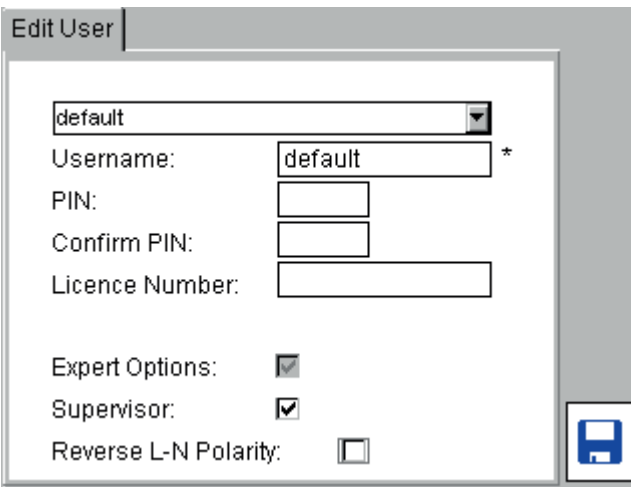

4. Press the OK key to enable the feature. A tick will appear in the box.

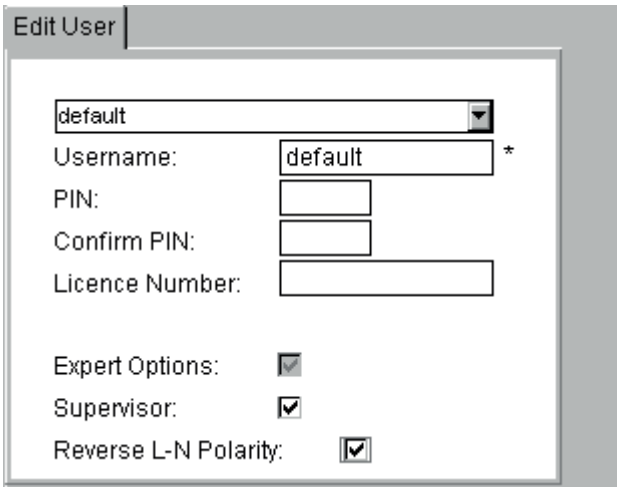

5. Press the SAVE  $\blacksquare$  Hot key to store the changes.

Operators who have "Supervisor" status or "Expert" user status may also configure the Reverse L-N Polarity feature in the Expert Options screen.

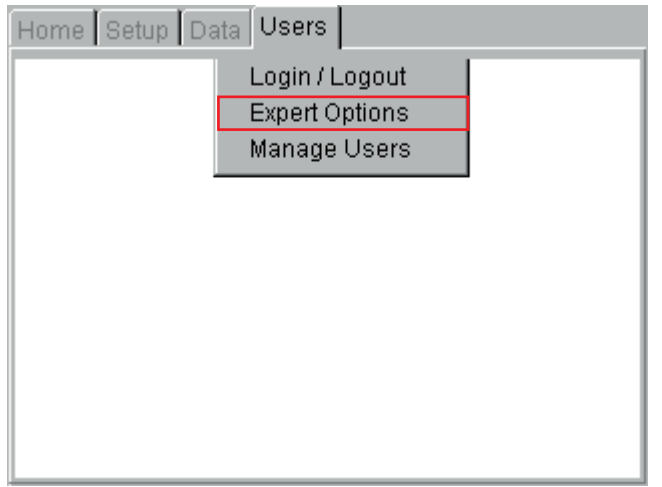

- 1. Use the UP or DOWN arrow key to highlight the Reverse L-N Polarity check box.
- 2. Press the OK key to enable or disable the reverse L-N testing.

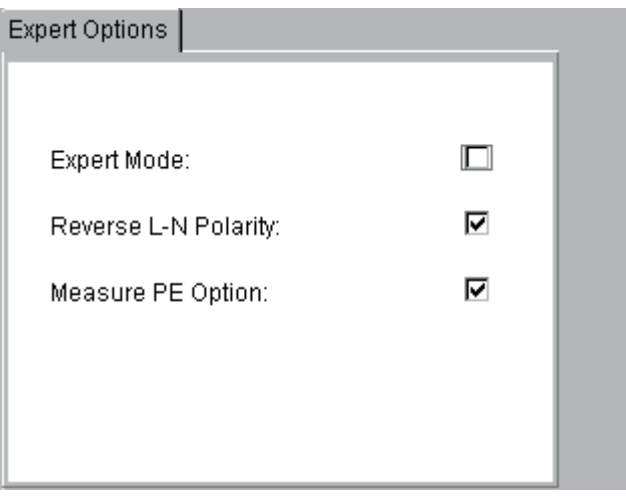

3. Press the SAVE  $\blacksquare$  Hot key to store the changes.

## **12.5 Measure PE Option (not available on all instruments)**

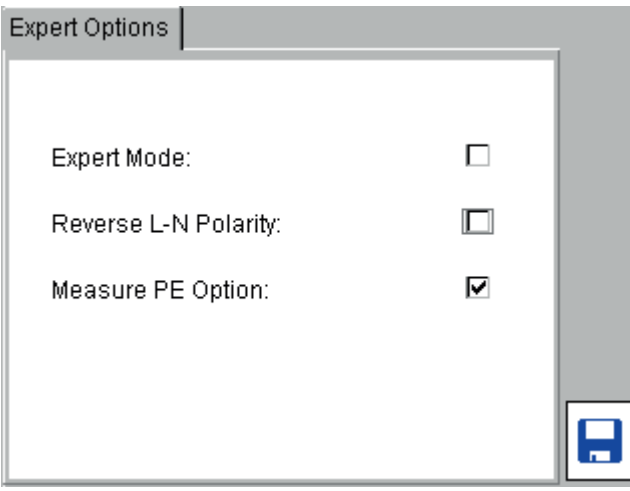

Some PAT testing practices allows the Protective Earth bond testing to be skipped if it is deemed impossible to access an exposed PE contact area. For PAT testers configured to allow for such a situation there is a "Measure PE Option" checkbox made available in the Expert Options screen.

Changing the existing state of the "Measure PE Option" checkbox will cause the Save  $\Box$  Hot key to appear. User must press the Hot key to save the new status of the checkbox.

When the checkbox is unchecked, the PAT tester will carry out normal bond or continuity test defined in a test group. When the option is checked, the PAT will display a message to allow the user to choose between performing the test or to skip it.

An example of skipped continuity test is shown:

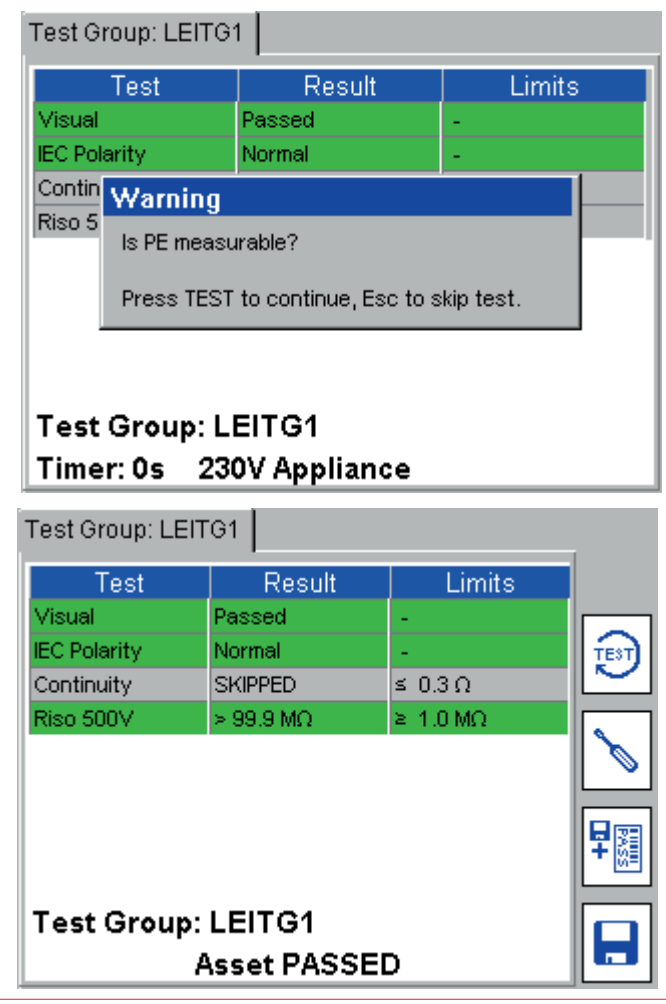

## **12.6 Recovery Login**

If it is not possible to log into an account, the operator has two options:

As a "Supervisor", a new account can be added, or the account deleted and replaced by a new one with the same Username, as in paragraphs 11.3.5 and 11.3.4 respectively.

Alternatively a user can reset the accounts in the PAT400 using the Recovery Login procedure as below. As a "User", it is only possible to reset the PT400 to a single "Supervisor" account with PIN, as below:

- 1. Remover power from the PAT400
- 2. Reconnect power while holding down the TEST button.
- 3. After 20 seconds the PAT400 will display :

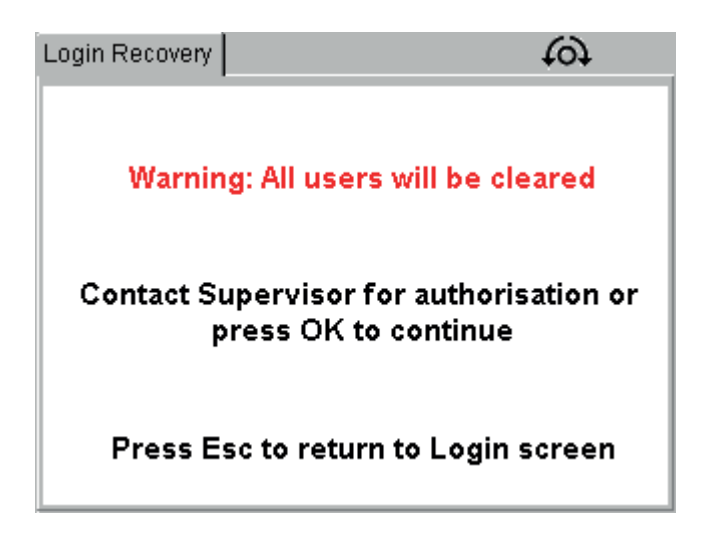

**CAUTION : Pressing OK will remove all users from the PAT400 and create a single Supervisor account. If necessary, contact your supervisor before continuing, or press ESC to abort.**

- 4. Press OK to continue.
- 5. The display will show a standard warning screen.
- 6. Press OK after reading and understanding the warnings given.

The PAT400 is now logged into a standard Default user account as a "Supervisor".

## 13. Care and Maintenance

The PAT400 should only be opened or repaired by an approved Megger service centre or by Megger Instruments Limited.

To clean the instrument; disconnect the instrument from the power supply then use a clean cloth dampened with water or isopropyl alcohol.

To clean the display window only use a lint free cloth. For warranty repairs See section 19. Repair and Warranty on [page 115](#page-114-0)

## 14. Carry case

The carry case for the appliance tester has a test lead storage pouch in the lid of the case when opened. This is designed for basic lead and document storage.

Further items can be stored in the pouch. If it becomes difficult to close the case, the storage pouch can be removed from inside the case and attached to the front using the straps on the reverse of the pouch.

These are passed through the D-loops on the outside of the case and secured to the underside of the pouch using the Velcro fixings.

An additional storage pouch is available from Megger Limited for extended storage, such that there is a pouch on both the inside and outside of the carry case.

## 15. Test types explained

Each test group is constructed from a series of individual tests. The tests are selected depending on the electrical construction of the asset under test. The operator must understand the type of electrical construction of the asset before a correct selection of tests can be made.

The tests available on the PAT400's are as follows:

## **15.1 Continuity and Bond testing**

Continuity and bond testing are both used to confirm the existence of a safety earth return path of a Class I asset. However they differ in how they work and both have their benefits and drawbacks.

■ Continuity (low current or "Soft") testing

This test uses a 200 mA test current at 4 to 5 Vdc. The test current is low so that there is no risk of damaging earth connections that may only exist for functional, rather than safety reasons.

 $\blacksquare$  High current (Bond) testing (not available on the PAT410)

Uses a 10 A or a 25 A ac test current at 8-9 V.

This test is used where concerns that an earth may be maintained by a few strands of wire or where poor surface contact by the probes or clips could give a misleading reading.

This test is frequently the preferred test by many organisations.

## **15.1.1 Bond test current (auto switching)**

To prevent the high current bond test from exceeding the 26A limit, testing of very low resistance loads (typically <0.03 Ω) will automatically drop the test current to 10 A.

 $\blacksquare$  In situ bond testing (200 mA)

In situ bond testing is the ability to measure the earth integrity of a class I asset that is "hard wired" to the electrical supply. Normally there would be no convenient method to connect the asset to the PAT400 without disconnecting the equipment from the supply.

The PAT400 can be connected to an adjacent electrical outlet and a bond test conducted to the case of the asset. The measured resistance will be:

- The resistance of the asset to the earth circuit (wall plate or fused spur)
- The resistance of the fixed wiring through the building to the earth point into which the PAT400 is connected. This could be a few metres or tens of metres.

Allowance should be made for the additional building (fixed) wiring resistance when deciding if the asset is safe to use.

**Parallel earth paths** 

Parallel earth paths warnings apply to a range of measurements. See See section 15.8 Parallel Earth Path WARNING [on page 94](#page-93-0) for further information.

■ 25 A Bond limit exceeded

Testing a very low resistance circuit using the 25 A Bond test can generate the message:

25 A Bond limit exceeded,

10 A Bond enabled.

To prevent the high current bond test from exceeding the 25 A limit, testing of very low resistance (typically <0.03 Ω) will automatically drop the test current to 10 A.

#### **Excessive lead resistance**

The bond test may fail due to the excessive length of the equipment supply cord. Extension leads may also fail due to increased resistance induced by long cable lengths. When a bond test fails the PAT400 will display a lead compensation table, allowing the pass limit to be modified. See paragraph 3.11 and Appendix A.6 for further details on lead compensation.

### **15.2 Insulation testing**

This is used to confirm there is separation between the live conductors (live and neutral) and any accessible conductive parts.

The instrument will short together the live and neutral conductors and then apply a 500 V or 250 V insulation test between the temporarily connected live/neutral and the earth.

Typically a test voltage of 500 V is used. However on sensitive equipment or especially where there are surge protection devices fitted, a 250 V option is available.

For Equipment with no return earth (Class II) the use of an external probe is required to provide the return.

In situ testing:

In situ insulation testing is not possible on the PAT400. However, the Touch Leakage test can be used in the same situation as the In situ Bond test in paragraph A1(iii) above, as an alternative to the insulation test.

### **15.3 Leakage testing**

Differential earth leakage test (IDIFF).

Also called protective conductor current

Test voltage: 230 V AC 50 Hz  $\rightarrow$  19.99 mA

110 V AC 50 Hz  $\rightarrow$  19.99 mA (UK models only)

The differential earth leakage test determines whether any current is flowing to earth. Normally appliances should have no, or very little, earth leakage current. Class 2 (double insulated appliances) could exhibit earth leakage through its mountings or by operator contact.

During the test the actual mains voltage is also measured at the appliance socket. In order to ensure that the equipment is safe even when the mains supply rises to its maximum permitted value (253 V or 121 V) the PAT calculates and displays the leakage current that would flow at nominal supply voltage.

#### **WARNING : A differential test will operate the asset during the test. Make sure the asset is safe before the test commences.**

Substitute leakage test (IPE).

Also called alternative earth leakage

Also called equivalent earth leakage

Test voltage: 40 V AC 50 Hz  $\rightarrow$  19.99 mA

For this test the appliance has its phase conductors joined together within the PAT and a 40 V supply is applied between both phase conductors and the protective conductor connection of the equipment under test in the case of Class 1 equipment. In the case of Class 2 appliances the test lead and probe is connected to the PAT.

This probe is applied to any conductive parts on the appliance under test. The actual voltage is measured at the appliance socket. From these readings the earth leakage current of the appliance is calculated and scaled to nominal supply voltage depending upon appliance supply voltage.

**The Touch Current Test (IF).** 

Also called absence of potential

Test voltage: 230 V AC 50 Hz  $\rightarrow$  9.99 mA

110 V AC 50 Hz → 9.99 mA

During this test the appliance under test is powered from its normal mains supply and the test lead and probe is connected to the PAT terminal. This probe is applied to any conductive parts on the appliance under test. This probe performs a current measurement with respect to earth. This test can also be performed on three phase appliances powered from their own supply.

**WARNING : A touch leakage test will operate the asset during the test. Make sure the asset is safe before the test commences.**

#### **15.4 Load testing**

Also called Operation

Also called VA

Measuring the load (VA) of an appliance is a good indication of its operating condition. By setting a load VA limit in the test groups, an appliance can be assessed automatically for excessive load.

The Load VA limit is usually set based on the fuse rating in the appliance or in the mains connector: Example 230 V AC with 3 A fuse maximum VA Rating should be 230 x  $3 = 690$  VA

Select 750 VA pass limit

However some equipment can draw very high inrush currents when starting. This should be considered when setting pass limits.

#### **WARNING : A Load test will operate the asset. Make sure the asset is safe before the test commences.**

#### **15.5 RCD testing**

The PAT400 is capable of testing portable 230 V plug-in 30 mA RCDs. These are used to protect the user from electrical faults on individual items of electrical equipment.

Test options include a 30 mA test or FULL test.

30mA test - Tests the manual test button on the RCD and the trip function at 30mA fault current.

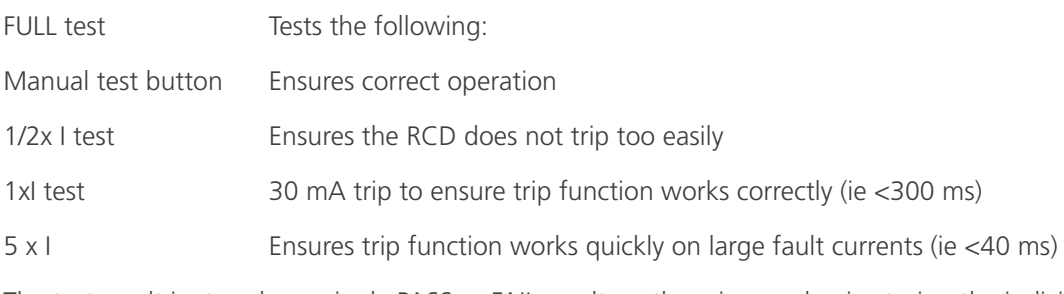

The test result is stored as a single PASS or FAIL result, as there is no value in storing the individual trip times.

## **15.5.1 Test button failure**

The RCD test sequences include an RCD test button check. This works by automatically monitoring the 230 V supply through the RCD. If the RCD test button fails to trip the RCD the RCD has failed. However the PAT400 will wait for a trip. In this case a manual fail is required. PRESS THE " F " key. This will log the test as a fail and allow the result to be saved.

## **15.6 Power lead/extension lead testing**

Power cords and extension leads are tested in a similar way. The principle differences are the need to use an extension lead adaptor when testing extension leads, as the lead must be looped back to the PAT400 to allow bond and polarity testing.

Extension leads or power leads with surge protection should be tested with an Insulation test voltage of 250 V. This prevents the surge protection from operating and artificially failing the lead.

Extension leads fitted with RCDs should be tested as per an ordinary plug-in RCD. In addition the following tests can be used:

Bond test (continuity test)

Differential leakage test (The RCD must be switched on manually during the test).

The Insulation test will not test beyond the RCD and consequently has little value.

The bond test may fail due to the excessive length of the equipment supply flex. Extension leads may also fail due to increased resistance induced by long cable lengths. When a bond test fails the PAT400 will display a lead compensation table, allowing the pass limit to be modified. By changing the lead length and cross sectional area of the flex, a new pass limit is calculated and a revised pass or fail will be displayed. Alternatively if the resistance of the supply lead is known, this can be entered directly into the lead compensation calculator.

Lead length up to 50 m can be compensated. However they can exceed the recommended length for their cross section. Maximum recommended length for extension leads:

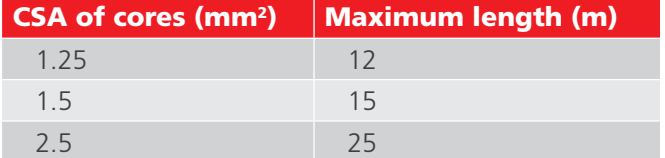

Any lead longer than the recommended length should be fitted with a Residual Current Device (RCD) with a rated operating current not exceeding 30 mA, as the earth resistance can be high enough that the operation of standard protective devices cannot be guaranteed.

### **15.7 Flash testing (PAT450 only)**

Flash testing measures the leakage current when high test voltages are applied to an asset.

Flash testing is NOT recommended for portable appliance testing as it is a destructive test. Repeated use on an asset can cause premature failure or possible electrical damage.

## **15.8 Parallel Earth Path WARNING**

<span id="page-93-0"></span>Occasionally there may be a parallel earth path between the asset under test and the system earth. This can arise from a Class I asset touching other earthed metal equipment, or being electrically in contact with the floor. This can create a resistance path back to the electrical supply earth that is in parallel with the asset's own earth return. Under these circumstances the PAT400 will warn the operator by displaying the message:

### **WARNING : "Unable to verify earth path connection, parallel earth paths may exist. Refer to User Guide. Press TEST to proceed, ESC to fail."**

This warning may be repeated on other tests while potential parallel paths exist. This message can appear on all tests and is caused by:

- a) The equipment under test has an alternative earth path. This could be via the outer case of the equipment touching other earthed equipment or from touching the ground. Parallel earth paths affect measurement accuracy and in worst case situations can lead to equipment being passed as safe when there is no proper earth connection through the electrical outlet.
- b) A hardware fault in the PAT400.
- c) A combination of the above.

Any reports of parallel paths should be investigated. Check to ensure If the BOND (continuity) lead is not connected to the null post on the PAT400. If not, the asset must be checked for additional earth paths. These could be as high as 1.2 kΩ.

The PAT400 can be checked by disconnecting the equipment under test and re-starting the PAT400. If the PAT400 does not report a fault, the problem exists on the equipment under test.

Testing an asset with multiple earth paths does not confirm the asset is safely earthed.

Additionally, parallel earth paths can affect the accuracy of the measured earth resistance, insulation test or leakage measurements, therefore creating an unreliable PASS.

## **15.9 PAT400 Factory Default Test Groups**

## **15.9.1 Test Groups for UK PAT Variants:**

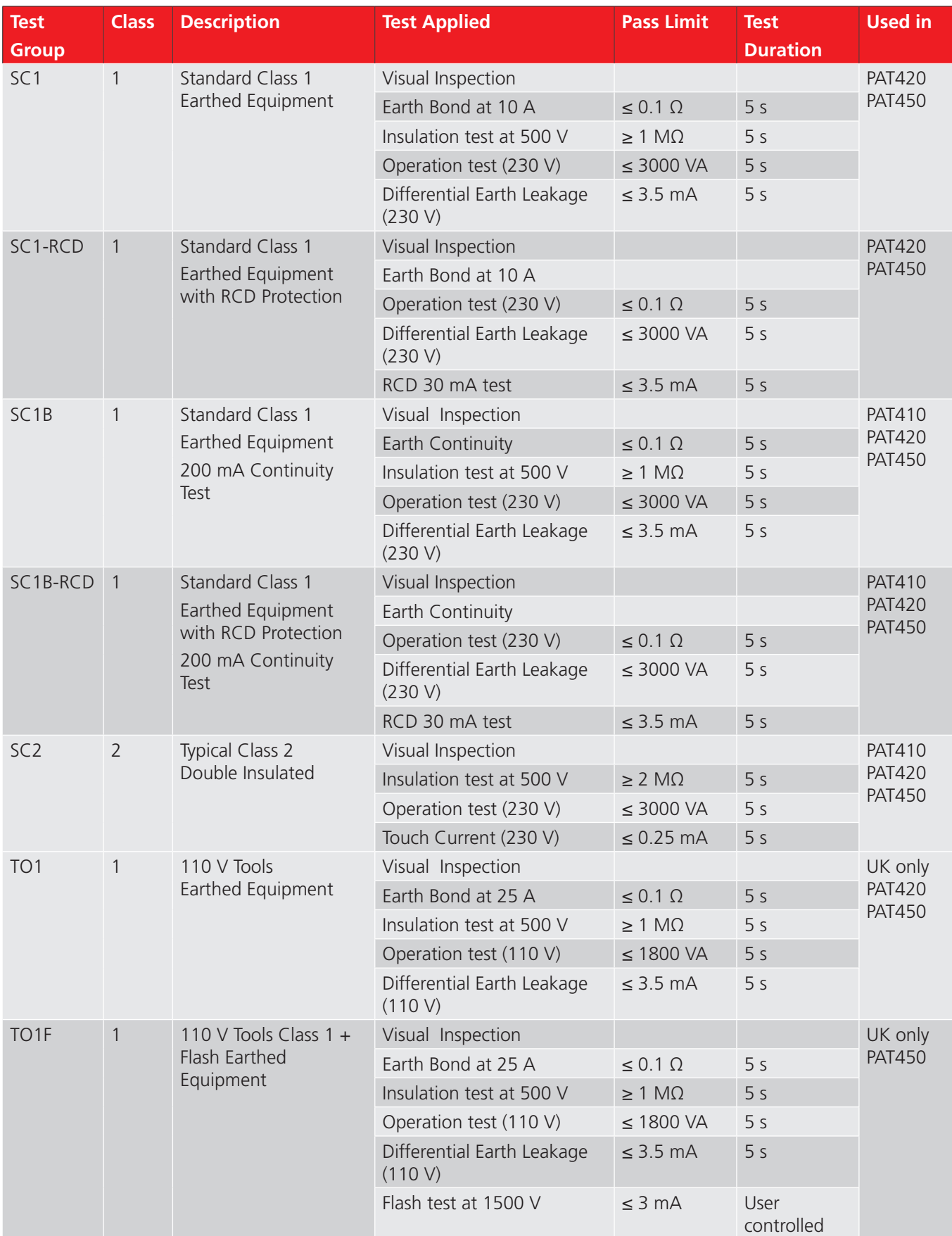

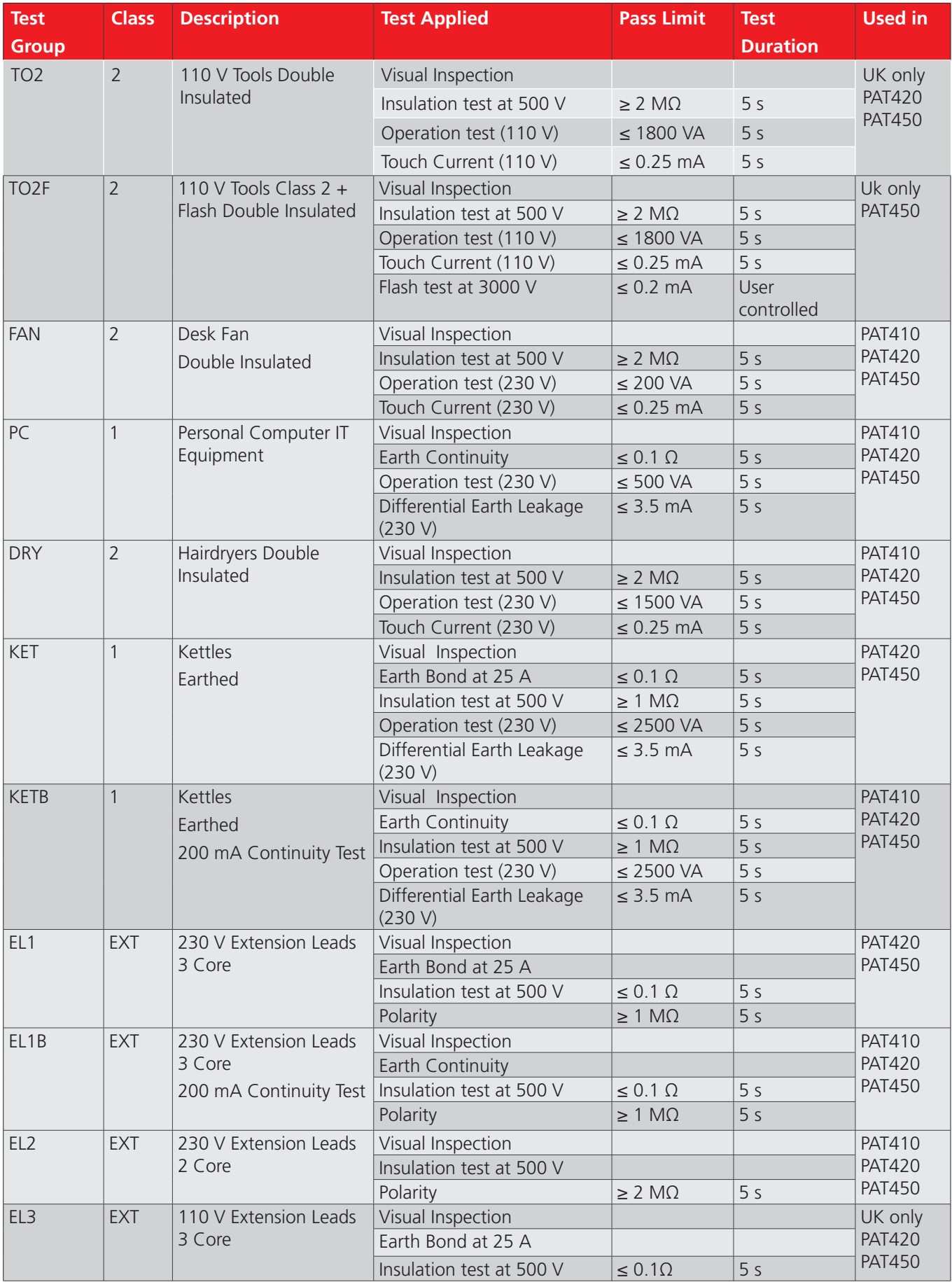

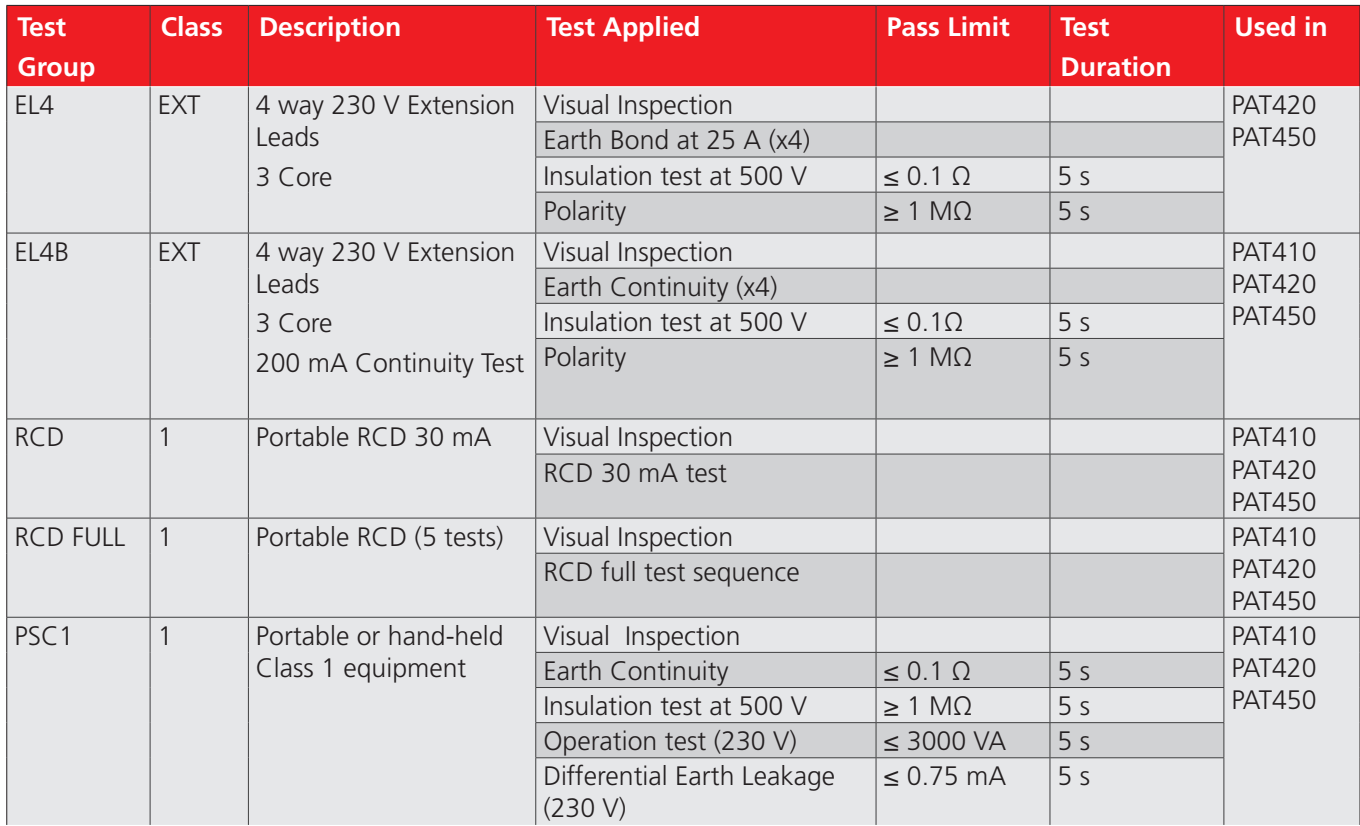

Notes:

Description of RCD says "Portable RCD" in FW version 2.01 and below.

Description of RCD FULL says "Portable RCD 30mA (5 tests)" in FW version 2.01 and below.

## **15.9.2 PAT410-DE and PAT450-DE Series**

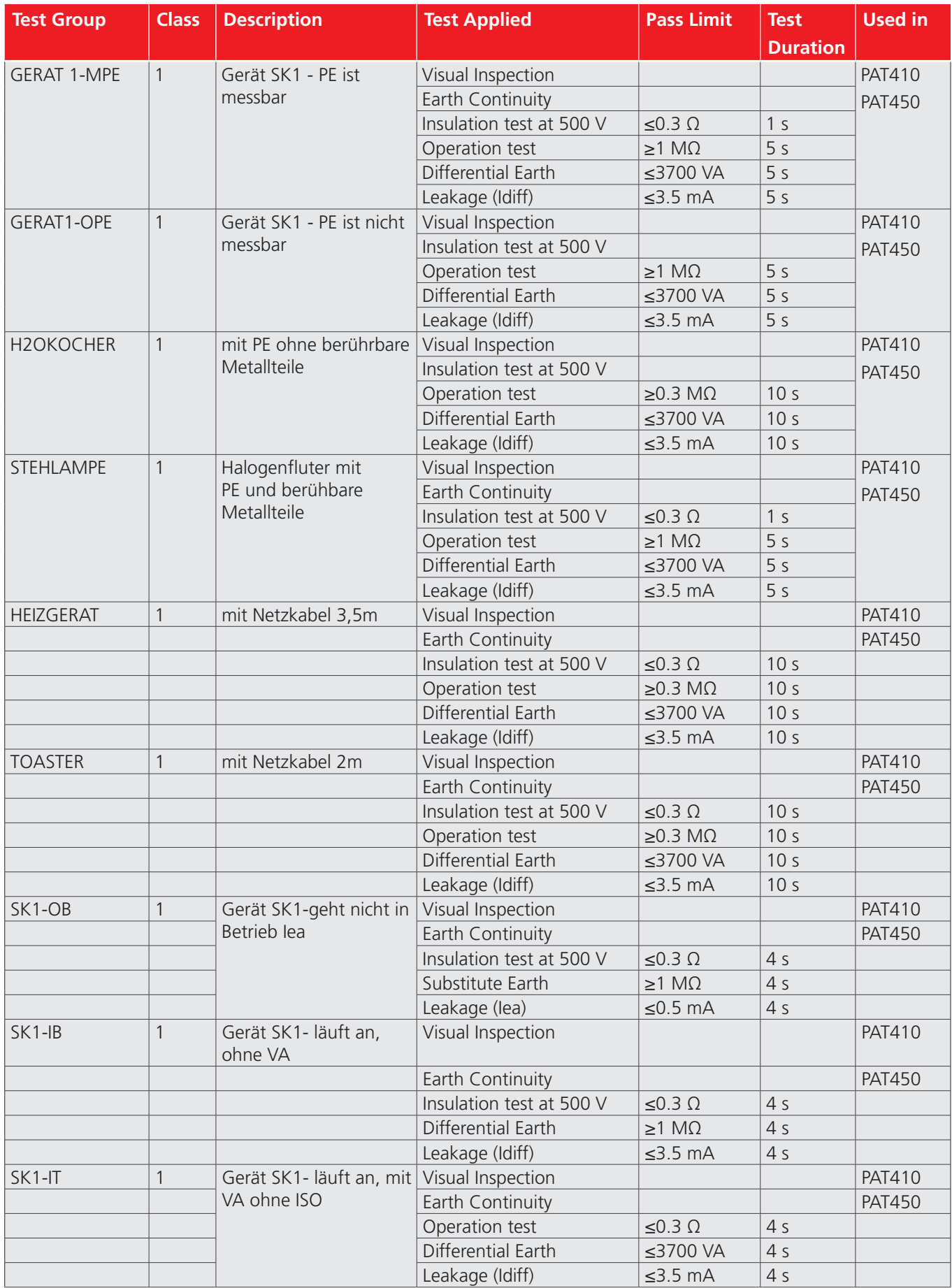

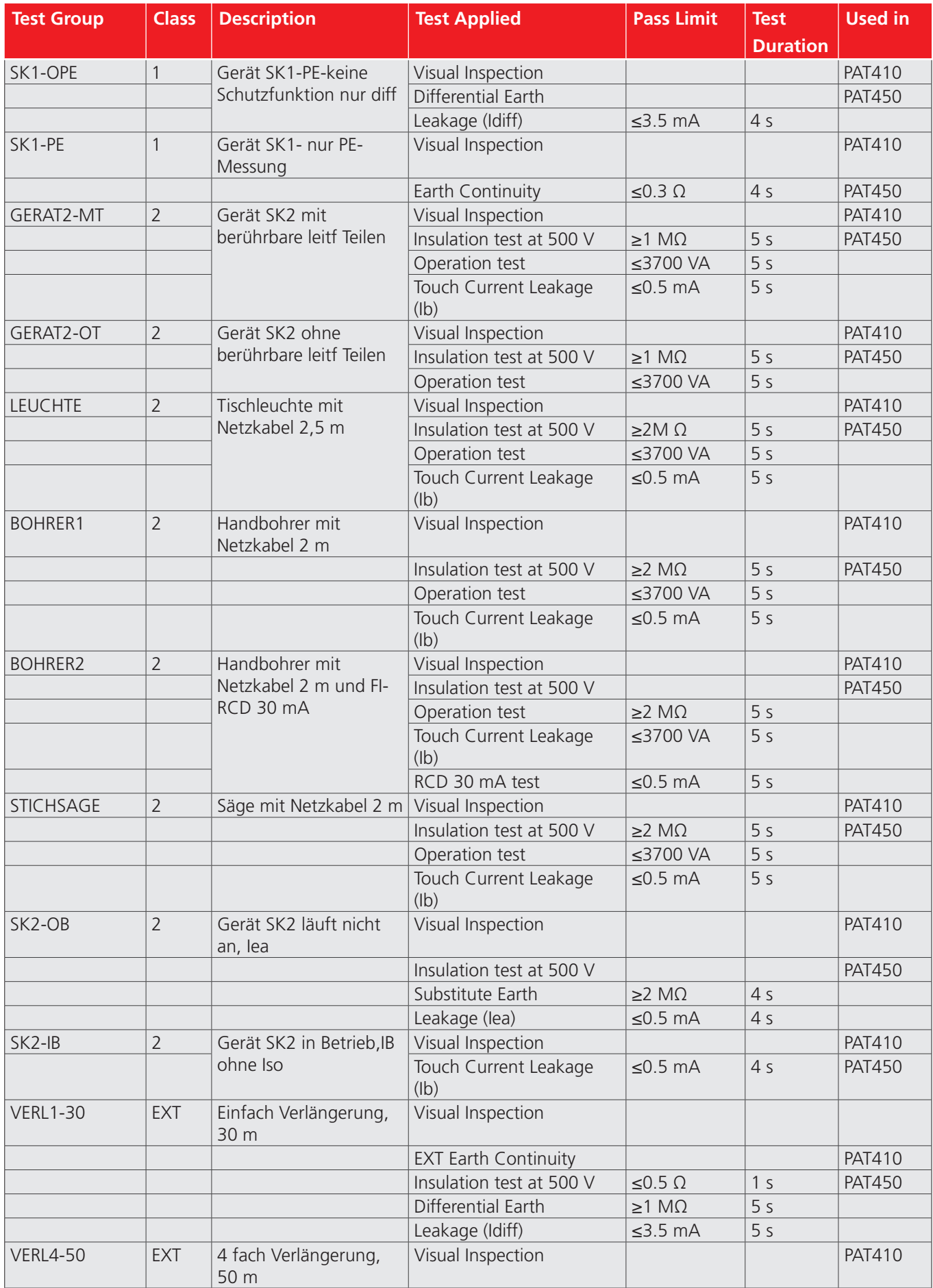

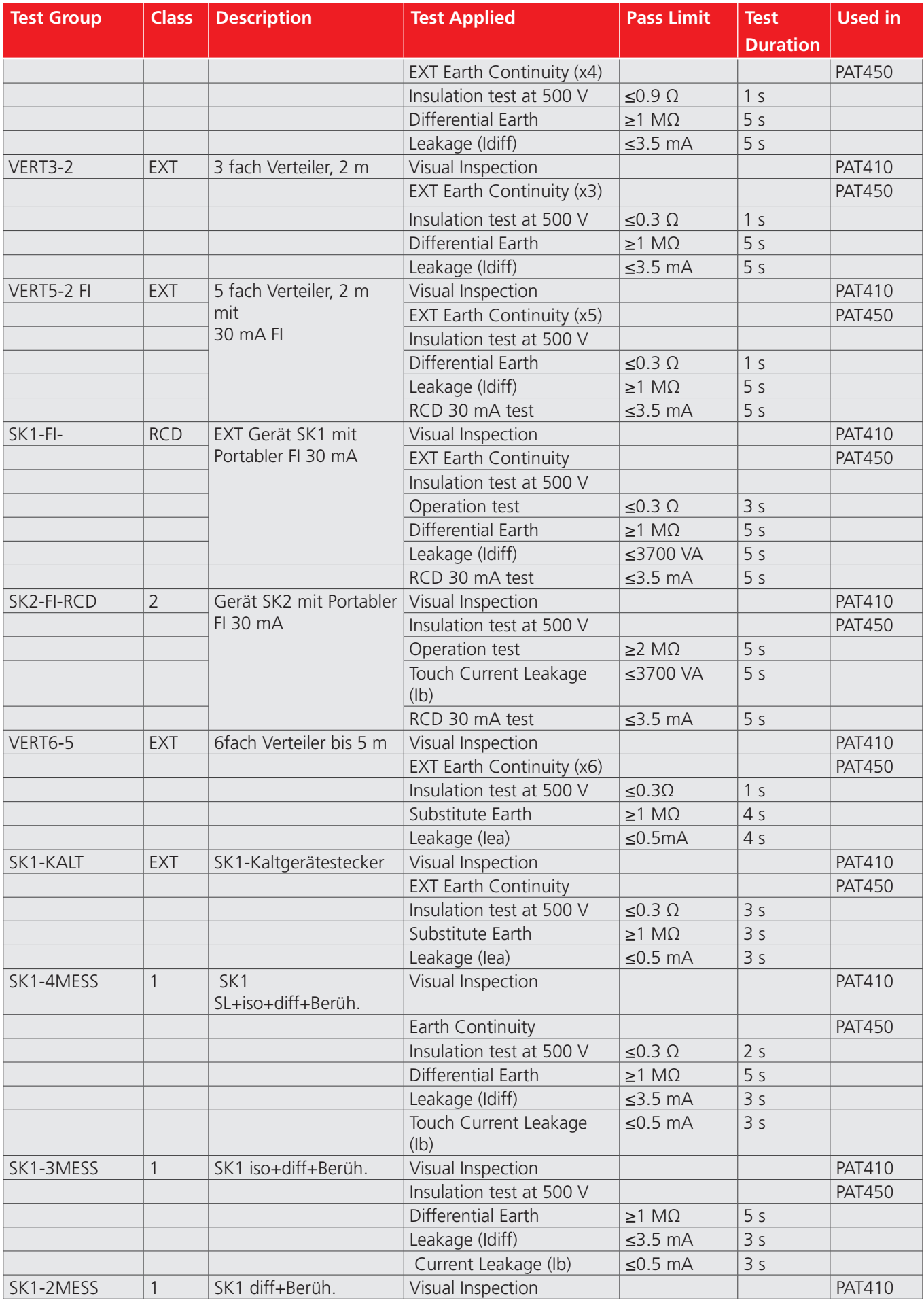

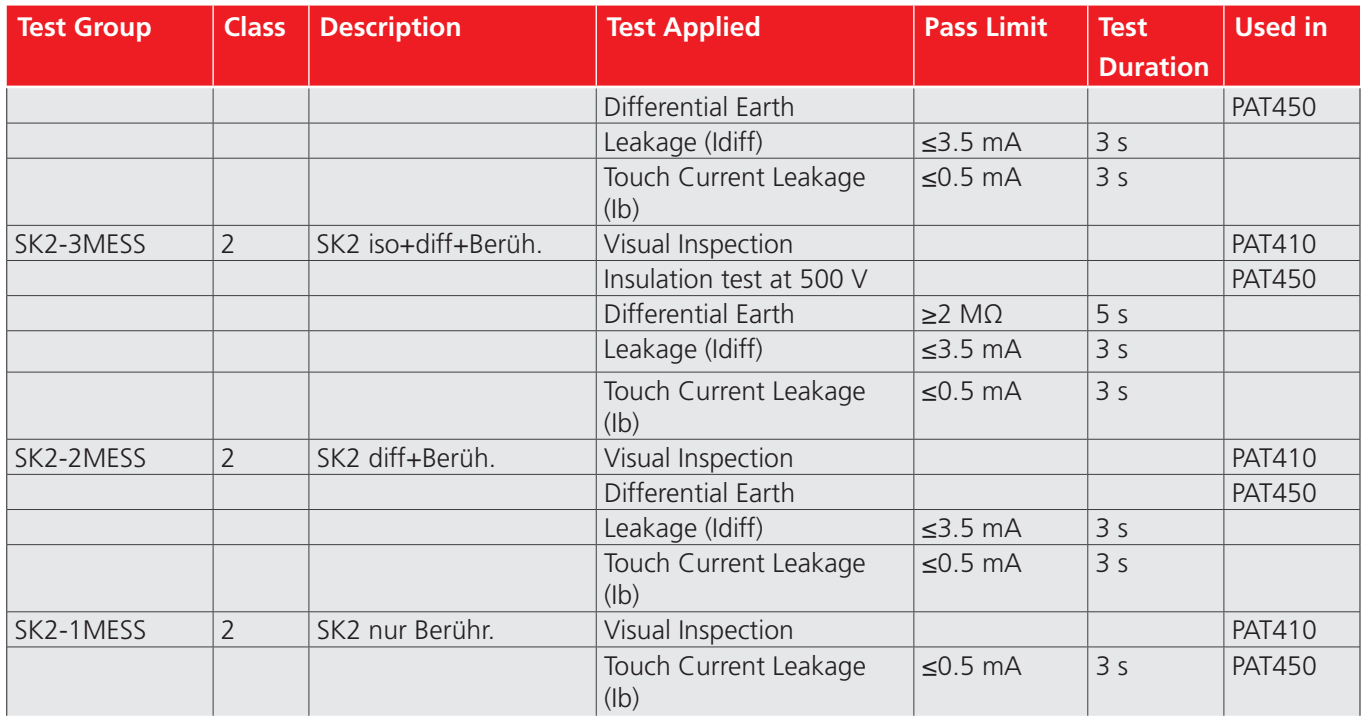

## **15.9.3 Test Groups for International/European PAT Variants:**

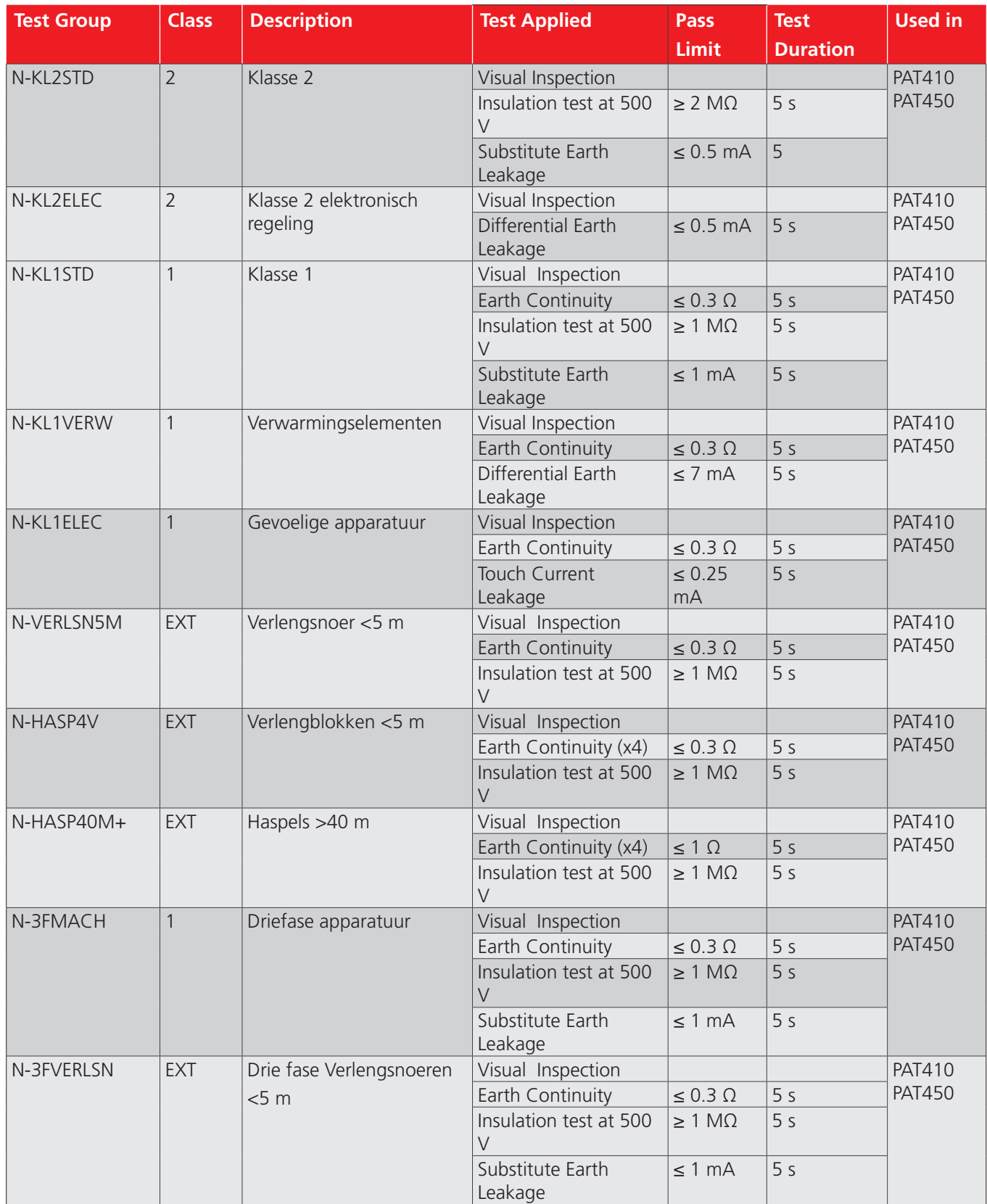

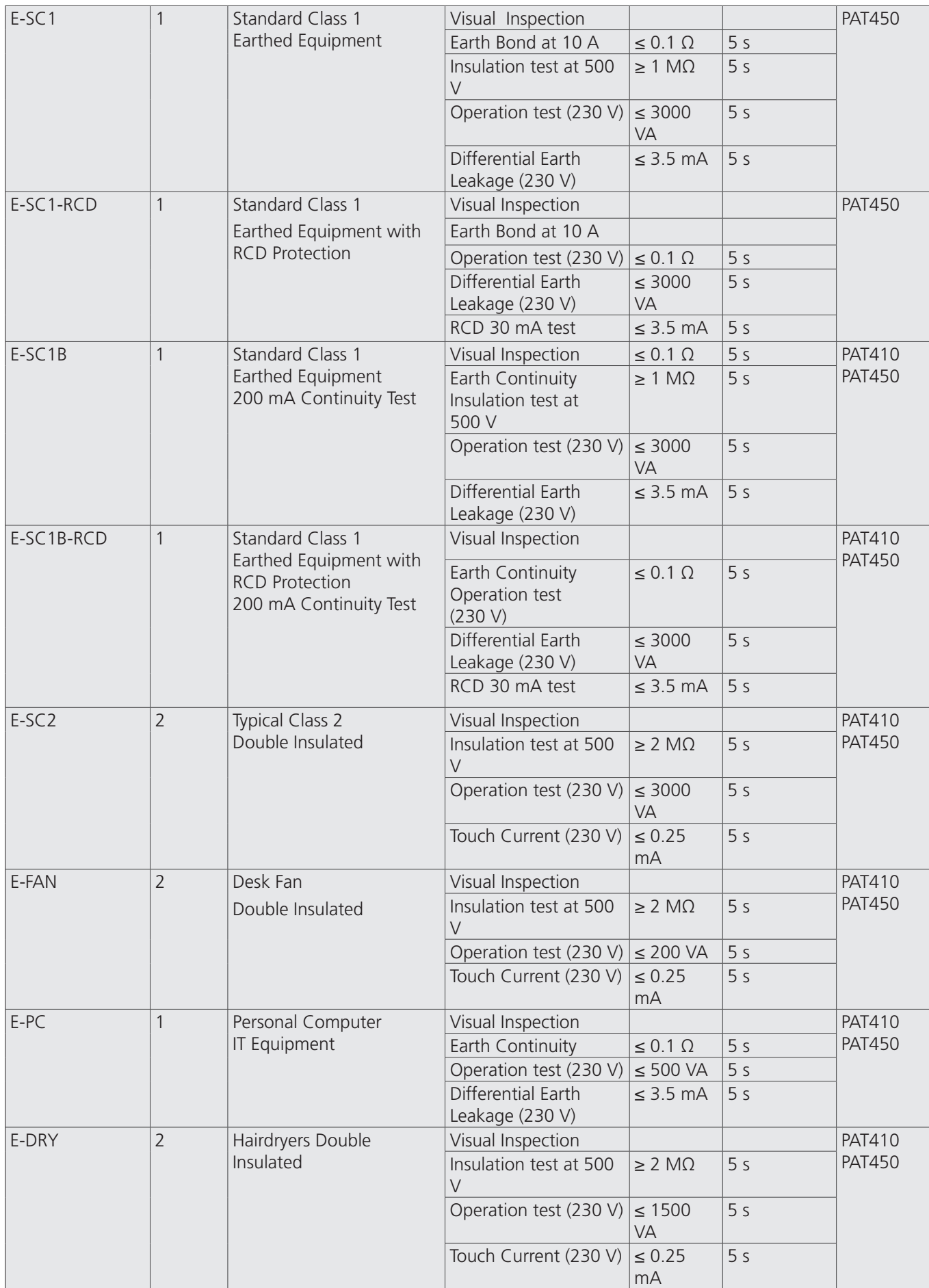

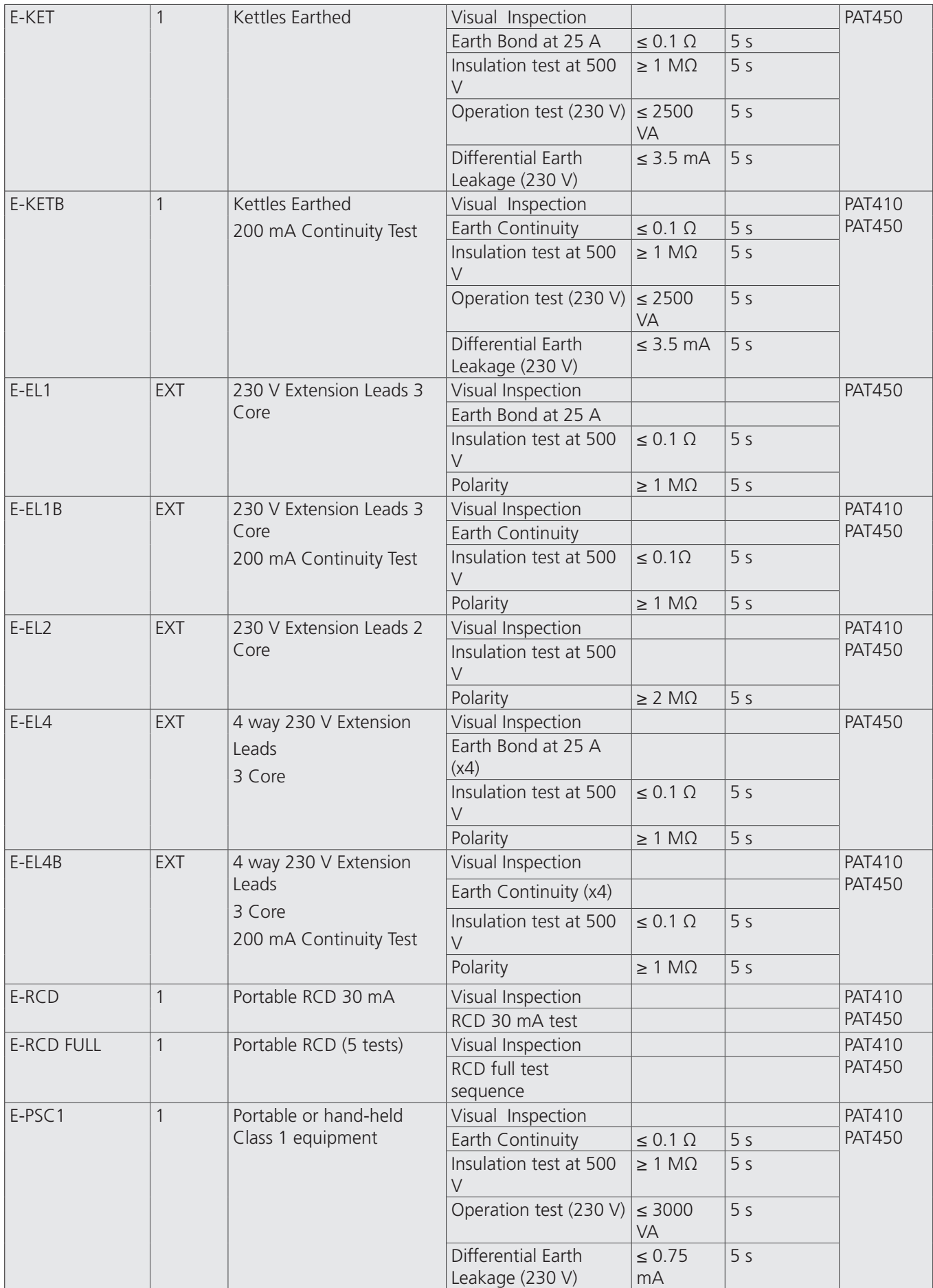

## **15.9.4 Test Groups for Australian/New Zealand PAT Variants:**

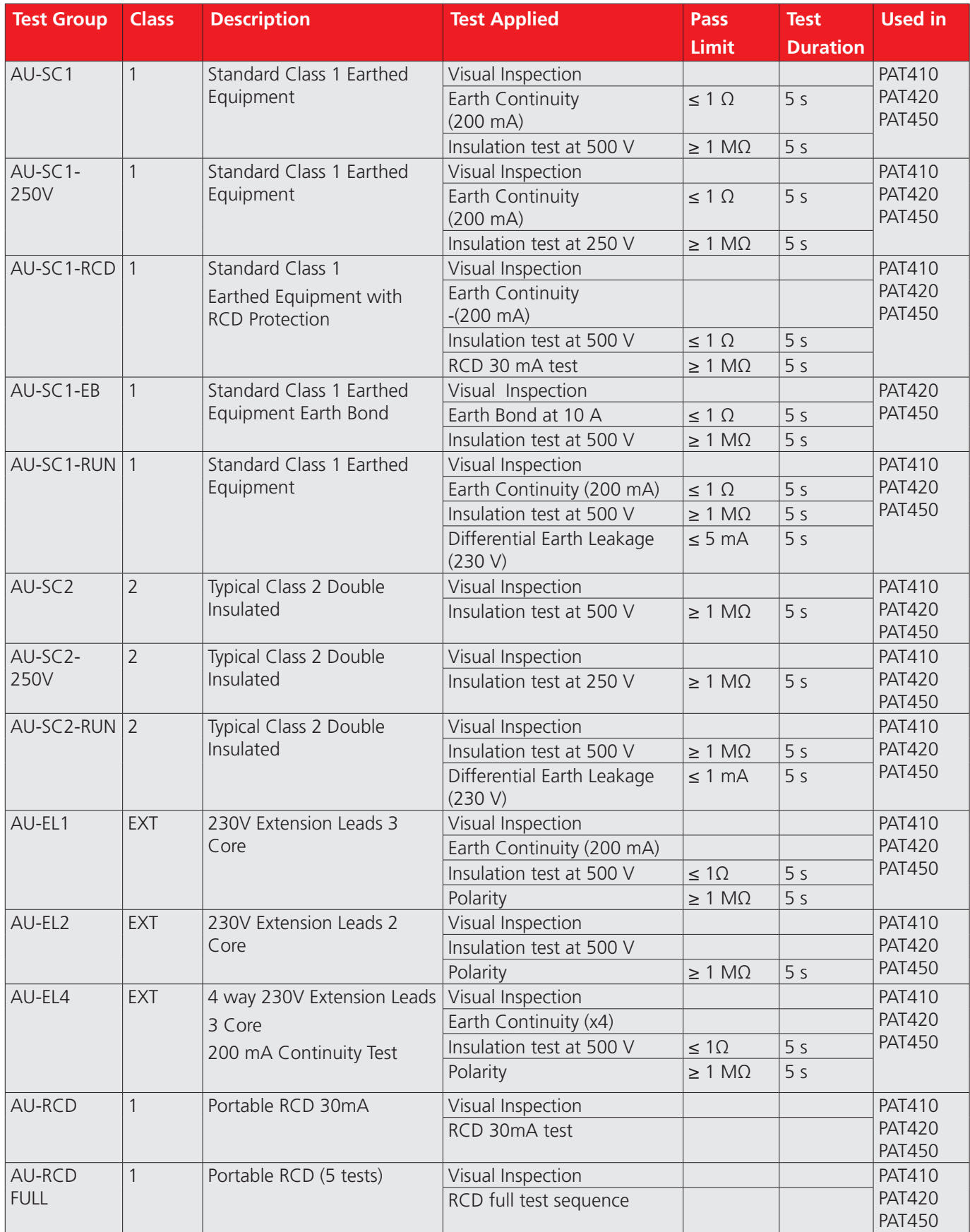

## **15.9.5 PAT450-US**

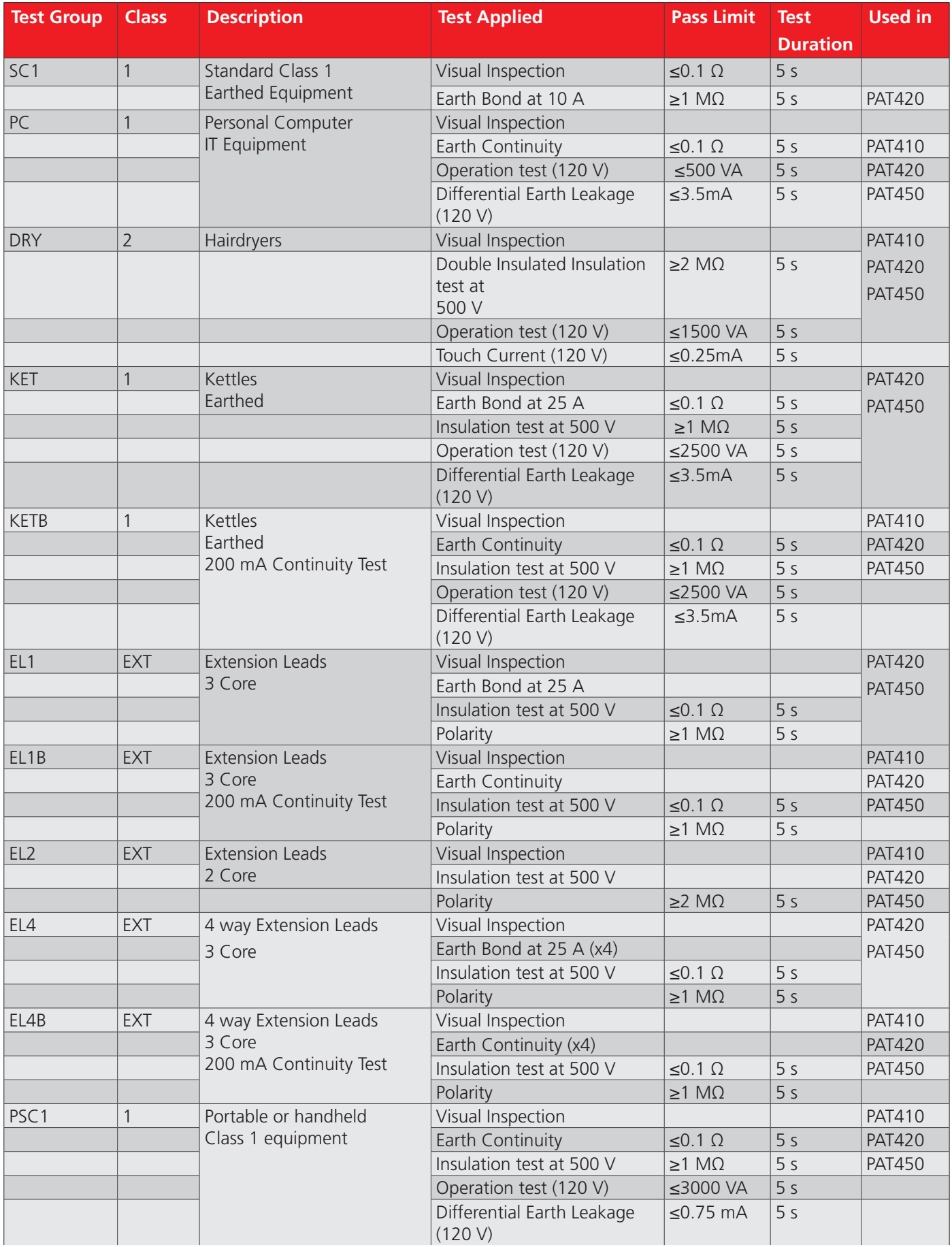

## 16. Barcode sample table

The following sheet is an example of a barcode sheet that can be used in conjunction with the optional OPTICON barcode scanner. The sheet allows fast input of standard data, which would otherwise need to be manually typed in or selected from a drop down list.

## **16.1 Barcode look up sheet**

Description

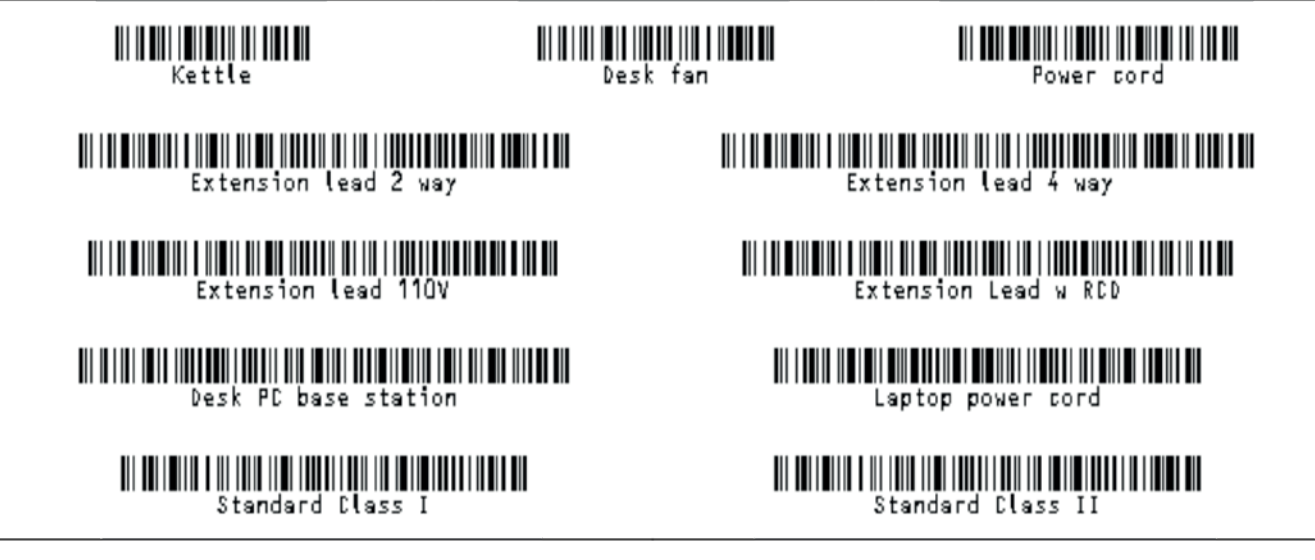

Room ID

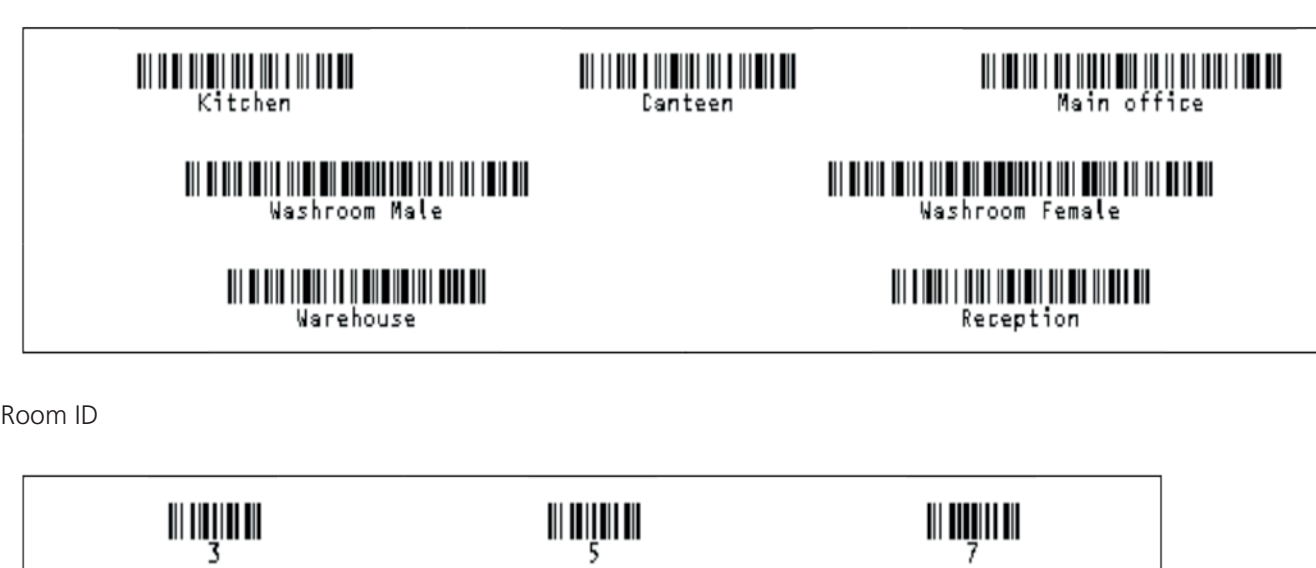

 $\begin{array}{c} \vline \rule[1mm]{1mm}{3mm} \textbf{||} \textbf{||} \textbf{||} \textbf{||} \textbf{||} \textbf{||} \textbf{||} \end{array}$ 

 $\begin{array}{c} \vspace{2mm} \textbf{||} \textbf{||} \textbf{||} \textbf{||} \textbf{||} \textbf{||} \textbf{||} \textbf{||} \textbf{||} \textbf{.} \end{array}$ 

 $\begin{array}{c} \tiny\textbf{||||||||||||||}\\ \tiny\textbf{10}\end{array}$ 

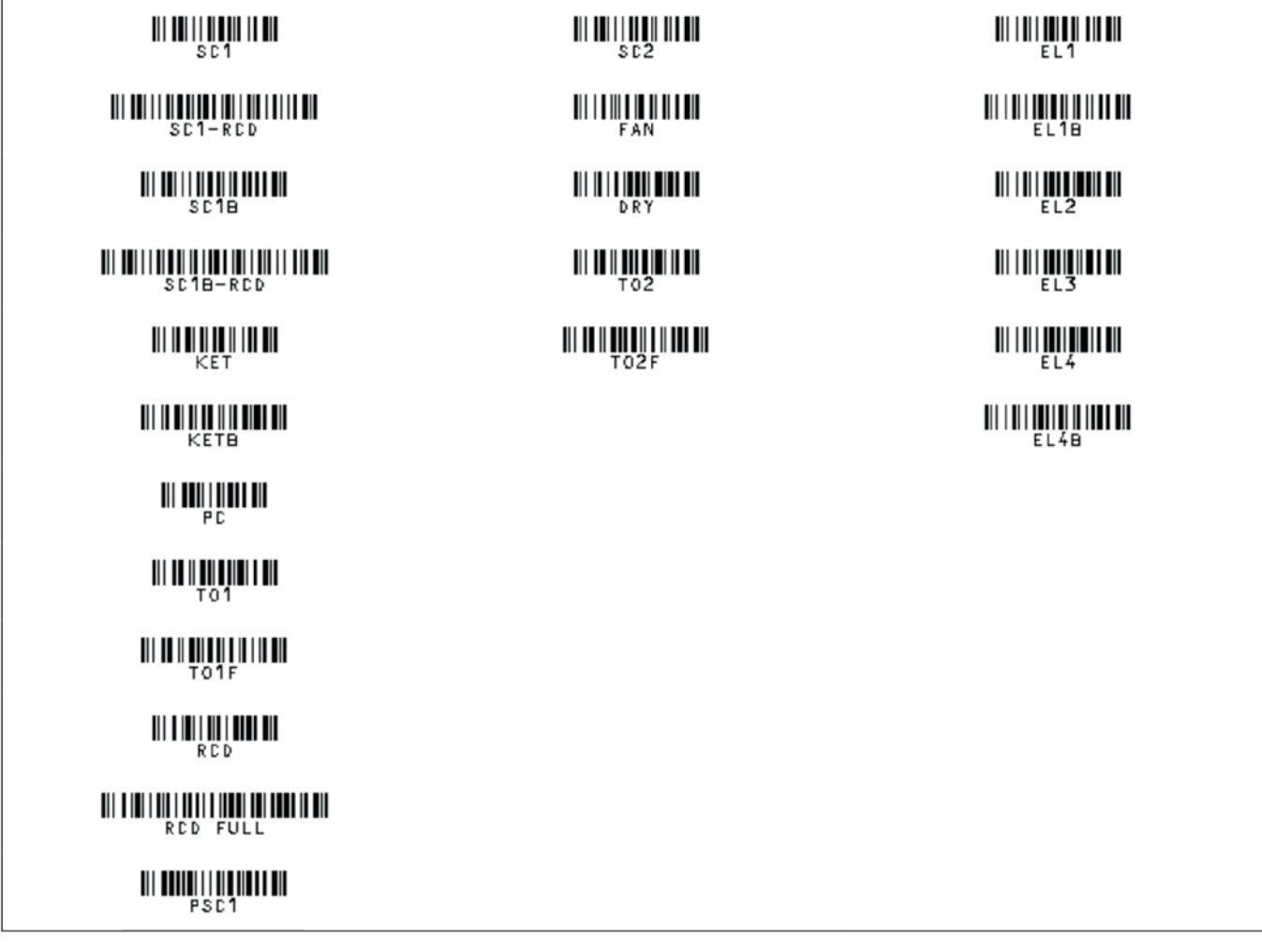

Australian/New Zealand Test Groups

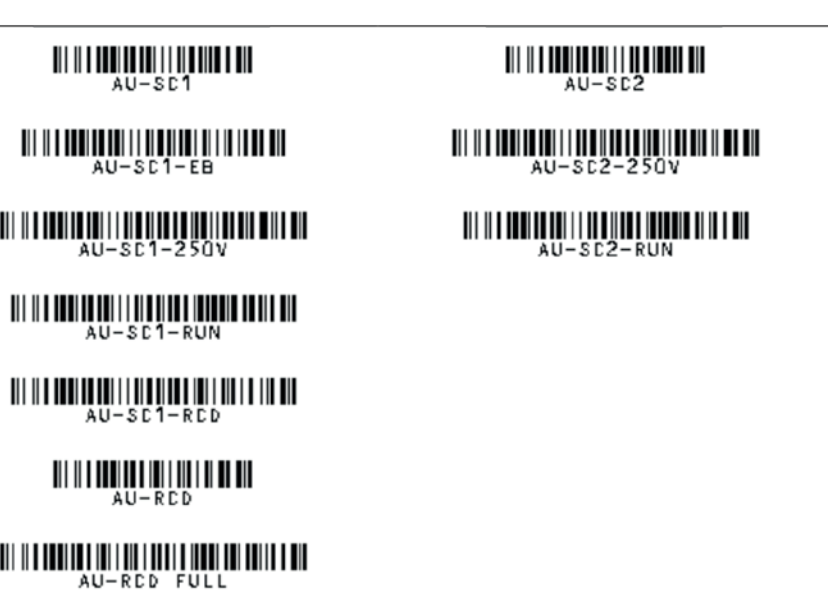

# 

 $\begin{minipage}{.4\linewidth} \hspace*{-0.3cm} \textbf{||} \hspace*{-0.3cm} \textbf{||} \hspace*{-0.3cm} \textbf{||} \hspace*{-0.3cm} \textbf{||} \hspace*{-0.3cm} \textbf{||} \hspace*{-0.3cm} \textbf{||} \hspace*{-0.3cm} \textbf{||} \hspace*{-0.3cm} \textbf{||} \hspace*{-0.3cm} \textbf{||} \hspace*{-0.3cm} \textbf{||} \hspace*{-0.3cm} \textbf{||} \hspace*{-0.3cm} \textbf{||} \hspace*{-0.3cm} \textbf{||}$
International/European Test Groups

 $F - S C 1$ 

 $E - KET$ 

E-KETB

<u> All in Alban a bhfuillean 19 Million an 19 Million a bhfuillean an 19 Million an 19 Million an 19 Million an 19 Million an 19 Million an 19 Million an 19 Million an 19 Million an 19 Million an 19 Million an 19 Million an</u>  $N-KL2STD$ 

 $E-SD2$ 

 $F - D R Y$ 

<u> 111 | 111 | 111 | 111 | 111 | 111 | 111 | 111 | 111 | 111 | 111 | 111 | 111 | 111 | 111 | 111 | 111 | 111 | 1</u>  $N-HASP4V$ 

III IIIIIIIIIIIIIIIIIIII  $E-EL1$ 

 $E-ELAB$ 

# 17. Specifications

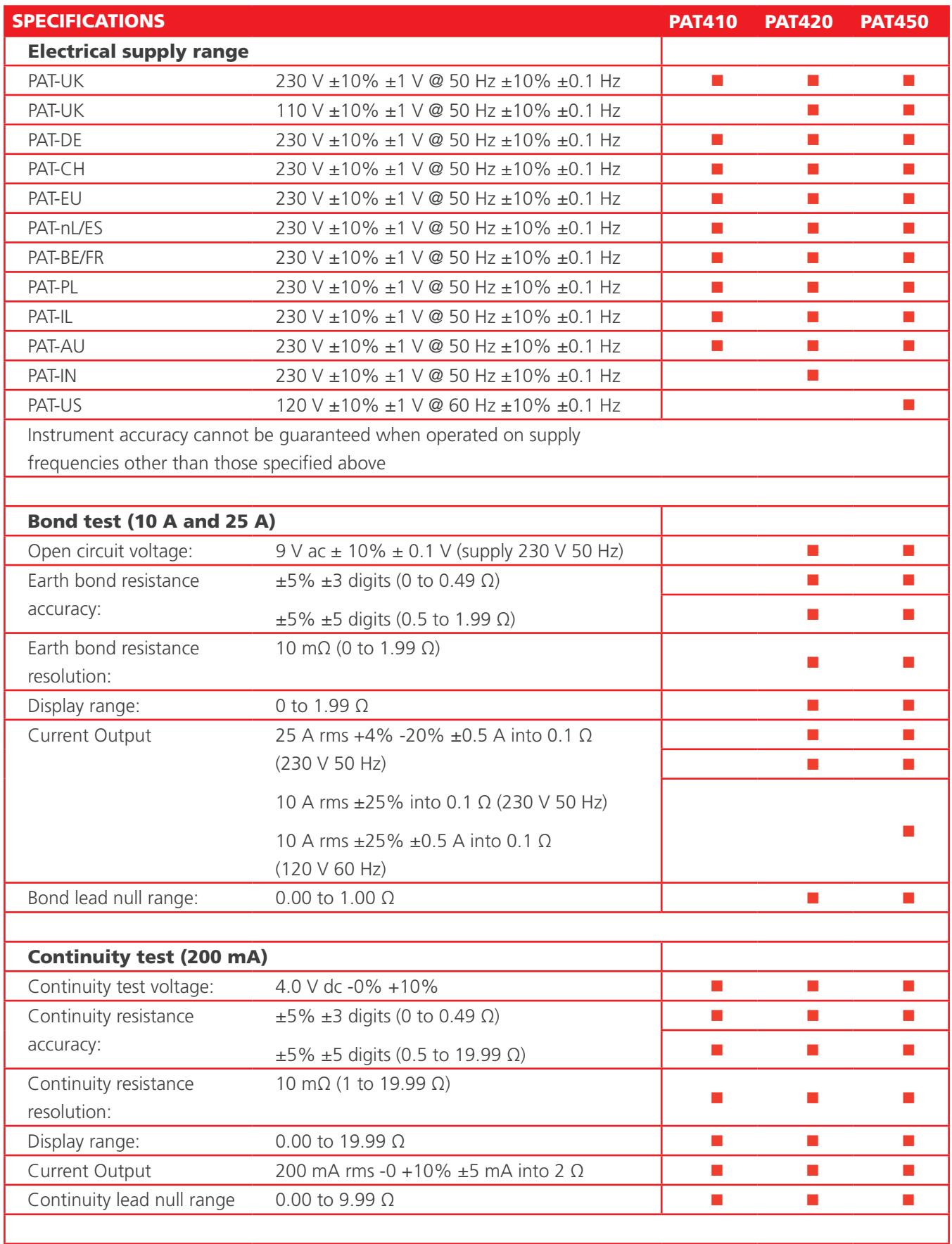

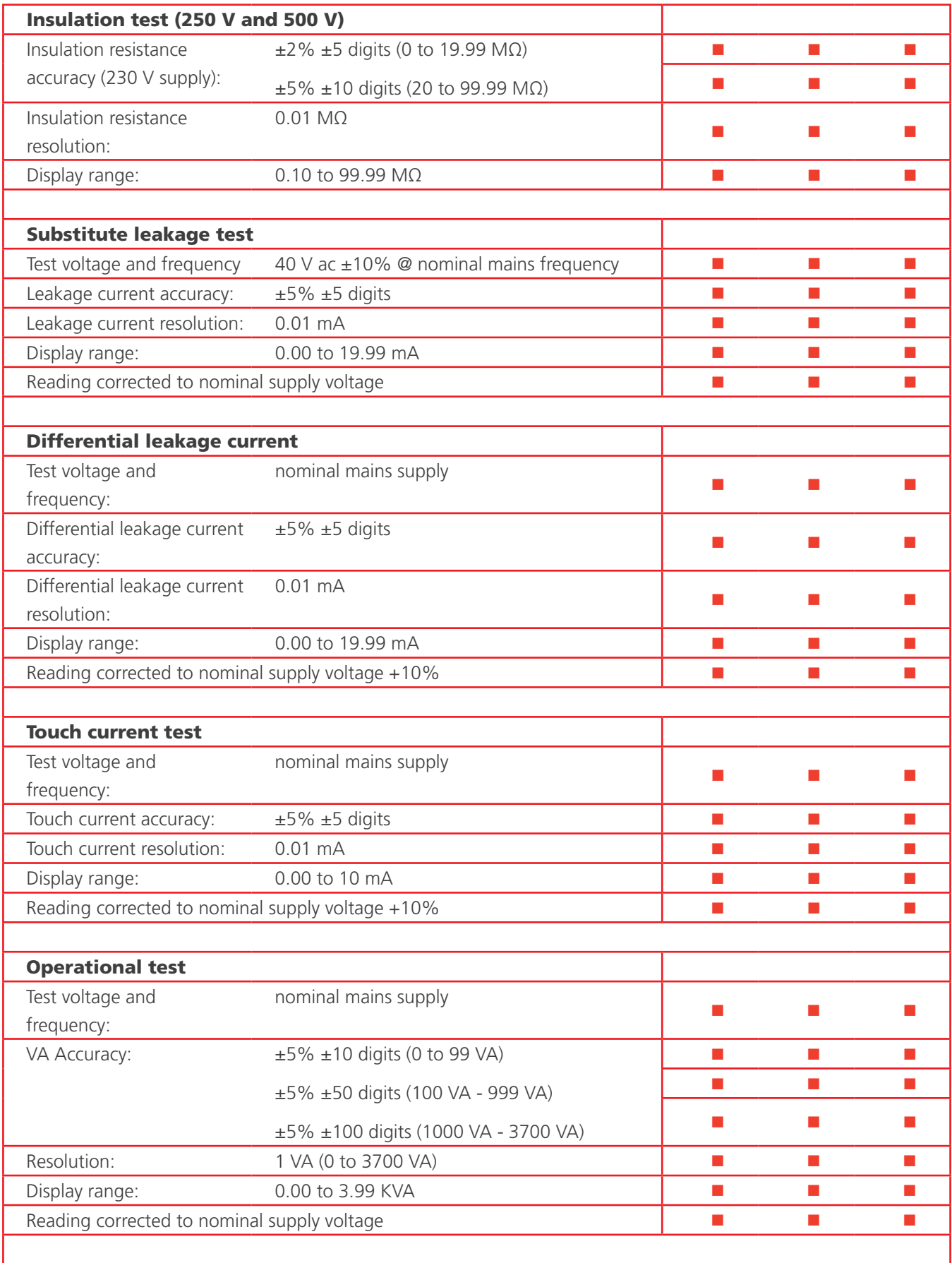

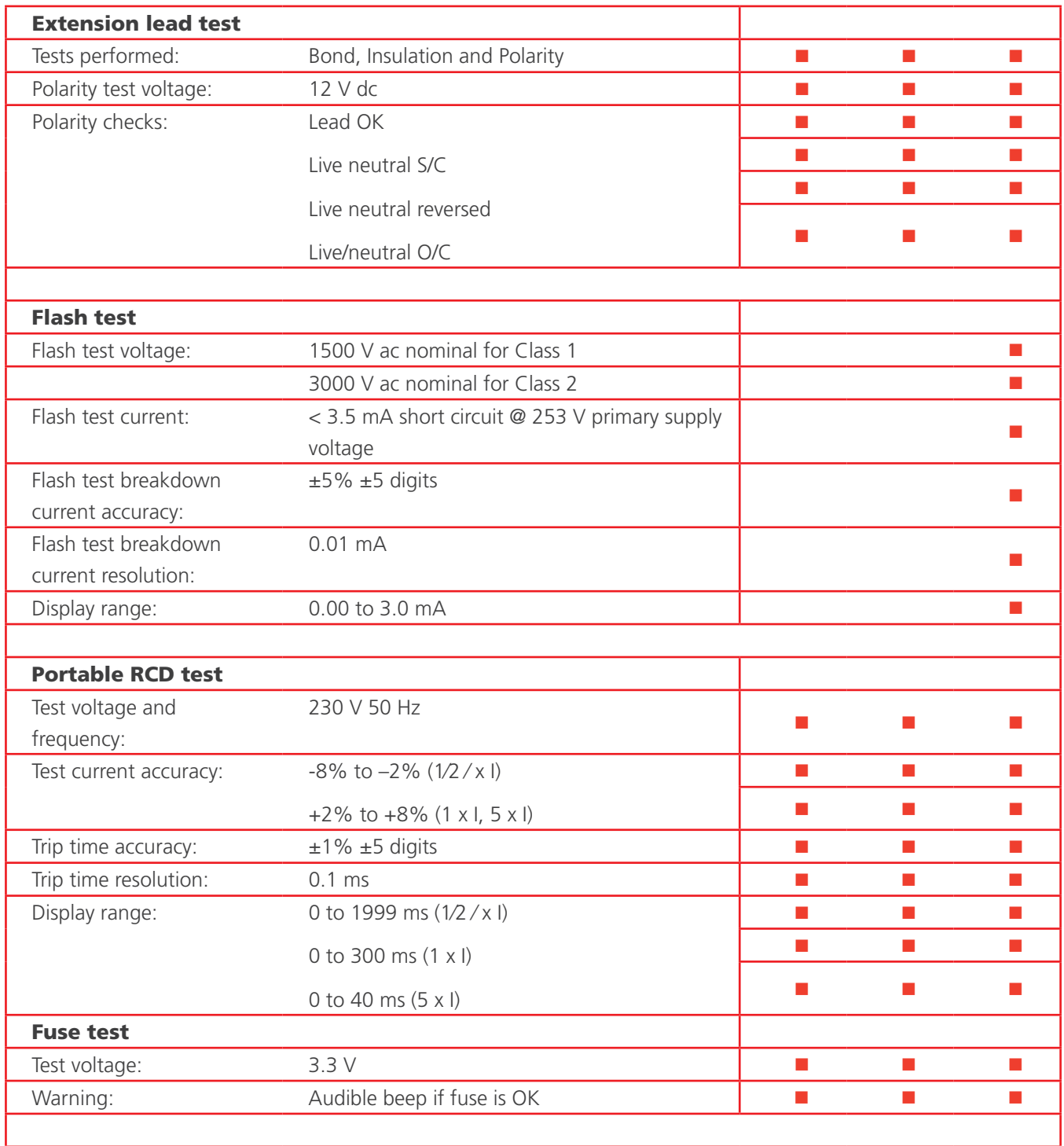

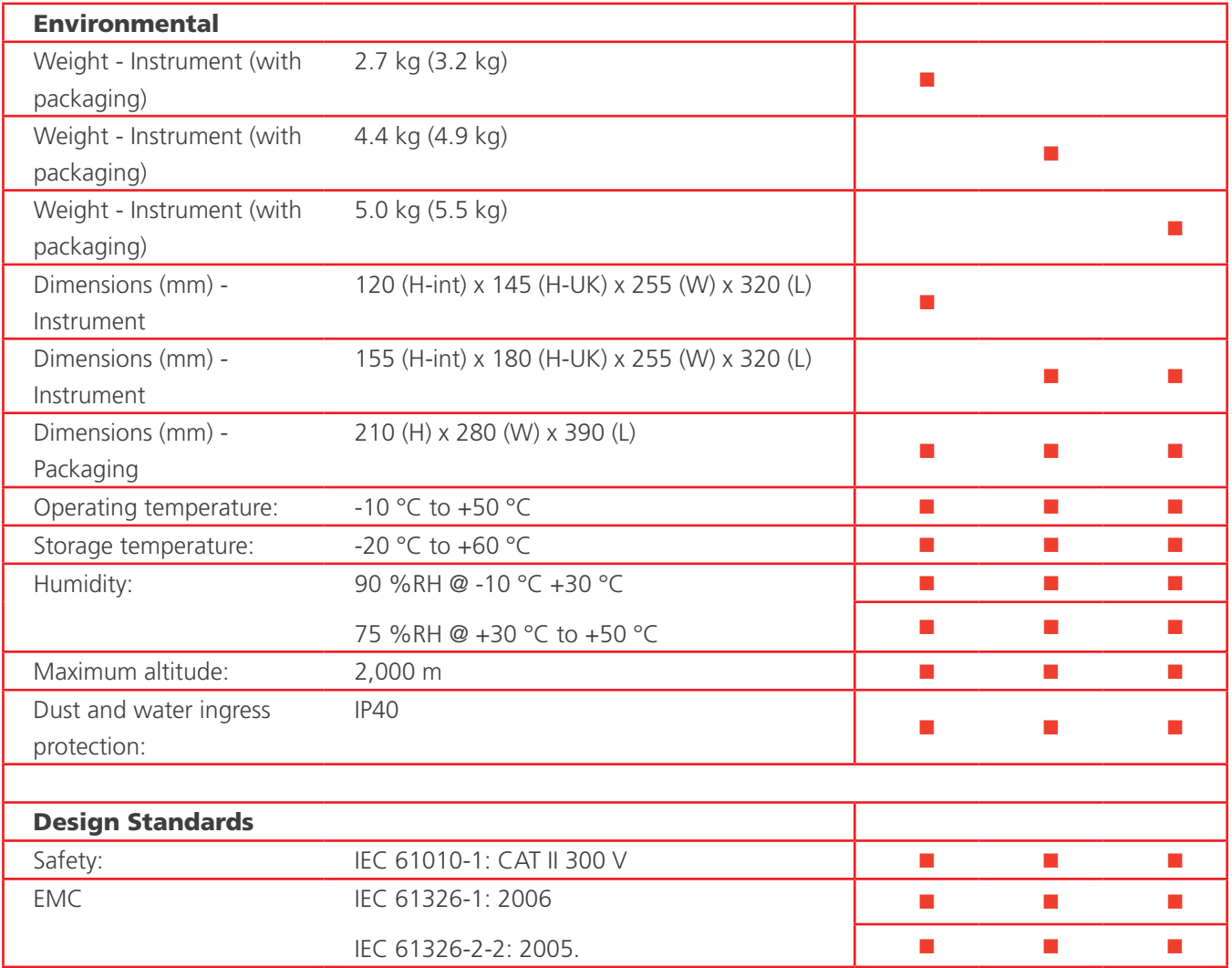

## 18. Ordering information

## **18.1 Included accessories**

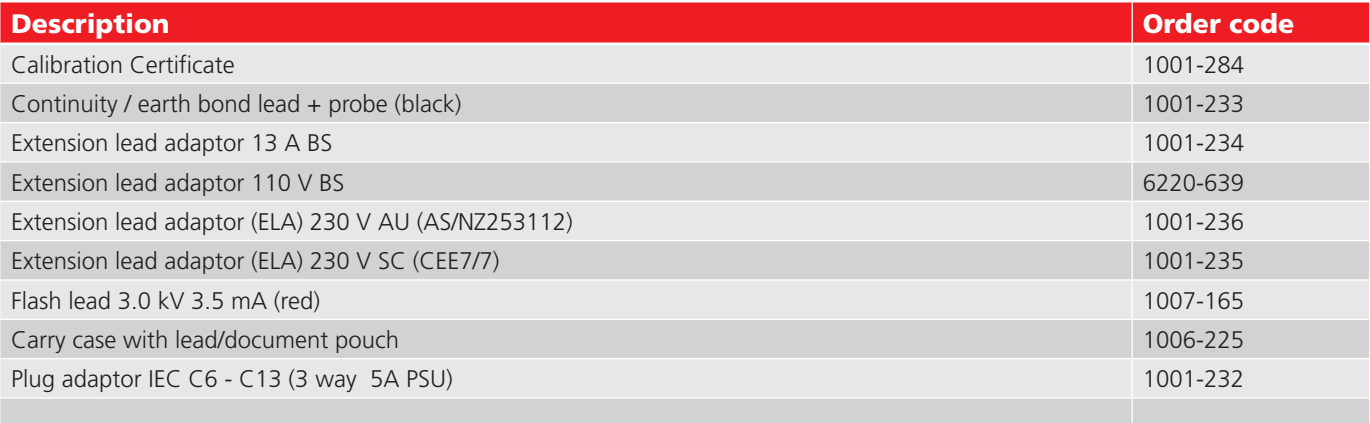

## **18.2 Optional accessories**

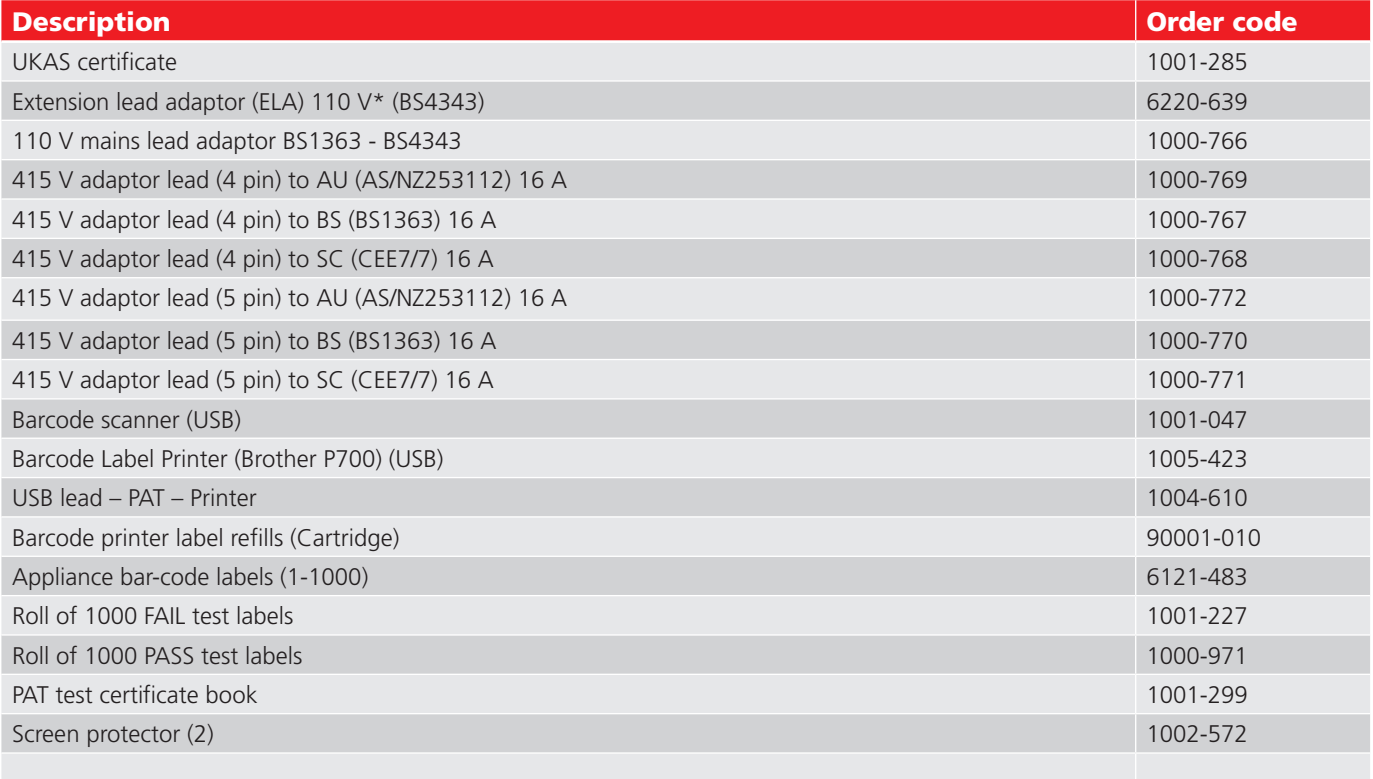

## 19. Repair and Warranty

The instrument contains static sensitive devices, and care must be taken in handling the printed circuit board. If an instrument's protection has been impaired it should not be used, but sent for repair by suitably trained and qualified personnel. The protection is likely to be impaired if for example, it shows visible damage, fails to perform the intended measurements, has been subjected to prolonged storage under unfavourable conditions, or has been subjected to severe transport stresses.

#### **NEW INSTRUMENTS ARE GUARANTEED FOR 1 YEAR FROM THE DATE OF PURCHASE BY THE USER.**

**NOTE :** Any unauthorized prior repair or adjustment will automatically invalidate the Warranty.

#### **19.1 CALIBRATION, REPAIR AND SPARE PARTS**

For service requirements for Megger Instruments contact:

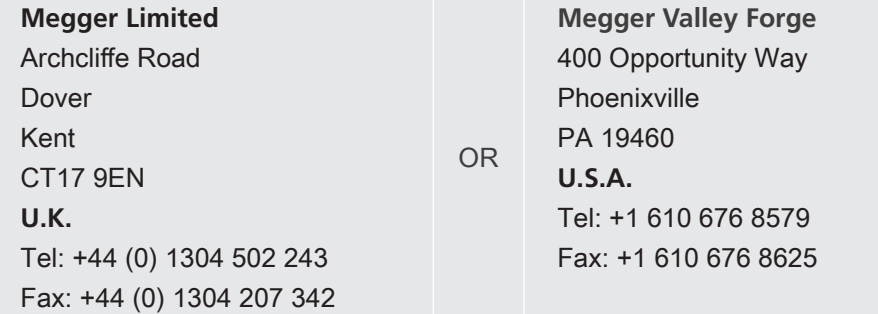

Megger operate fully traceable calibration and repair facilities, ensuring your instrument continues to provide the high standard of performance and workmanship you expect. These facilities are complemented by a worldwide network of approved repair and calibration companies to offer excellent in-service care for your Megger products.

Returning your product to Megger - UK and USA service centres

- 7. When an instrument requires recalibration, or in the event of a repair being necessary, a Returns Authorisation (RA) number must first be obtained from the address shown above. You will be asked to provide the following information to enable the Service Department to prepare in advance for receipt of your instrument, and to provide the best possible service to you.
- Model, e.g. PAT400.
- **Serial number, to be found on the underside of the case or on the calibration certificate.**
- Reason for return, e.g. calibration required, or repair.
- $\blacksquare$  Details of the fault if the instrument is to be repaired.
- 8. Make a note of the RA number. A returns label can be emailed or faxed to you if you wish.
- 9. Pack the instrument carefully to prevent damage in transit.
- 10. Ensure the returns label is attached, or that the RA number is clearly marked on the outside of the package and on any correspondence, before sending the instrument, freight paid, to Megger. Copies of the original purchase invoice and packing note should be sent simultaneously by airmail to expedite clearance through customs. In the case of instruments requiring repair outside the warranty period, an immediate quotation can be provided when obtaining the RA number.
- 11. You may track the progress of your return on line at **[www.megger.com](http://www.megger.com)**

#### **19.2 Approved Service Centres**

A list of Approved Service Centres may be obtained from the UK address above, or from Megger's website at

#### **[www.megger.com](http://www.megger.com)**

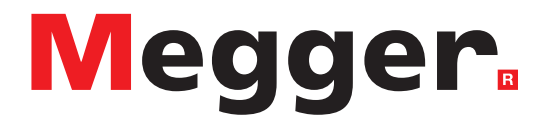

### **Local Sales office**

## **Manufacturing sites**

Megger Limited Archcliffe Road Dover Kent CT17 9EN ENGLAND T. +44 (0)1 304 502101 F. +44 (0)1 304 207342

Megger USA - Dallas 4545 West Davis Street Dallas TX 75211-3422 USA T. 800 723 2861 (USA only) T. +1 214 333 3201 F. +1 214 331 7399 E. [USsales@megger.com](mailto:USsales@megger.com)

Megger GmbH Weststraße 59 52074 Aachen T. +49 (0) 241 91380 500 E. [info@megger.de](mailto:info@megger.de)

Megger AB Rinkebyvägen 19, Box 724, SE-182 17 DANDERYD T. +46 08 510 195 00 E. [seinfo@megger.com](mailto:seinfo@megger.com)

Megger USA - Fort Collins

Megger Valley Forge 400 Opportunity Way Phoenixville, PA 19460 USA T. +1 610 676 8500 F. +1 610 676 8610

4812 McMurry Avenue Suite 100 Fort Collins CO 80525 USA T. +1 970 282 1200

**This instrument is manufactured in the United Kingdom.**

**The company reserves the right to change the specification or design without prior notice.**

**Megger is a registered trademark**

**The Bluetooth® word mark and logos are registered trademarks owned by Bluetooth SIG, Inc and is used under licence.**

PAT400\_UG\_en\_V16 12 08 22 © Megger Limited 2022 [www.megger.com](http://www.megger.com)